### Courseware Samples

### Complete Training Courses available for FREE preview

PREVIEW SAMPLE ONLY - NOT TO BE USED FOR TRAINING

Cheltenham Computer Training 1995-2000

**PLEASE SHOW THIS SAMPLE TO YOUR TRAINING DEPARTMENT OUR COURSEWARE COULD SAVE THEM A LOT OF TIME AND EXPENSE!** 

### **Courseware preview, terms and conditions**

Please read this first

This freely available version of the training courseware is for preview/evaluation purposes only and must NOT be used for training purposes. Viewing of this courseware indicates your acceptance of these restrictions and any violation will be prosecuted to the full extent of local law. All material contained on this site is copyrighted by Cheltenham Computer Training. This sample material must not be altered or copied in any way.

Tel: +44 (0)1242 227200 Fax: +44 (0)1242 253200 Email sales@cctglobal.com http://www.cctglobal.com/

### **Print Quality of Samples - Please Read!**

**The samples are formatted in Adobe Acrobat and on some printers the quality of reproduction may be less than perfect due to bugs in the Adobe program. If you find the graphics in the samples do not print that well you may wish to try a Postscript printer which works better with Adobe Acrobat. The 'purchased' versions of the courseware are supplied in MS Word and MS PowerPoint and should print without a problem on all printers.** 

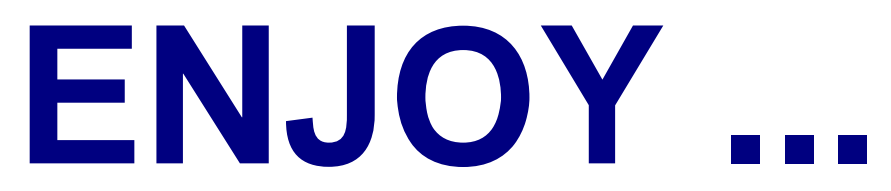

After previewing this courseware, please let us know what you think! (email to feedback@cctglobal.com). We value your feedback!

**For the latest pricing and discount information, please ring Cheltenham Computer Training on +44 (0)1242 227200 or visit our Web site prices page at:** 

**http://www.cctglobal.com/prices.html**

# **Excel 2000 Advanced**

### SAMPLE ONLY

### **Cheltenham Computer Training**

Crescent House<br>24 Lansdown Crescent Lane<br>Cheltenham Gloucestershire<br>UK DED FOR **Crescent House 24 Lansdown Crescent Lane Cheltenham Gloucestershire GL50 2LD UK Tel: 01242 227200** 

Fax: 01242 253200<br>Email: info@cctglobal.com<br>http://www.cctglobal.com/ **Fax: 01242 253200 Email: info@cctglobal.com http://www.cctglobal.com/** 

 **Cheltenham Computer Training 1995-2000** 

All trademarks acknowledged. E&OE

#### **PLEASE NOTE:**

All reasonable precautions have been taken in the preparation of this document, including both technical and nontechnical proofing. Cheltenham Computer Training and any staff delivering this course on their behalf assume no responsibility for any errors or omissions. No warranties are made, expressed or implied with regard to these notes. Cheltenham Computer Training shall not be responsible for any direct, incidental or consequential damages arising from the use of any material contained in this document.

If you find any errors in these training modules, please alert your tutor. Whilst every effort is made to eradicate typing or technical mistakes, we apologize for any errors you may detect. All courses are updated on a monthly basis, so your feedback is both valued by us and may well be of benefit to future delegates using this document.

No part of this document may be copied without written permission from Cheltenham Computer Training  **Cheltenham Computer Training 1995-2000** 

## SAMPLE ONLY NOT TO BI USED FOR TRAINING

#### TO COMPLY WITH YOUR LICENSING AGREEMENT, PLEASE COMPLETE THE DETAILS BELOW

Name of organization using this site license

Site License Number

If no site license number appears, please ask your tutor to supply it and enter it above.

Site License Location/Address

A site license number should appear above. If it does not, or to check licensing details, please contact Cheltenham Computer Training.

This training manual has been reproduced in accordance with the site license agreement between Cheltenham Computer Training and the organization to whom the site license is issued. This training manual is provided to you as a delegate/student on a course for reference purposes only. No part of this training manual may be reproduced, stored in a retrieval system, or transmitted in any form or by any means, electronic, photocopying, mechanical, recording or otherwise, without the prior pe

© Cheltenham Computer Training 1995-2000 Crescent House, 24 Lansdown Crescent Lane, Cheltenham, Gloucestershire, GL50 2LD, UK Tel: +44 (0)1242 227200 - Fax: +44 (0)1242 253200 - Email: info@cctglobal.com - Internet: http://www.cctglobal.com/

### **CONTENTS**

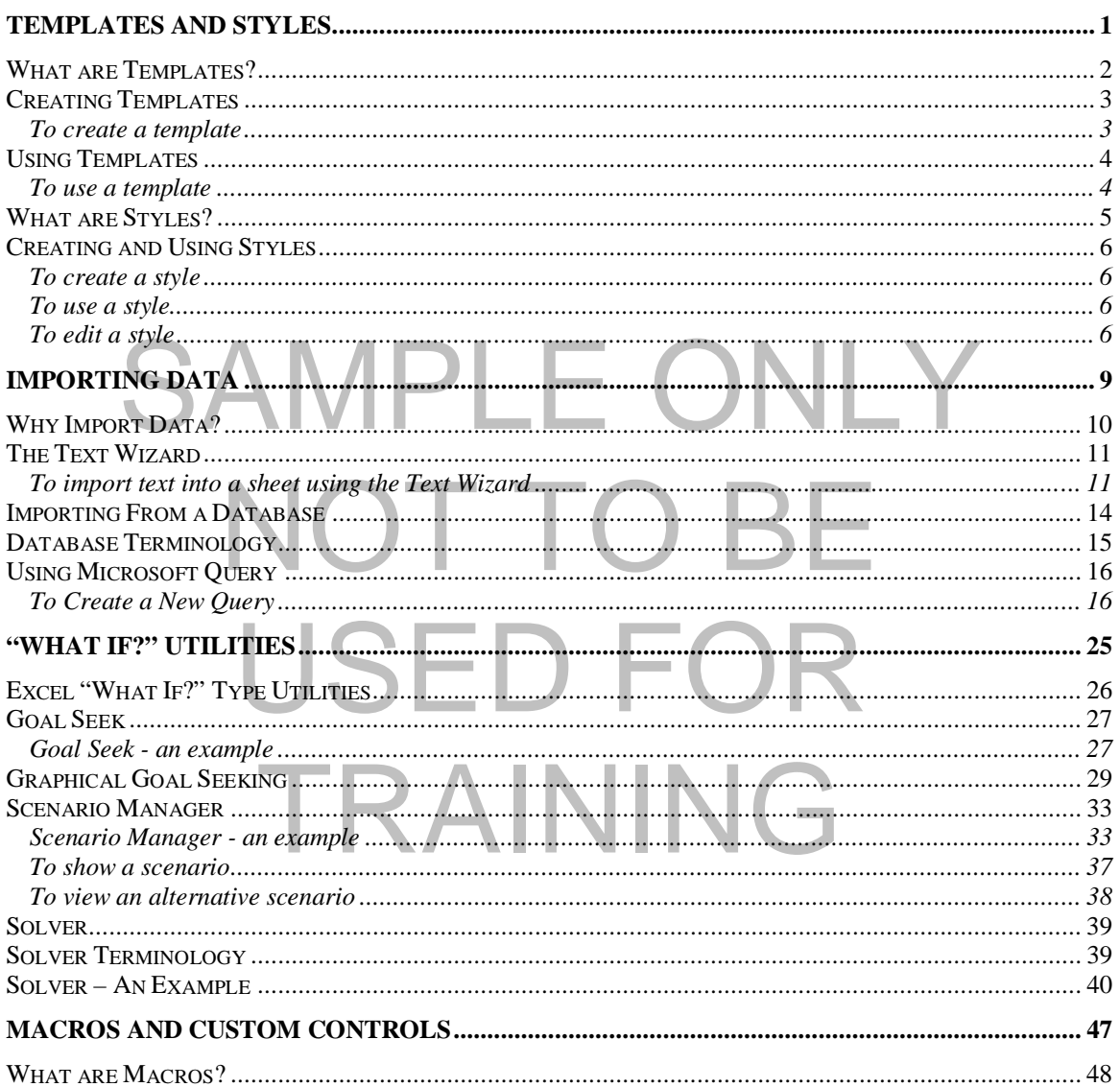

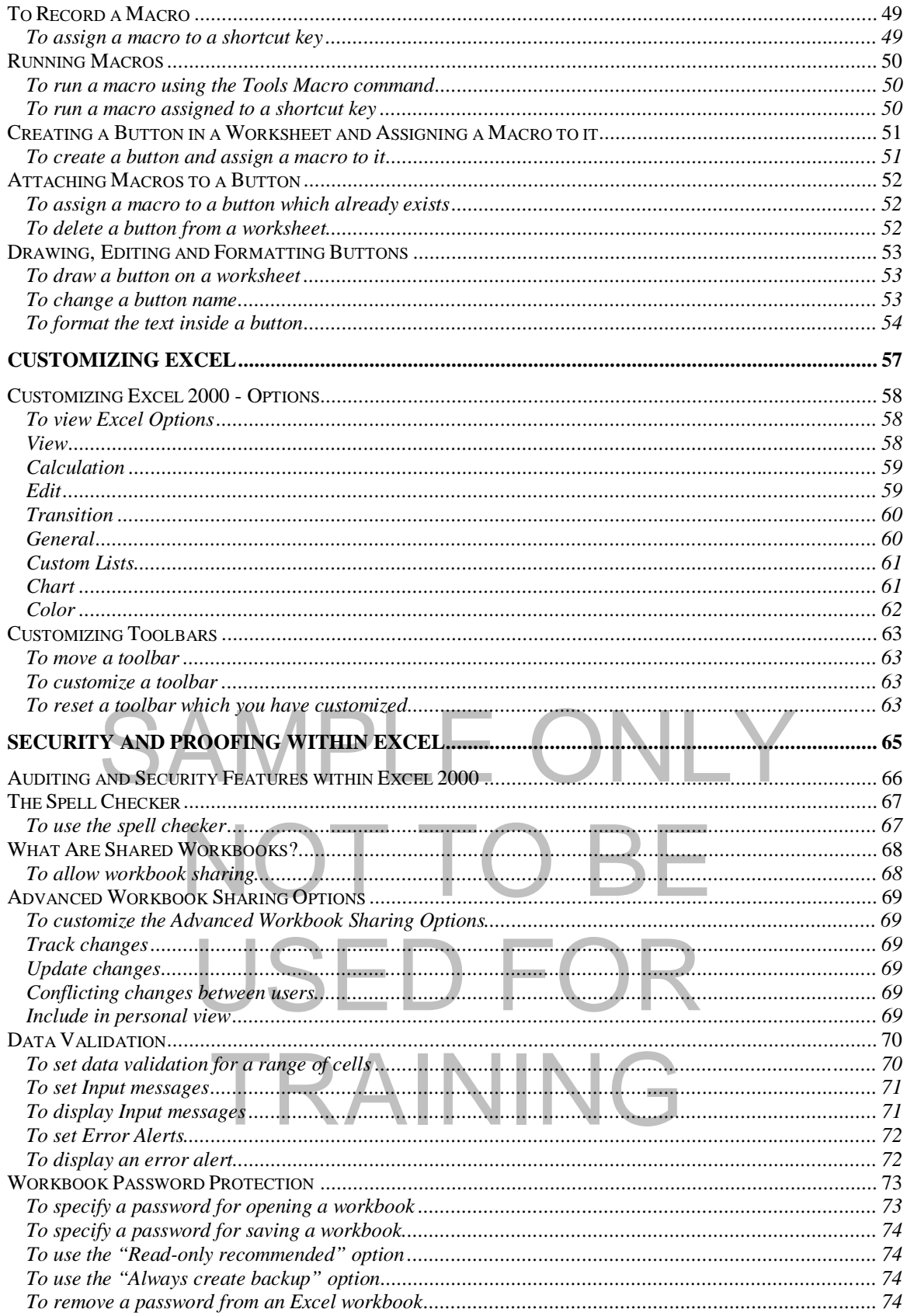

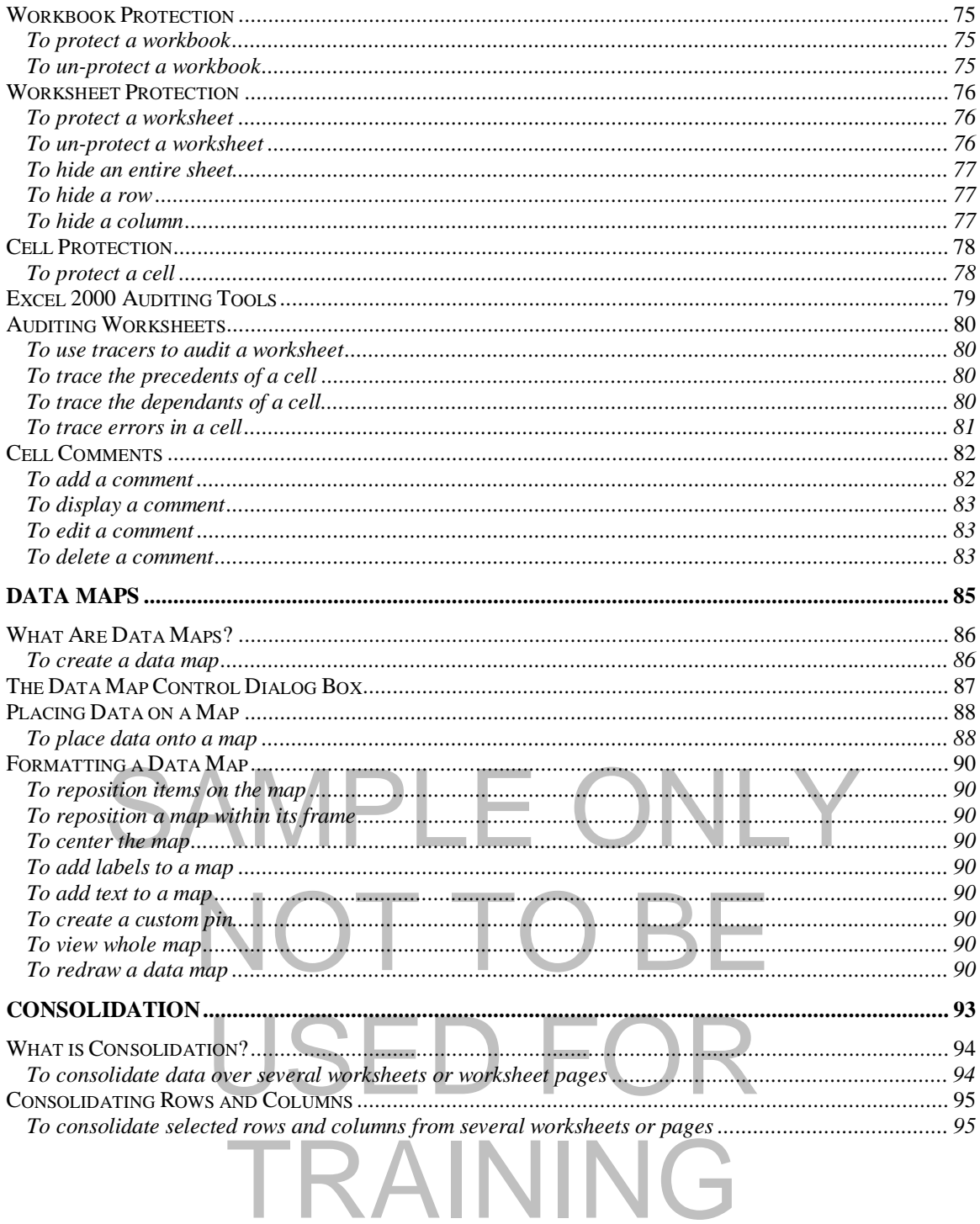

### **Templates and Styles**

#### Learning Module Objectives

**When you have completed this learning module you will have seen how to:** 

- Create a template
- Use a template
- Create a style
- Use a style
- Edit a style

# SAMPLE ONLY NOT TO BI USED FOR TRAINING

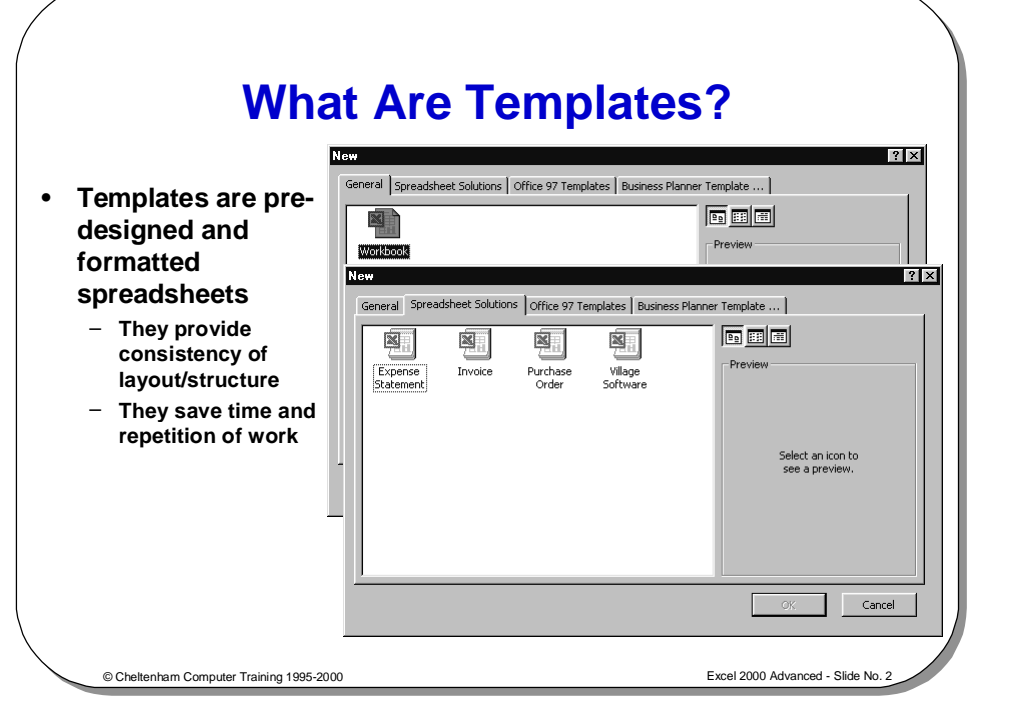

#### **What are Templates?**

Template.<br>
Templates can be produced that include the following elements:<br>
Text and graphics **Background** Frequently when working with spreadsheets you want to use the same layout or design. You can re-create the design every time you want to use it, or you can create a spreadsheet to use as a pattern. The spreadsheet pattern is called a template.

Templates can be produced that include the following elements:

- Text and graphics
- Formatting information Layouts, Styles
- Headers and Footers
- **Formulas**
- Macros

Neaders and Footers<br>
Macros create a new sheet, a copy of the original is made. The original template is left<br>untouched ready for further use.<br>A template is produced by creating a spreadsheet that contains all the elements<br>you want and then saving it Templates are stored with the extension **.XLT** and when they are accessed to create a new sheet, a copy of the original is made. The original template is left untouched ready for further use.

you want, and then saving it as an **.XLT** file.

**RAINING** 

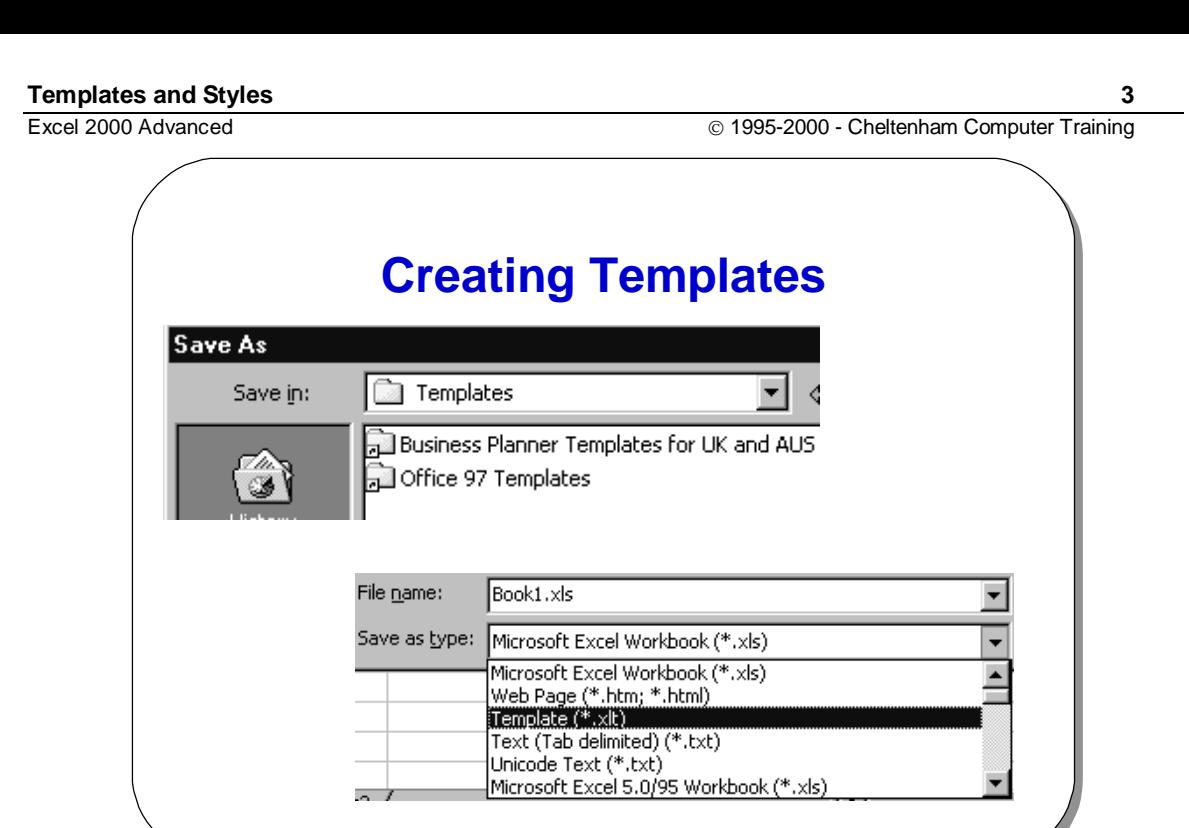

#### **Creating Templates**

**To create a template** 

- Create the workbook you wish to save as a template.
- From the **File** menu, select **Save As** to display the **Save As** dialog box.

© Cheltenham Computer Training 1995-2000 Excel 2000 Advanced - Slide No. 3

- Type the name for the template in the **File name** text box.
- From the **Save as type** drop down list box, select **Template**.

From the Save as type drop down list box, select Template.<br>
You should find that the folder automatically changes from the default of My<br>
Documents to the Templates folder, as illustrated below. You should find that the folder automatically changes from the default of **My Documents** to the **Templates** folder, as illustrated below.

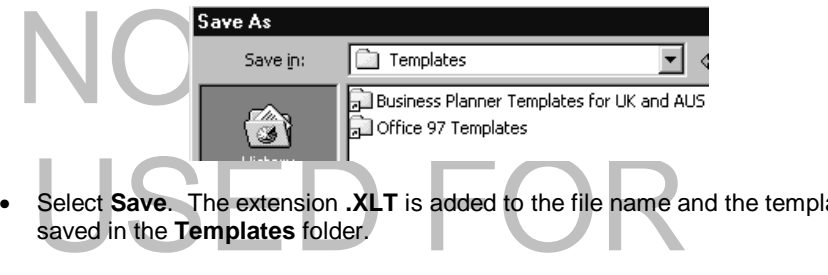

TRAINING

• Select **Save**. The extension **.XLT** is added to the file name and the template is saved in the **Templates** folder.

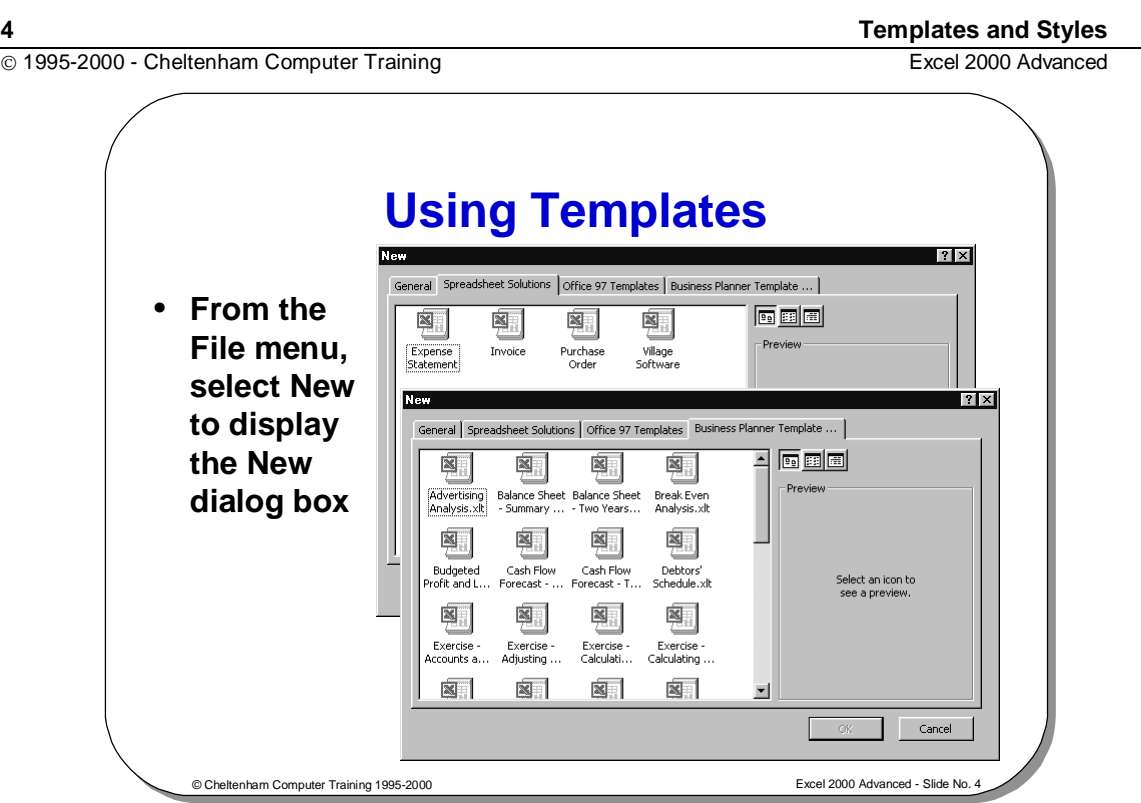

### **Using Templates**

**To use a template** 

- From the **File** menu, select **New** to display the **New** dialog box.
- Select OK to open a copy of the template, i.e. a Workbook.<br>Select OK to open a copy of the template, i.e. a Workbook. • Select the template you require. Notice that you normally see a number of tabs on this dialog box, such as **General** and **Spreadsheet Solutions**. If you wish to use the default template, select **Workbook** from the **General** tab.
	- Select **OK** to open a copy of the template, i.e. a **Workbook**.

## NOT TO E USED FOR TRAINING

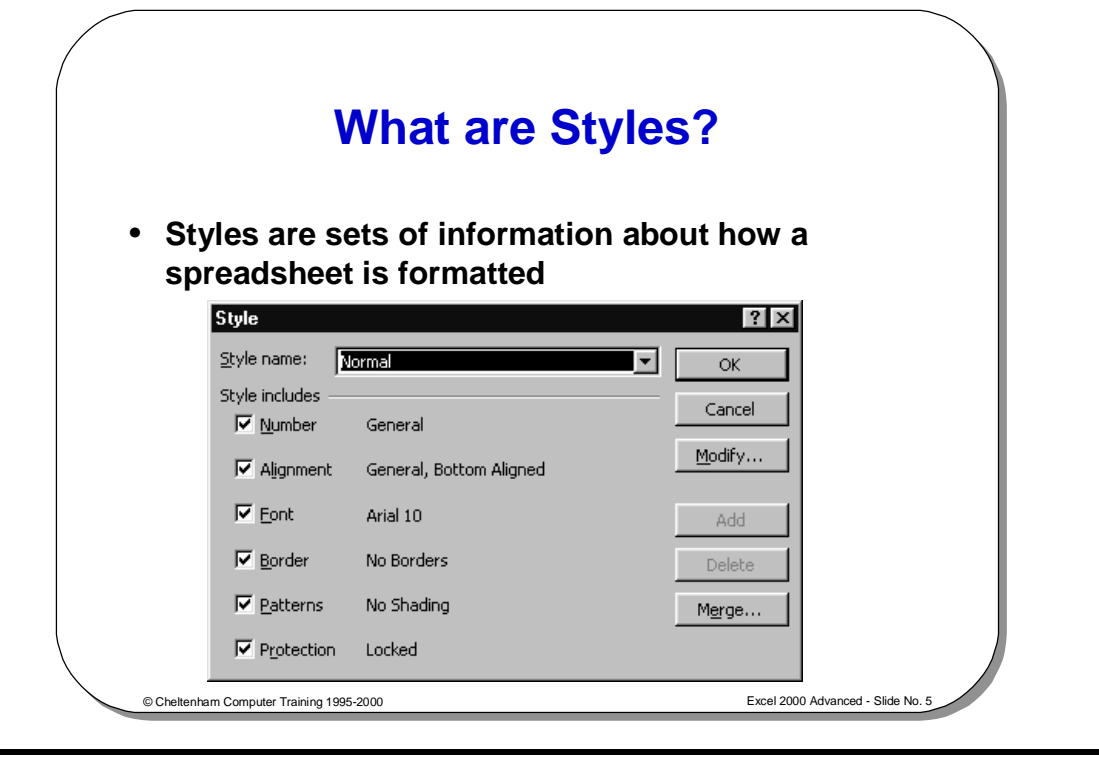

#### **What are Styles?**

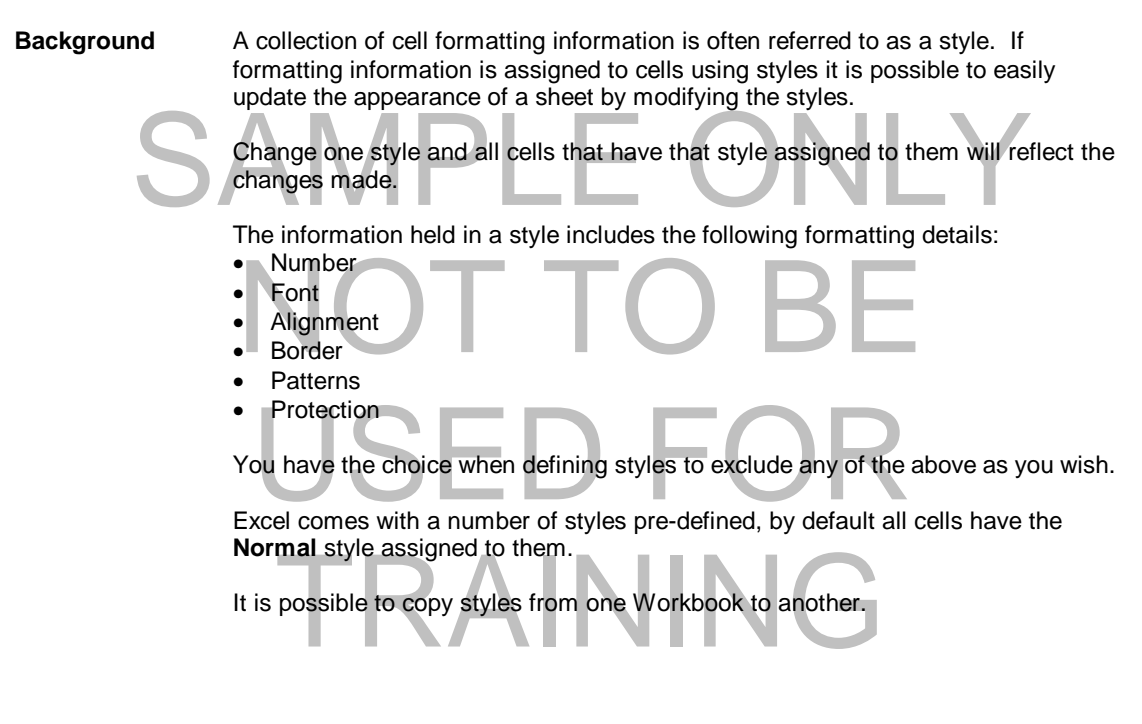

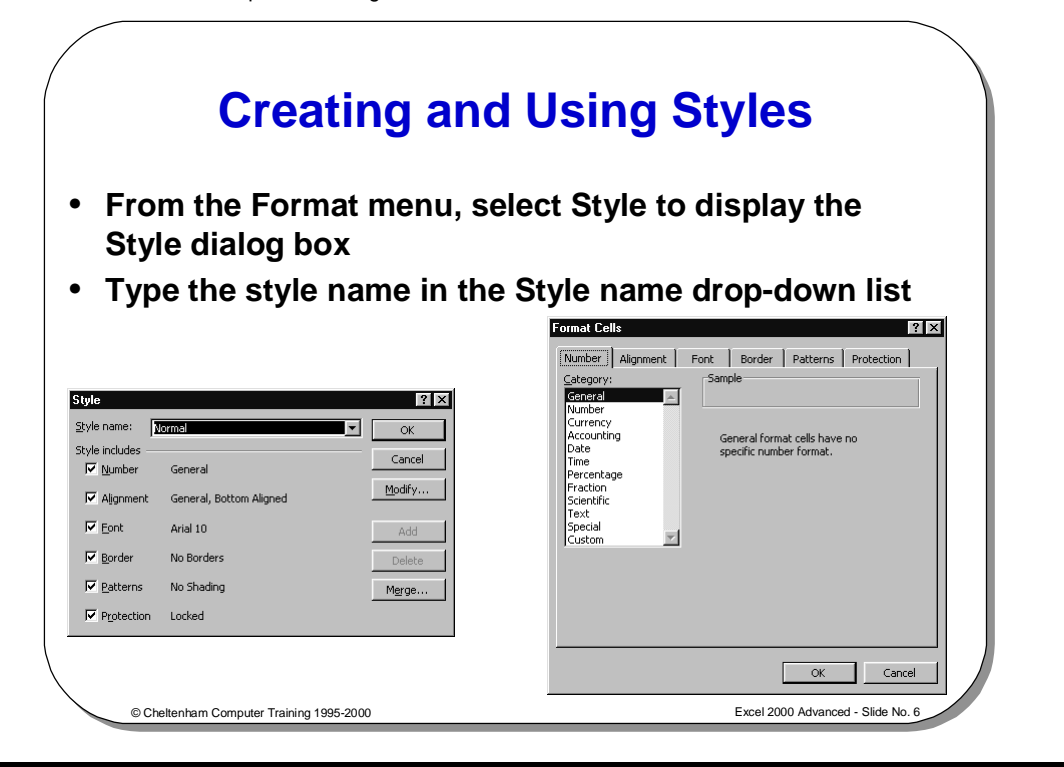

### **Creating and Using Styles**

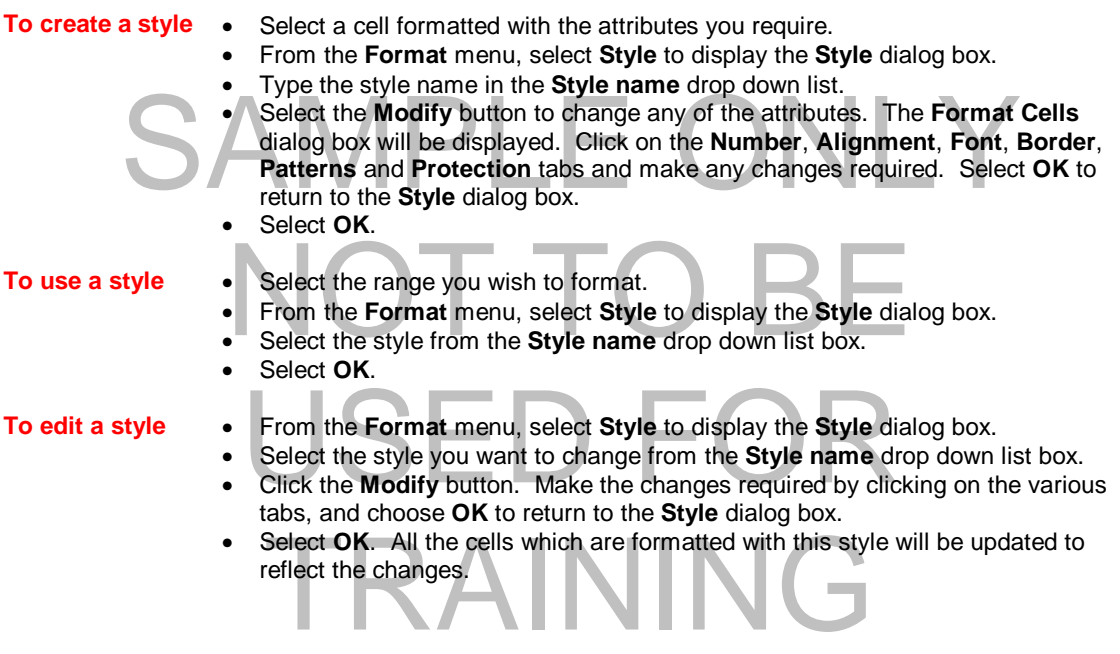

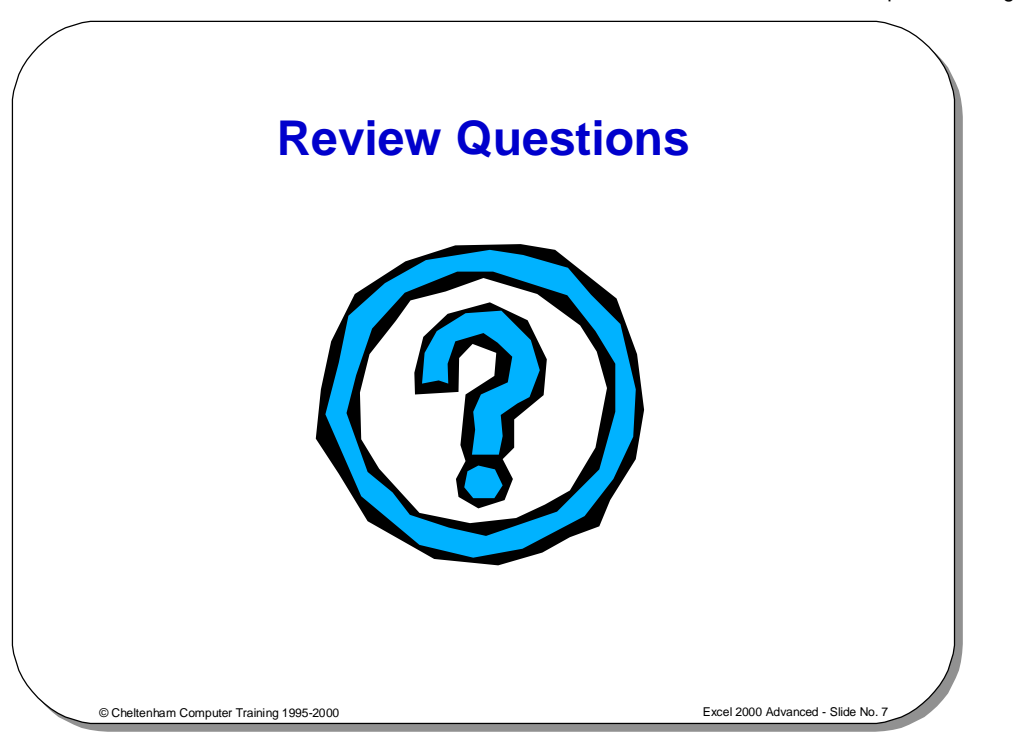

### **Review Questions - How Would You ...**

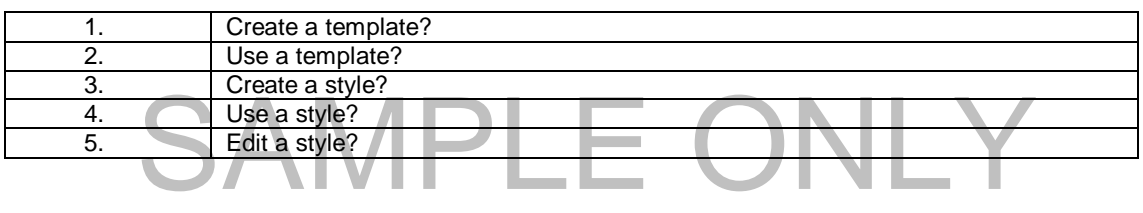

### NOT TO BE USED FOR TRAINING

### **Importing Data**

### Learning Module Objectives

**When you have completed this learning module you will have seen how to:** 

- Import text into a sheet using the Text Wizard
- Import data from a Database
- Use Microsoft Query to interrogate an external database

# SAMPLE ONLY NOT TO BI USED FO TRAINING

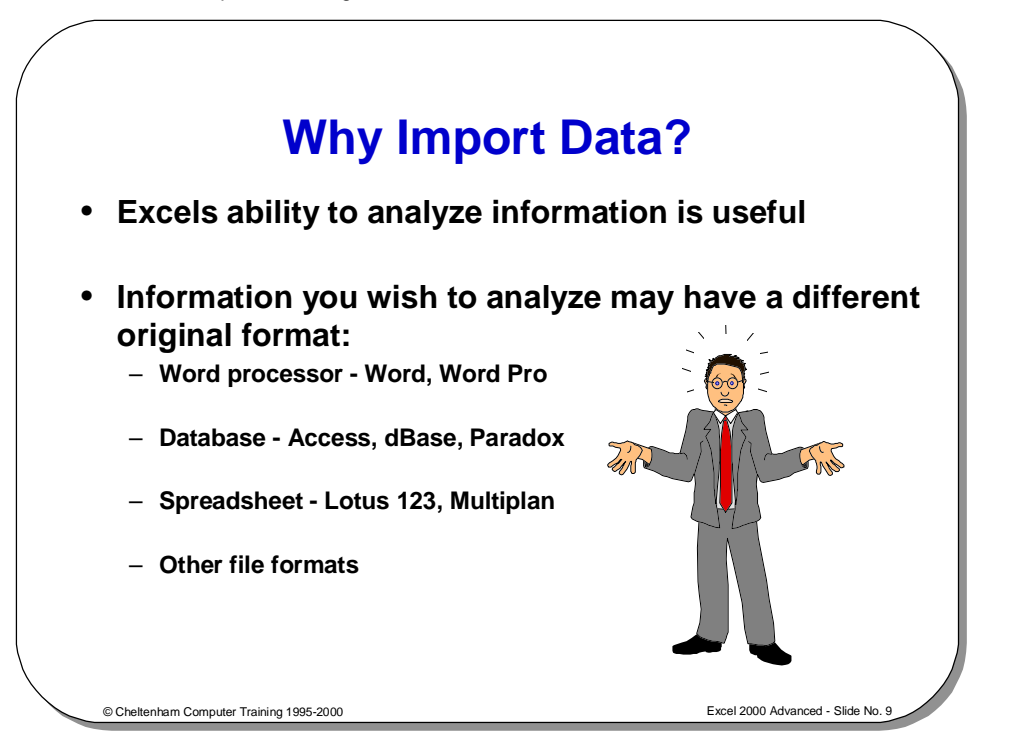

### **Why Import Data?**

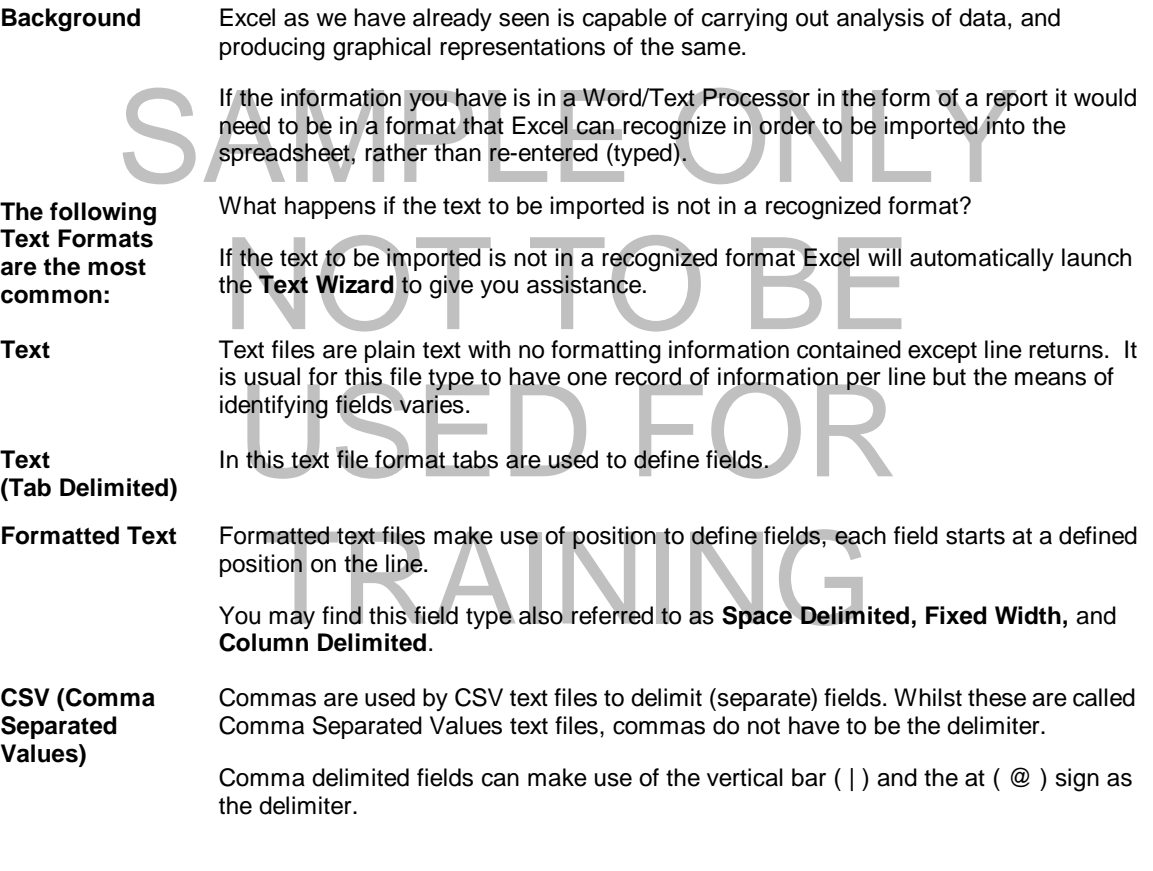

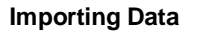

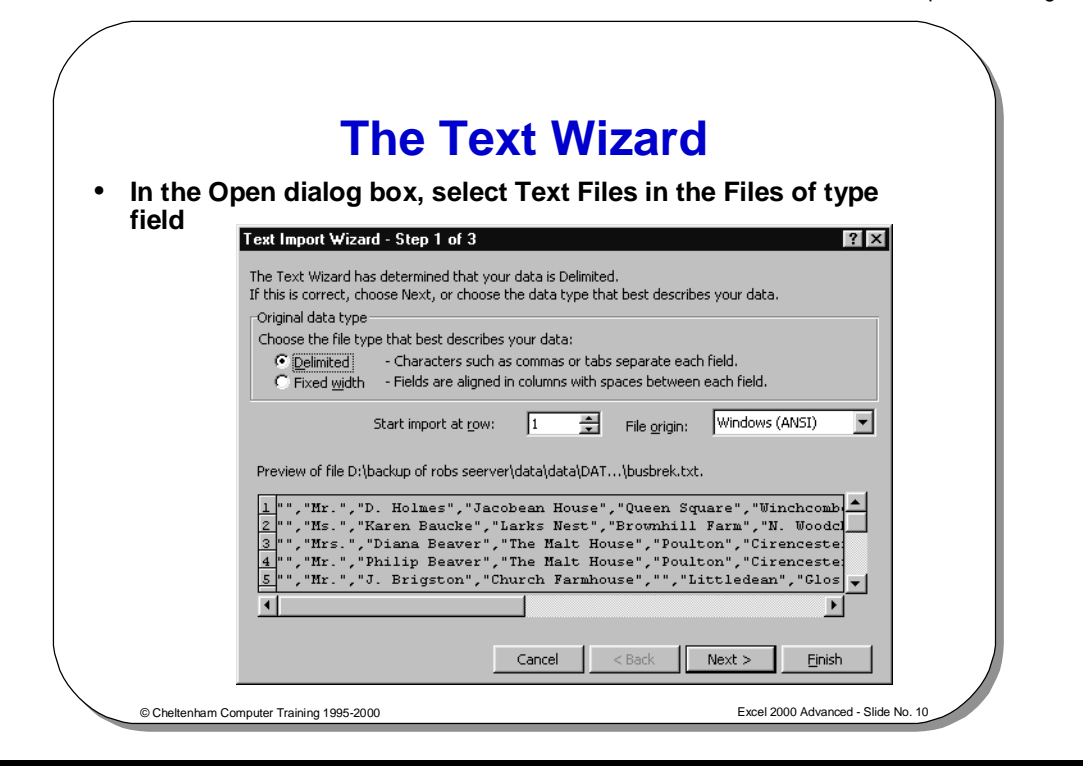

#### **The Text Wizard**

**Background** The **Text Wizard** is a set of dialog boxes that guide you, the user, through the stages of importing text into an Excel spreadsheet.

**To import text into a sheet using the Text Wizard** 

• Open the **File** menu and select the **Open** option.

- Click on the down arrow next to the **Files of type** field and select **Text Files**.
- Highlight and choose the file you wish to open and select **Open**.
- **Ext**<br>
 Open the File menu and select the Open option.<br>
 Click on the down arrow next to the Files of type field and select Text Files.<br>
 You will see the Text Import Wizard (Step 1 of 3) dialog box, as illustrated.

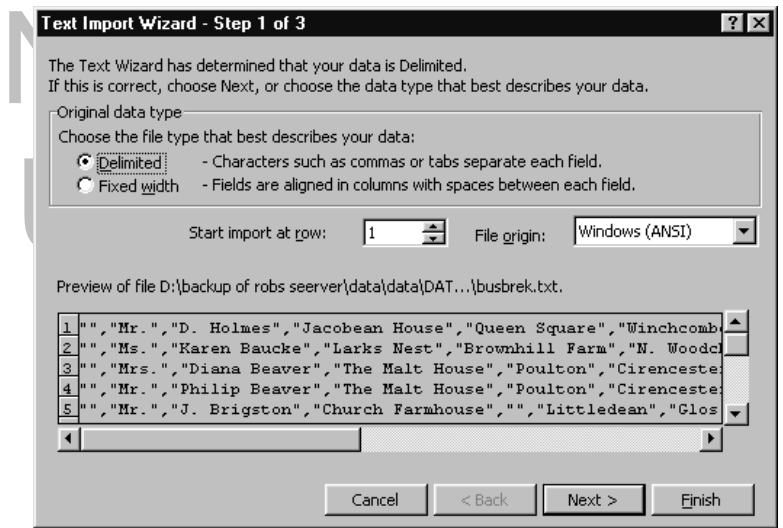

Notice that the dialog box has two effective areas, the upper referring to choices you can make, the lower showing the data you are about to import. The wizard takes an educated look at your source data and the original file format and determines whether it is delimited or not. You can choose to alter this decision if you wish.

• Having made your choices click **Next** and the **Text Import Wizard (Step 2 of 3)** dialog box is displayed. The upper half of this box allows you to select the required field delimiter. The default is **Tab**.

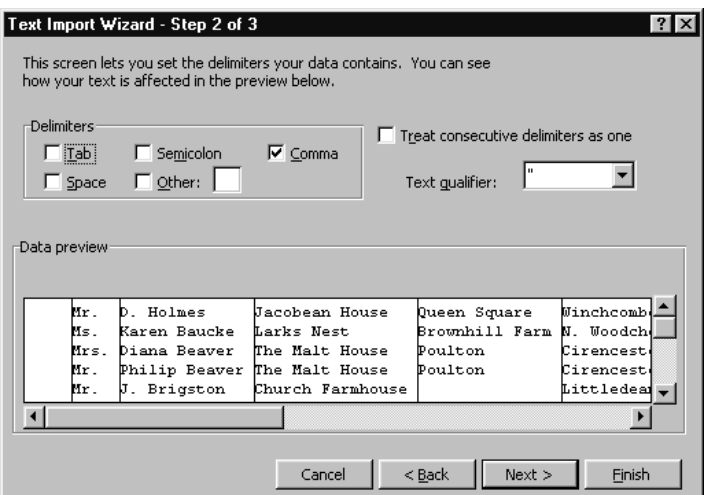

- Make the appropriate choice(s) as more than one can be selected.
- When this is as you want click Next. When you have chosen your delimiter the data display in the lower half of the dialog box shows the effect.
	- When this is as you want click **Next**.

# NOT TO BE USED F TRAINING

• The **Text Import Wizard (Step 3 of 3)** dialog box is displayed.

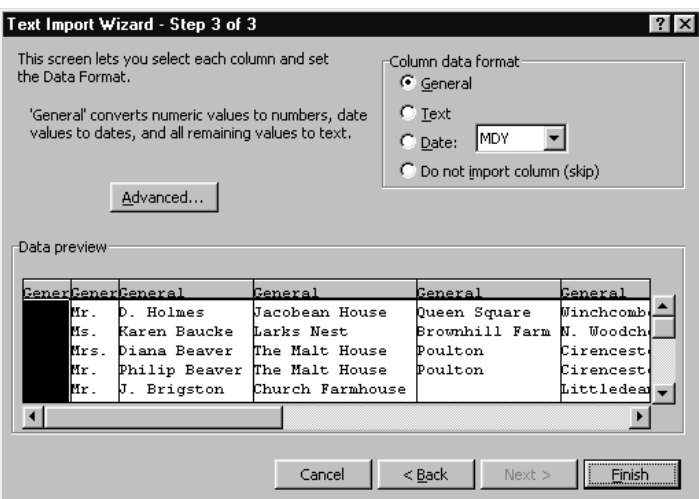

- You now select the data format for each of the columns. You can also decide whether you wish to import a column or not.
- When you have made your decisions click on the **Finish** button to import the text into your spreadsheet.

## SAMPLE ONLY NOT TO BI USED FO TRAINING

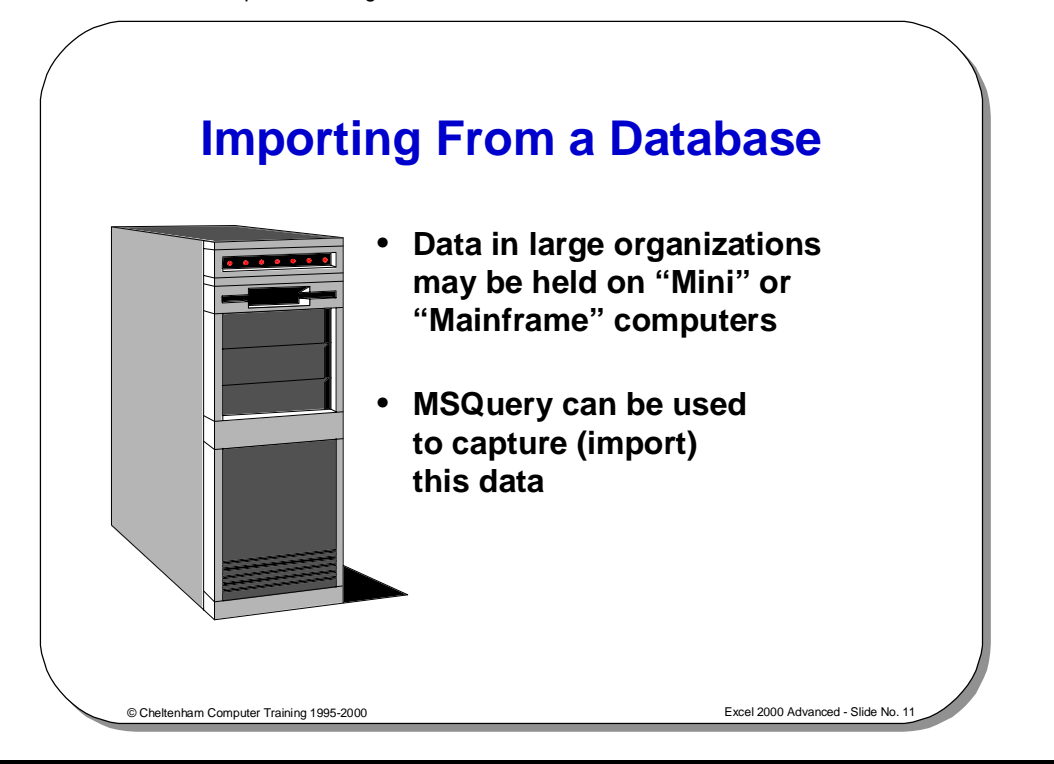

#### **Importing From a Database**

**Background** Often, in a corporate environment, data is not created and stored within Excel but may be stored on mainframes or mini-computers. The data may be created and stored within other dedicated database programs. Commonly used programs include Access, dBase, Paradox, SQL Server, Oracle or DB2.

Paradox, SQL Server, Oracle or DB2.<br>Shipped with Excel is a separate program called Microsoft Query, which is sure a separate user manual. This is an excellent tool for querying an external dat Shipped with Excel is a separate program called Microsoft Query, which is supplied with a separate user manual. This is an excellent tool for querying an external database.

Other methods of accessing external database files include:

- Other methods of accessing external database files include:<br>
 Using the Open command located under the File drop down m<br>
List of type box, to select the following types of file:<br>
Lotus 123 • Using the **Open** command located under the **File** drop down menu, and using the **List of type** box, to select the following types of file:
- Lotus 123
- Quattro Pro
- Microsoft Works
- DBase
- SYLK
- Microsoft Works<br>
DBase<br>
SYLK<br>
Data Interchange Format (DIF)<br>
HTML filos • Data Interchange Format (DIF)
- HTML files
- Previous versions of Excel

Previous versions of Excel<br>
pur mini or mainframe application can output files in text<br> **Open** command, and specify text files and use the Text If your mini or mainframe application can output files in text format, again you can use the **Open** command, and specify text files and use the Text Wizard.

Applications such as Microsoft Access can save files in Excel format, which can be loaded directly into Excel in the normal way.

Pivot Tables may be used for accessing and integrating external databases.

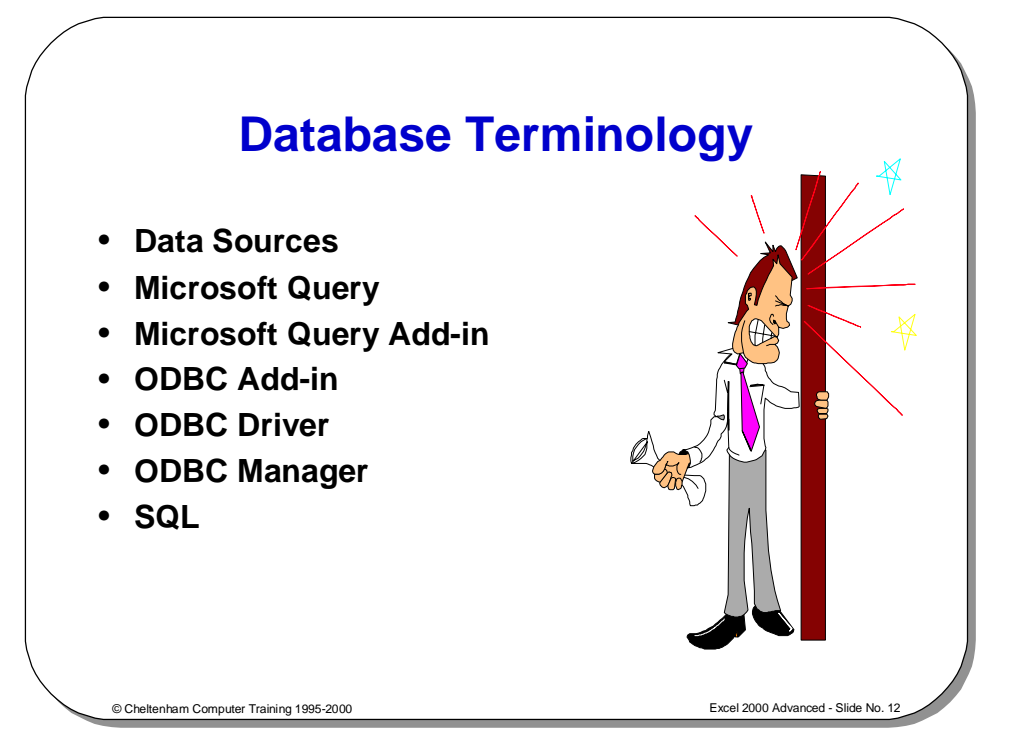

### **Database Terminology**

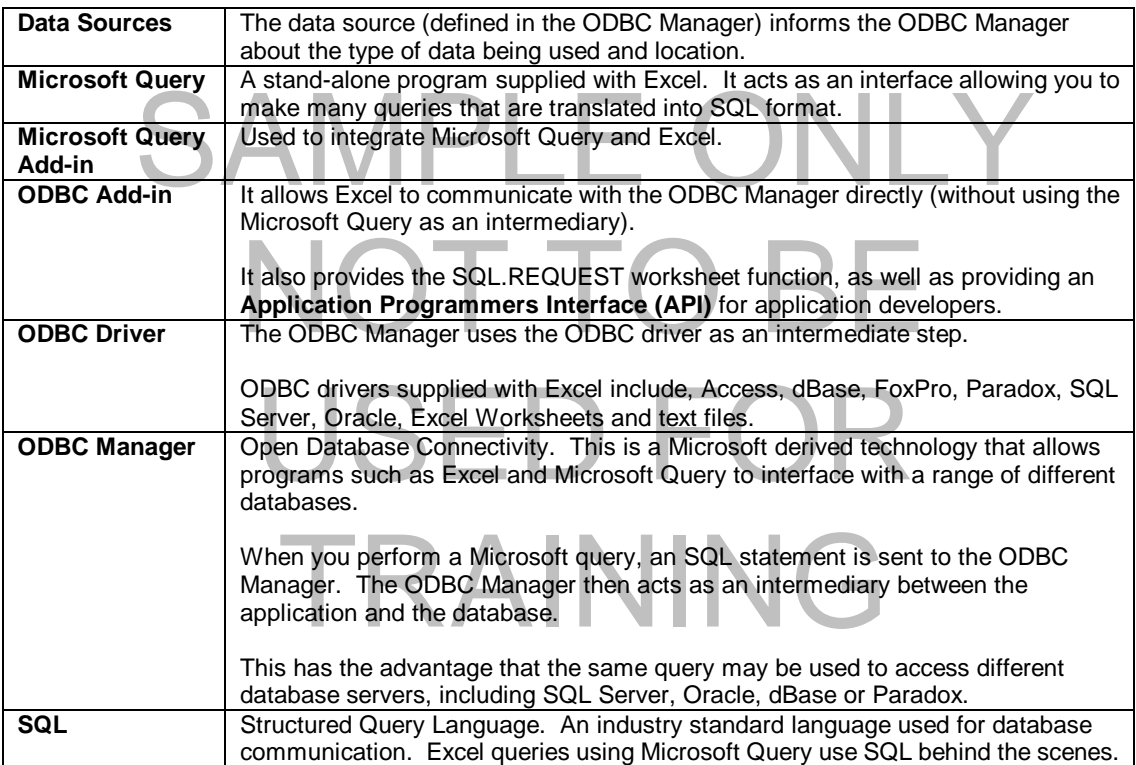

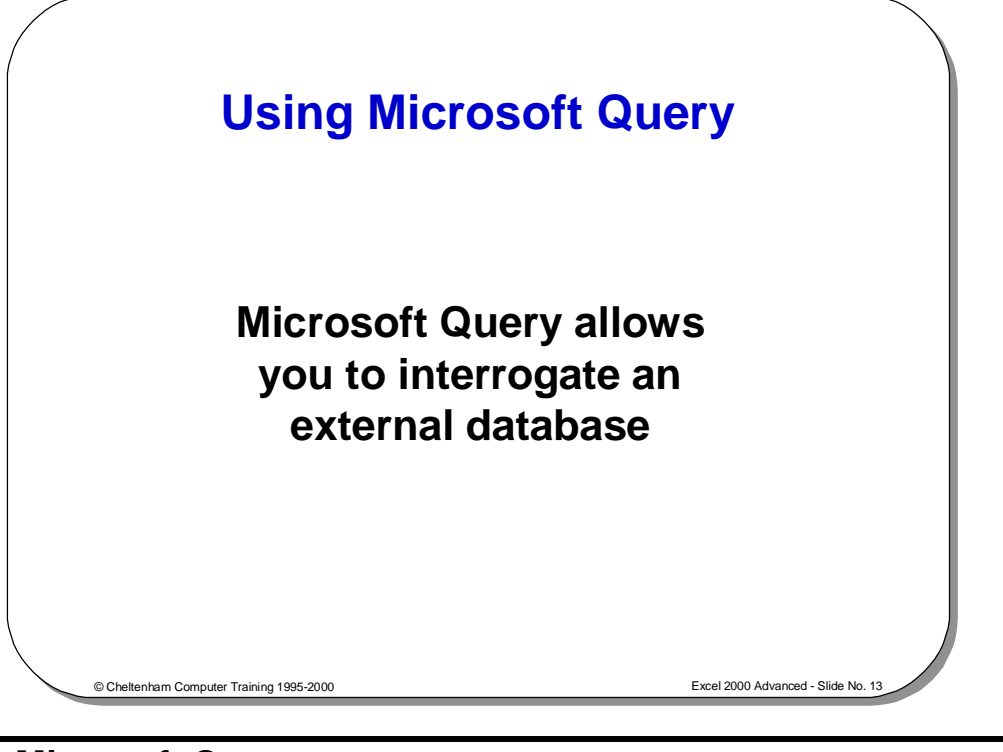

### **Using Microsoft Query**

**Background** Microsoft Query is a stand-alone program so may be started independently from Excel by double clicking on the icon. It is much more convenient however to run Microsoft Query from within Excel.

**To Create a New Query** 

- Make sure that Microsoft Query is installed.
- From the **Data** drop down menu, click on **Get External Data**.
- **a New Make sure that Microsoft Query is installed.** From the Data drop down menu, click on Get External Data.<br>• This displays a sub-menu from which you can select New Database Query. This will display the **Choose Data Source** dialog box.

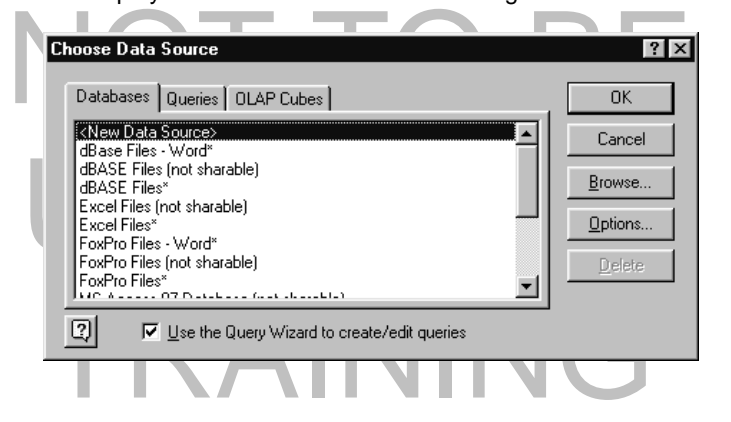

• Click on the **OK** button, to see the **Create New Data Source** dialog box.

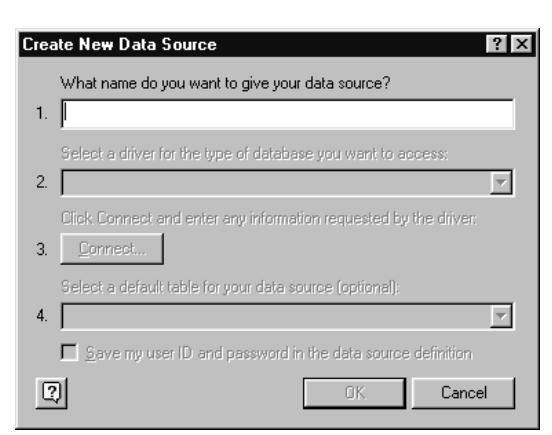

- In the first dialog box field, enter a name for the new data source (in this case we have entered **My Data**).
- In the second dialog box field, click on the down arrow and select the type of data, in the example shown we have selected **Microsoft Access Driver [\*.MDB]**.

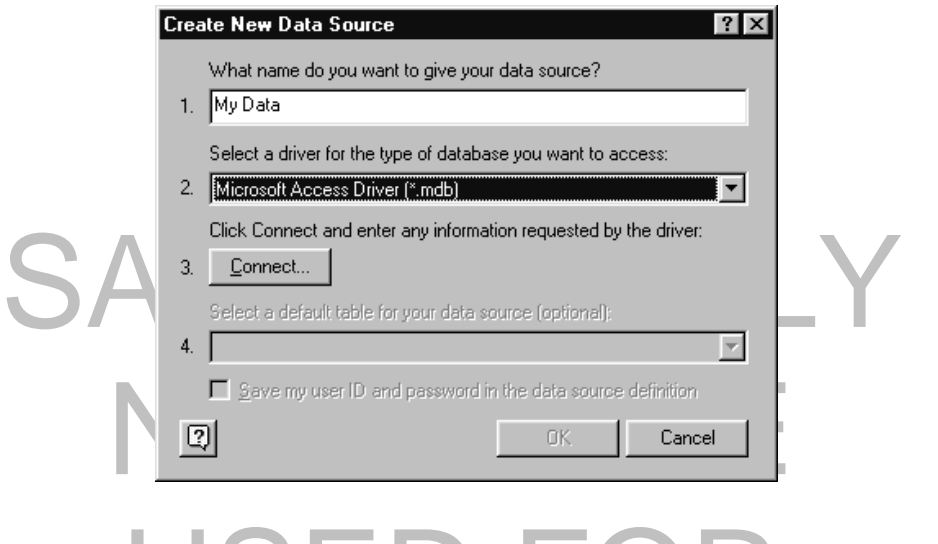

### USED FOR TRAINING

• Click on the **Connect** button. In this case you will see the dialog below.

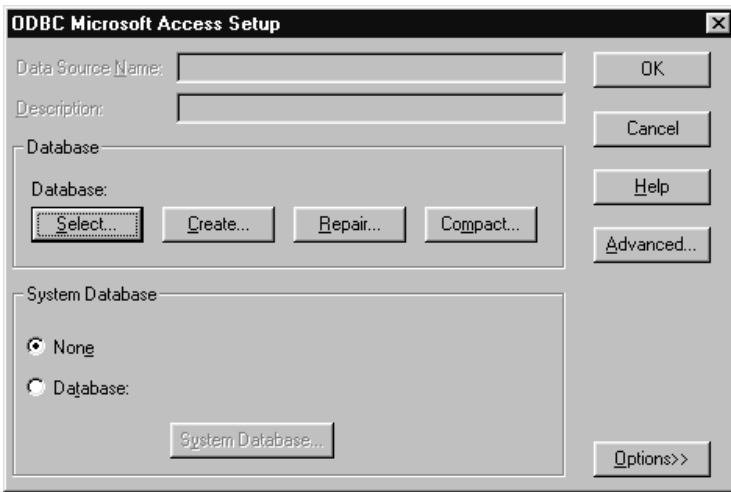

• Click on the **Select** button, and you will see the following dialog box.

Change to the folder containing the database that you wish to use. In this case we will use the NorthWind database, which is a sample database supplied with Access. You will normally find this in the following location.

**/Program Files/Microsoft Office/Office/Samples/Northwind.mdb**  If cannot find this file ask your tutor for assistance.

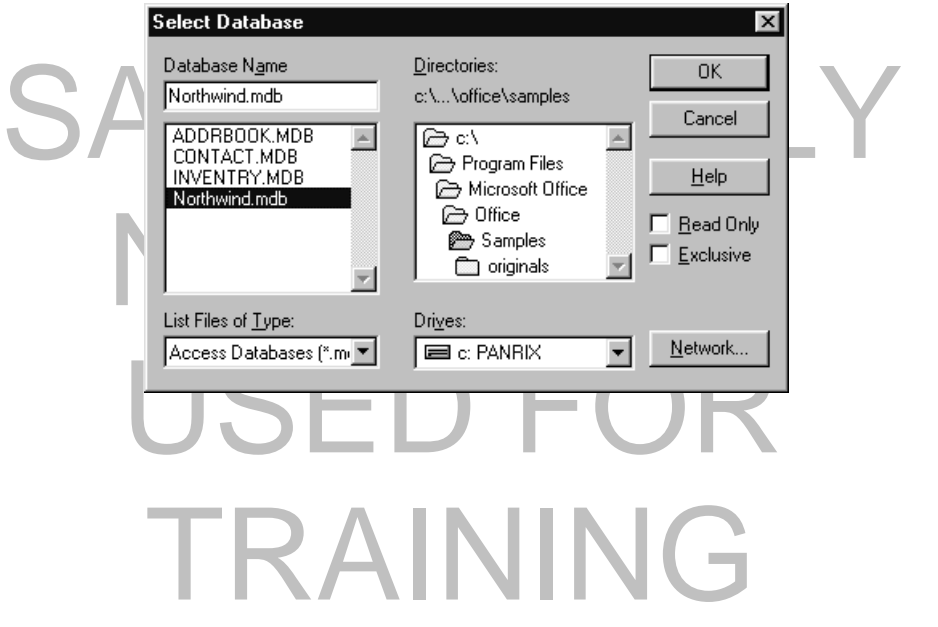

• Click on the **OK** button, and you will see the following dialog box.

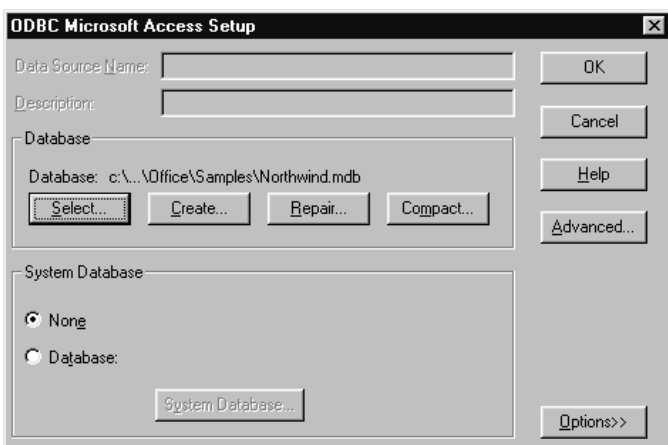

• Click on the **OK** button, and you will see the following.

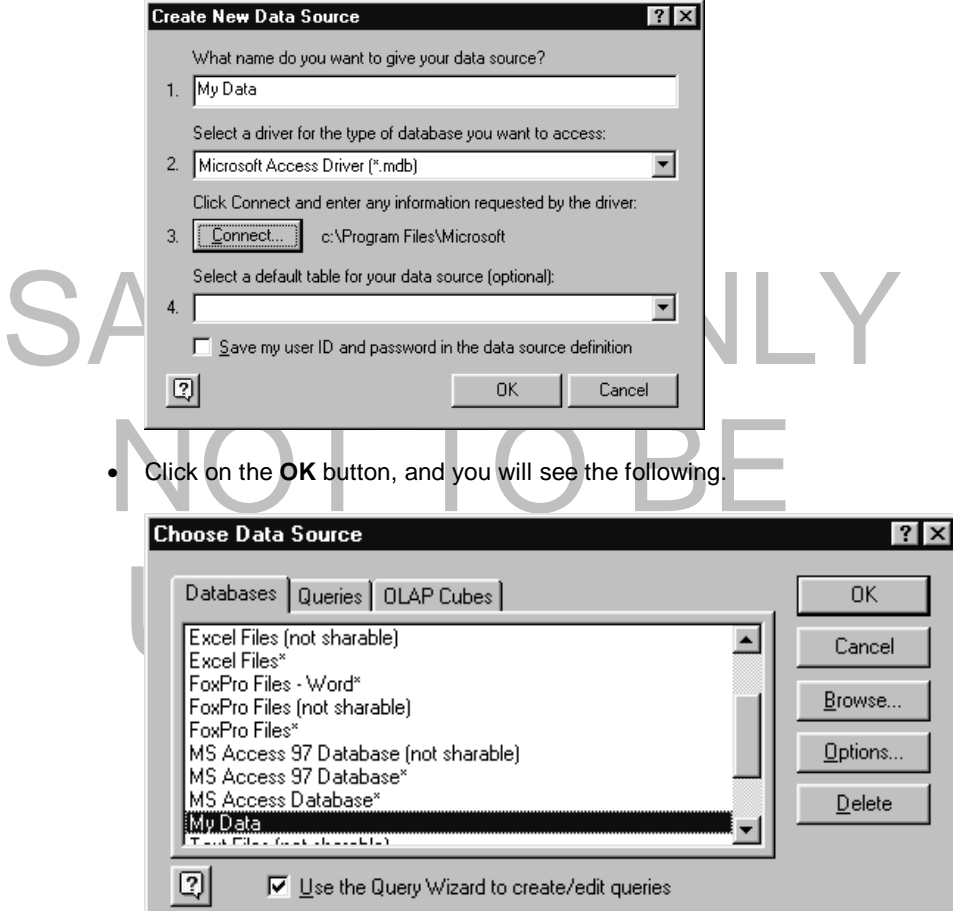

• Click on the **OK** button and you will see the following dialog box.

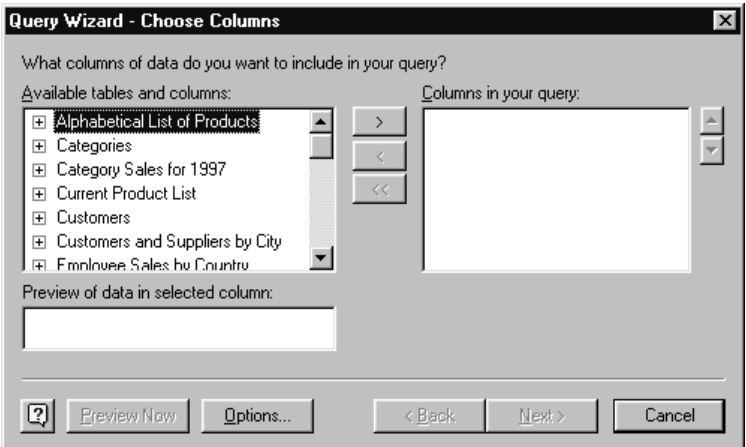

• Make sure that **Categories** is selected and then click on the arrow that points to the right. You will see the following.

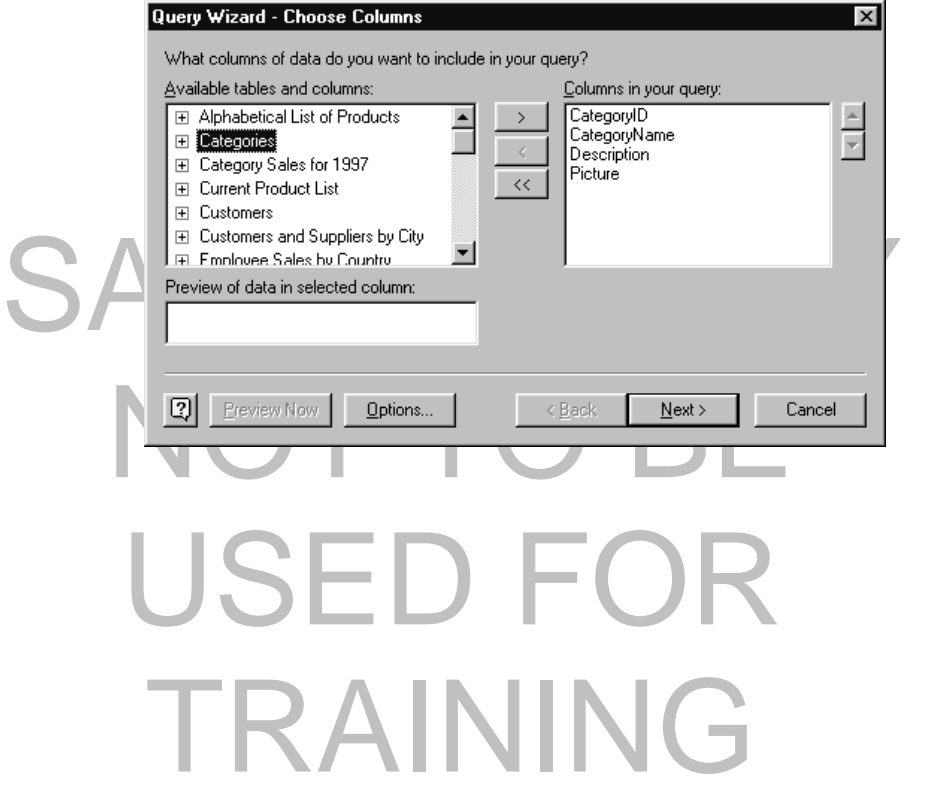

• Then select **Category Sales for 1997** and click on the arrow that points to the right, you will see the following.

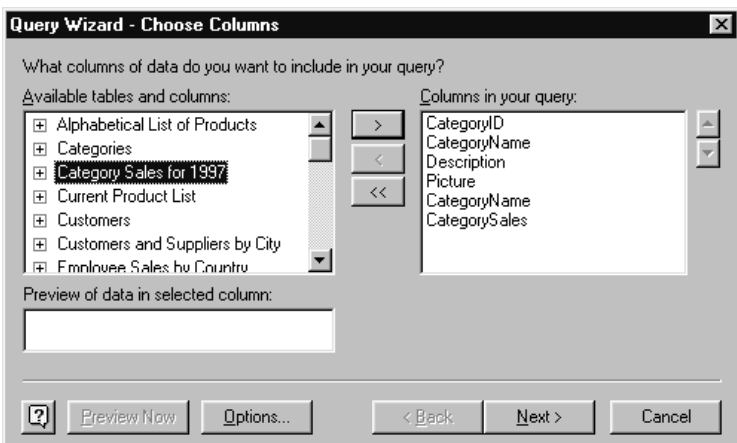

• Click on the **Next** button and you will see the following dialog box.

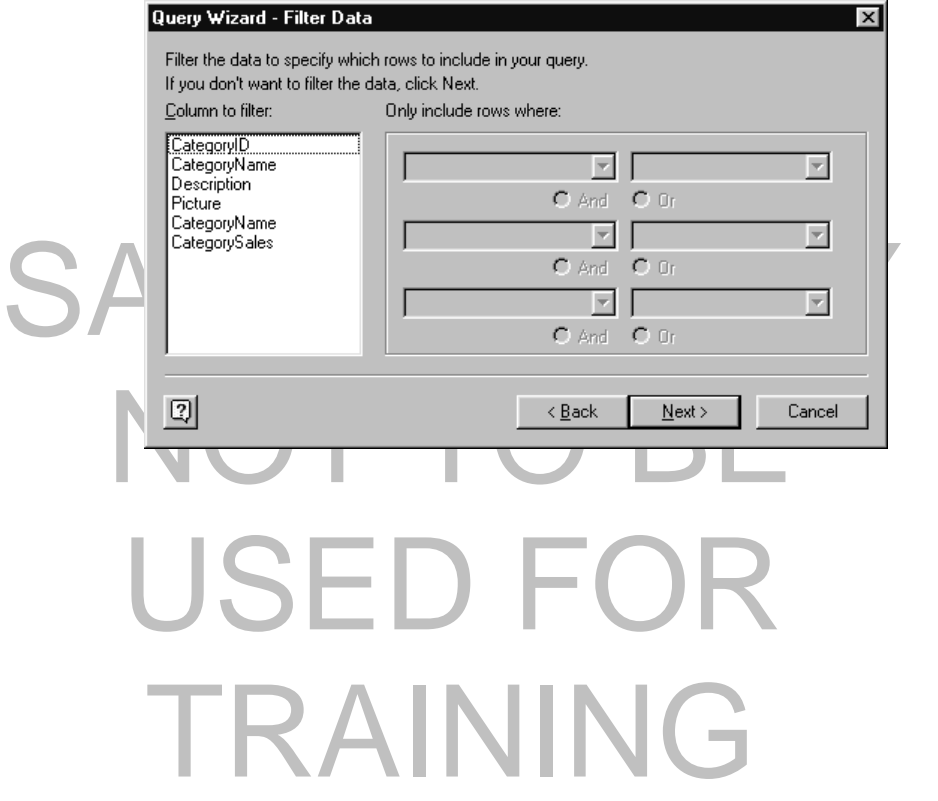

• Click on the **Next** button and you will see the following dialog box.

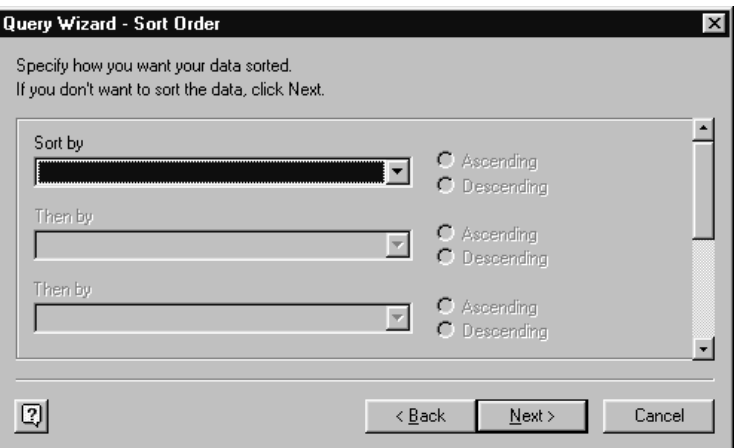

- Click on the **Down arrow** next to the **Sort by** field, and from the list displayed select **CategoryName**.
- Click on the **Down arrow** next to the **Then by** field, and from the list displayed select **CategorySales**.
- The dialog box is now as illustrated below.

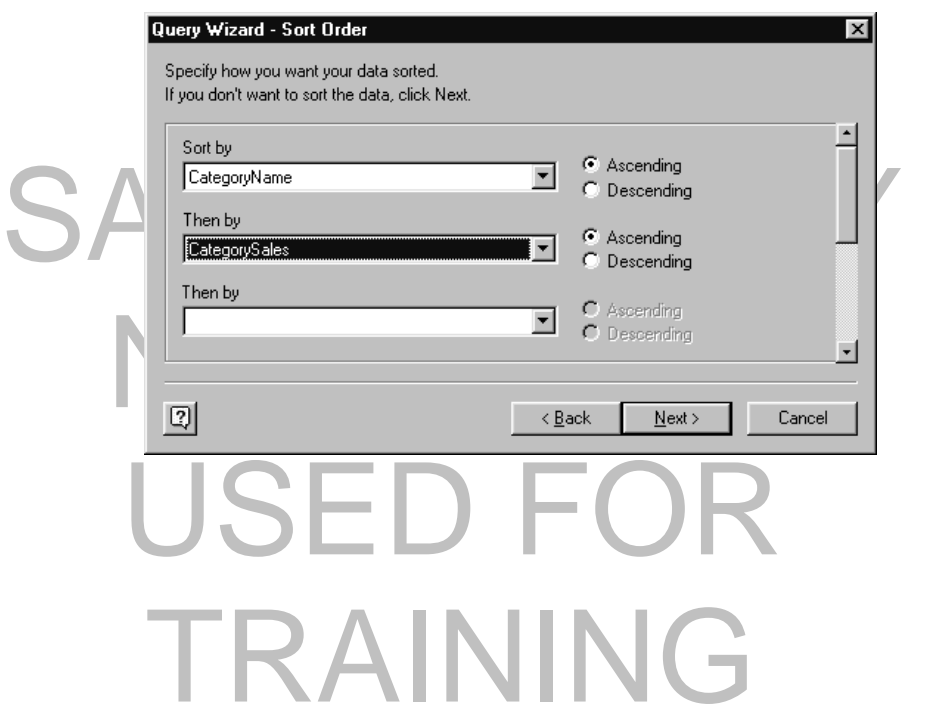

• Click on the **Next** button.

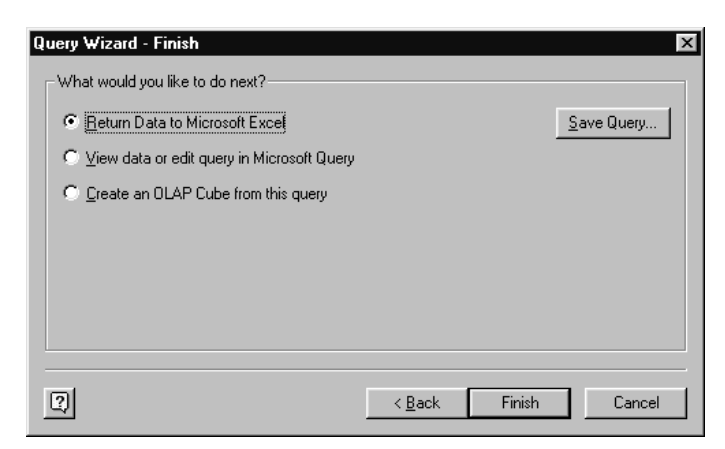

- Ensure that the **Return Data to Microsoft Excel** box is selected, and then click on the **Finish** button.
- Click on the **Finish** button. You will see the following dialog box.

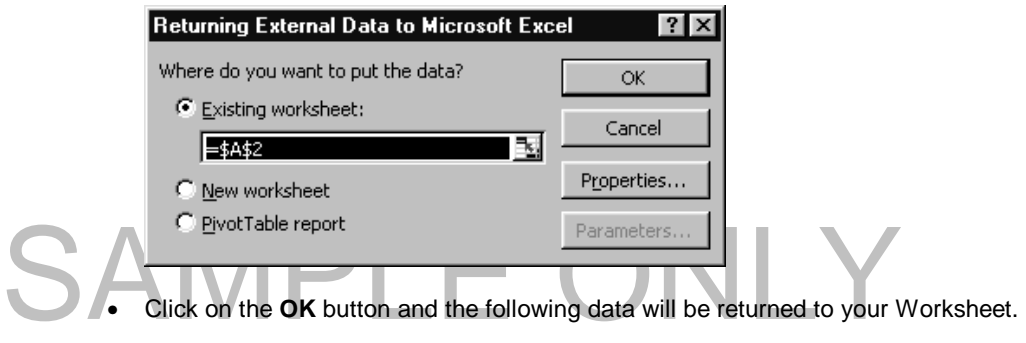

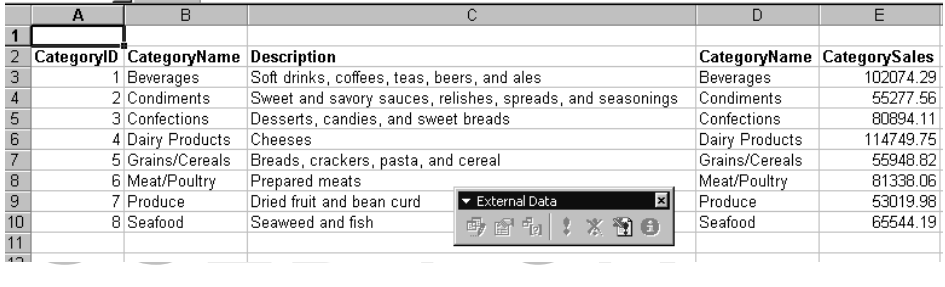

TRAINING

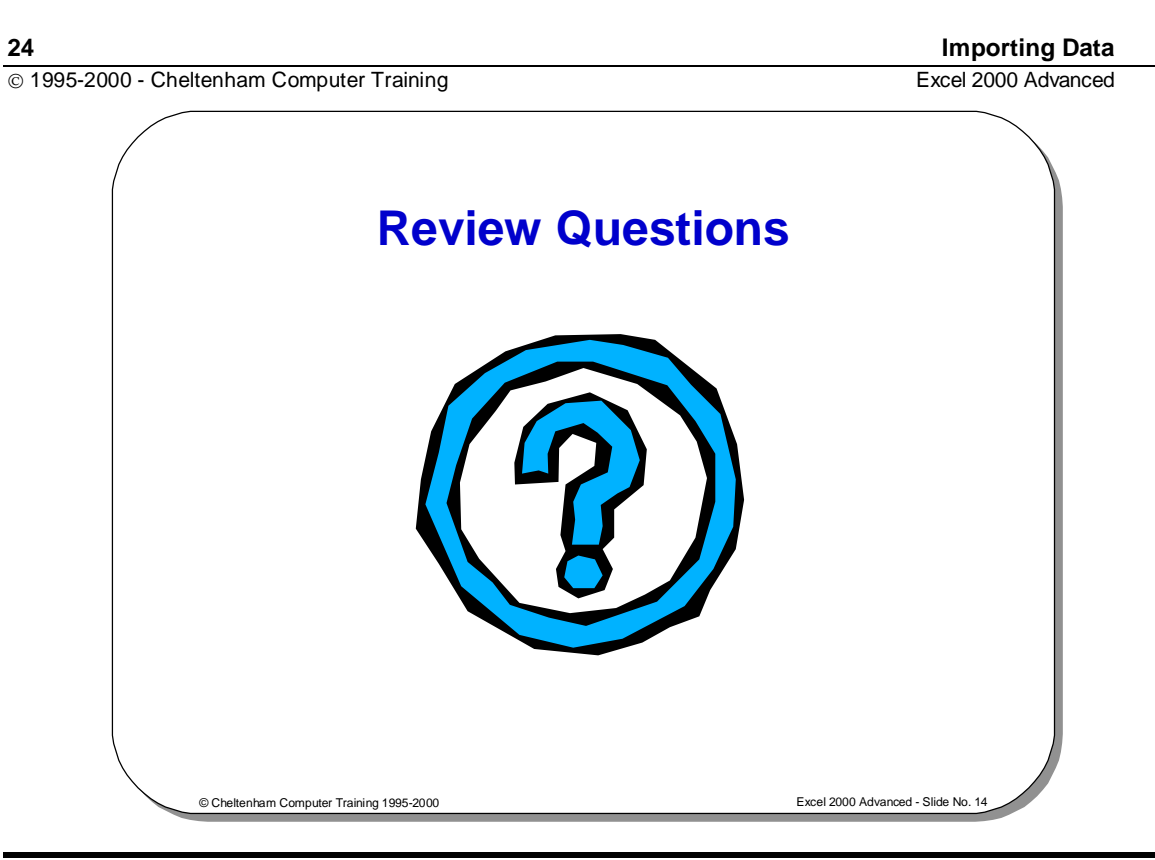

### **Review Questions - How Would You ...**

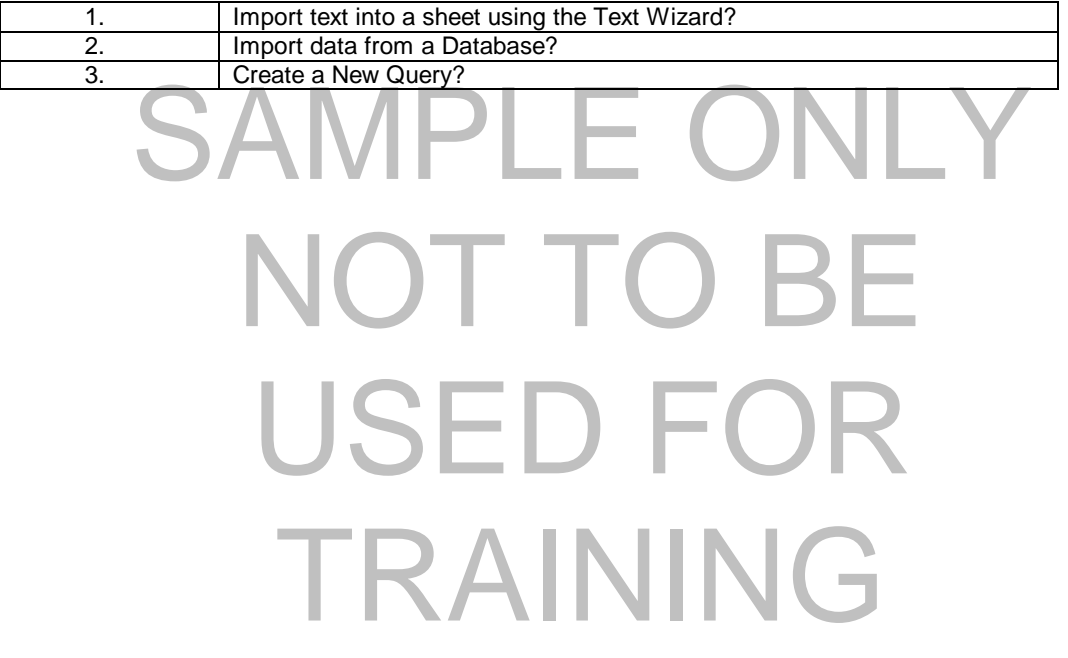

### **"What If?" Utilities**

#### Learning Module Objectives

**When you have completed this learning module you will have seen how to:** 

- Use Goal Seek
- Use Graphical Goal Seeking
- Use the Scenario Manager
- View alternative scenarios<br>• Use Solver
- Use Solver

# SAMPLE ONLY NOT TO BI USED FOR TRAINING

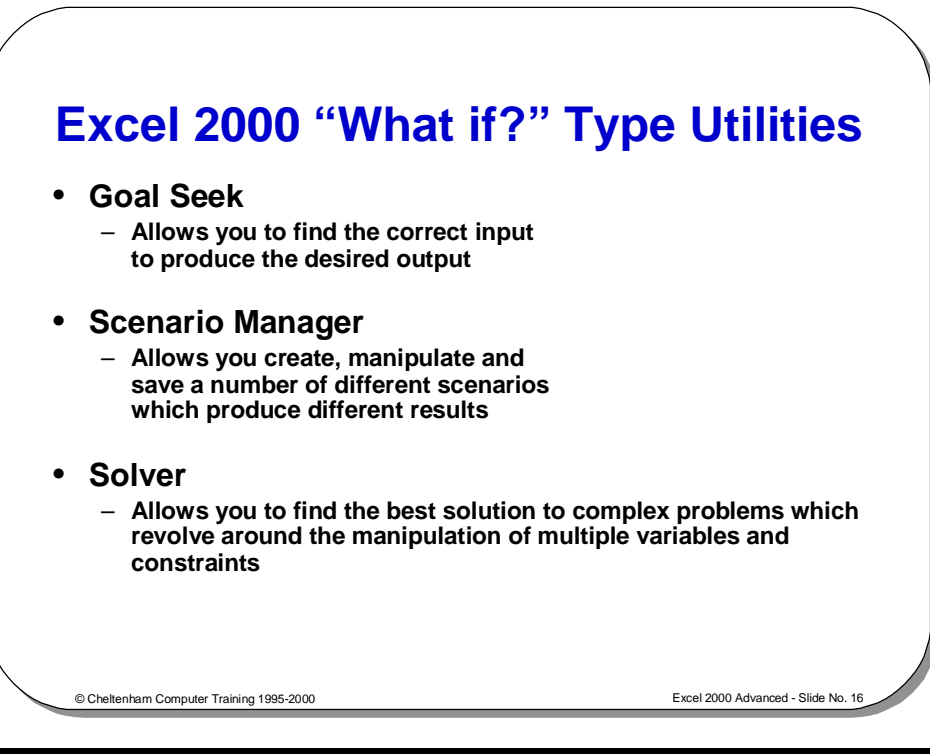

### **Excel "What If?" Type Utilities**

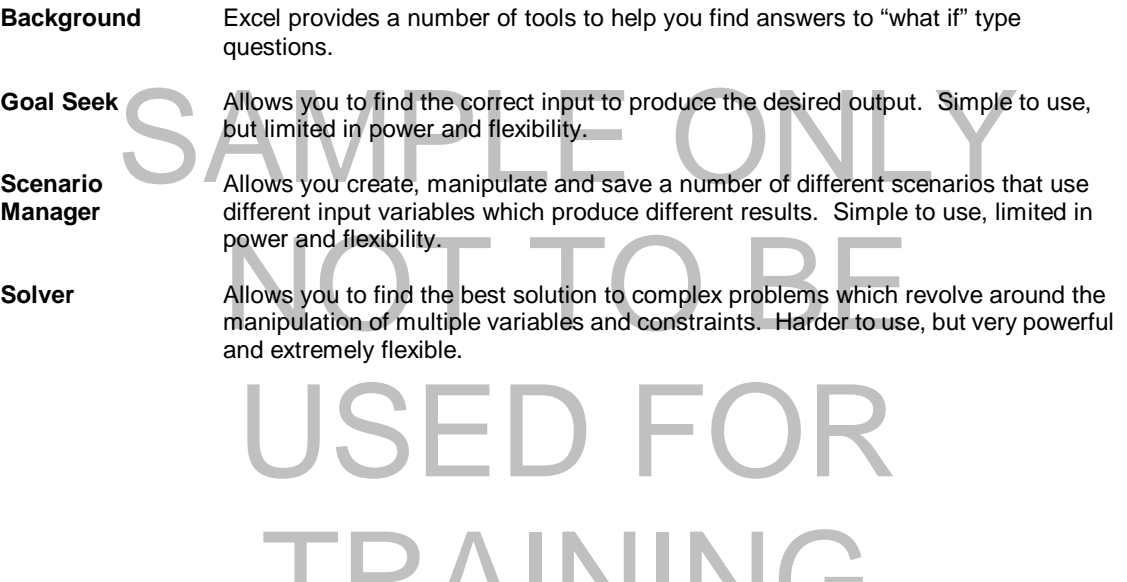

TRAINING

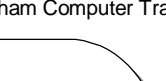

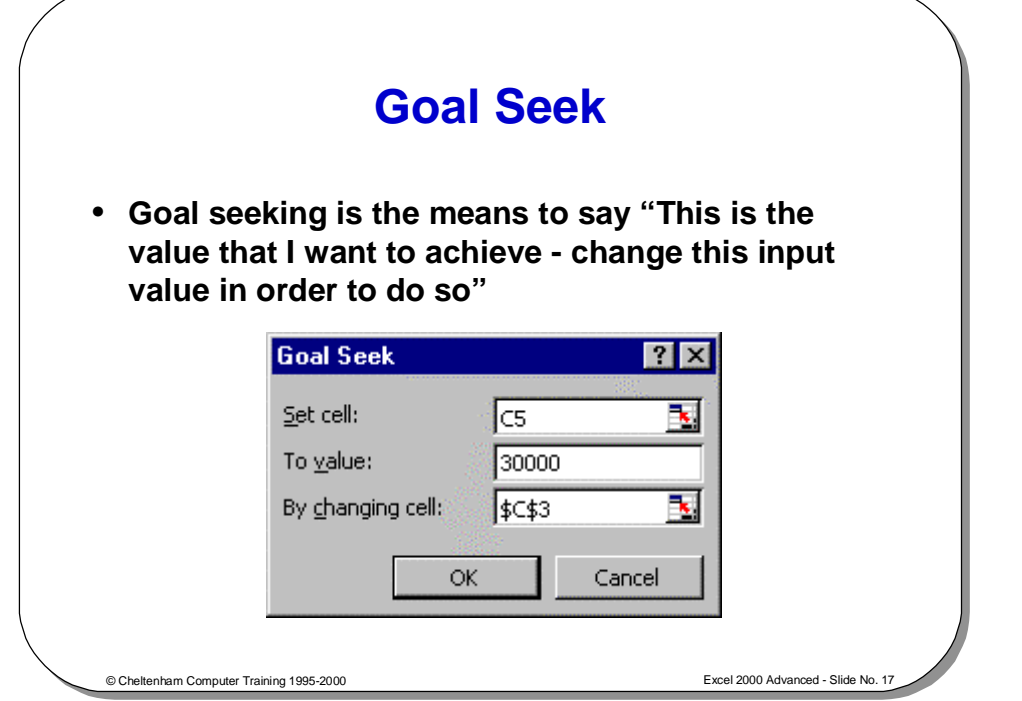

#### **Goal Seek**

**Goal Seek example** 

**Background** When using a spreadsheet we regularly know the end result we require and have to work out the values to reach this result. The Goal Seek command will allow us to do this in a very easy manner.

You wish to purchase a car, your current vehicle is worth \$4,000 in part exchange.

Sample of the first very casy manner.<br>
You wish to purchase a car, your current vehicle is worth \$4,000 in part exchange<br>
This part exchange value plus your cash down payment of \$1000 makes up the This part exchange value plus your cash down payment of \$1000 makes up the 20% deposit required towards the cost of the new car.

A spreadsheet to show this is illustrated and shows that you can affecting \$25,000. The only formula in the spreadsheet is in cell C5:<br>=(C3+C4)\*5 A spreadsheet to show this is illustrated and shows that you can afford a new car costing \$25,000. The only formula in the spreadsheet is in cell C5: **=(C3+C4)\*5** 

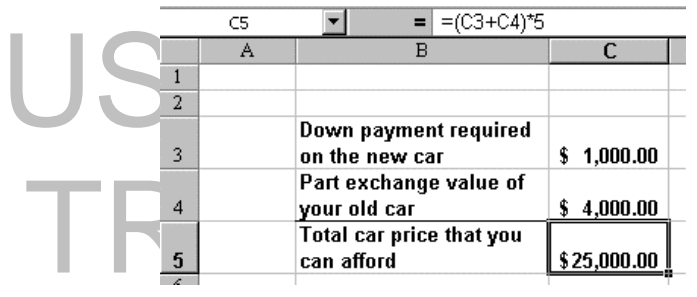

 If we suppose that you have seen a car costing \$30,000 your question would likely be. What will my cash down payment now need to be? You could experiment by entering various values into the **Down Payment** cell or you could use **Goal Seek**.

- Make cell **C5 i.e. the total car price that you can afford** your active cell (by clicking on this cell).
- Start **Goal Seek** by opening the **Tools** menu and selecting **Goal Seek**.
- Enter **30000** in the **To value** text dialog box and the press the **Tab** key to move to the field in the **Goal Seek** dialog box called **By changing cell**.

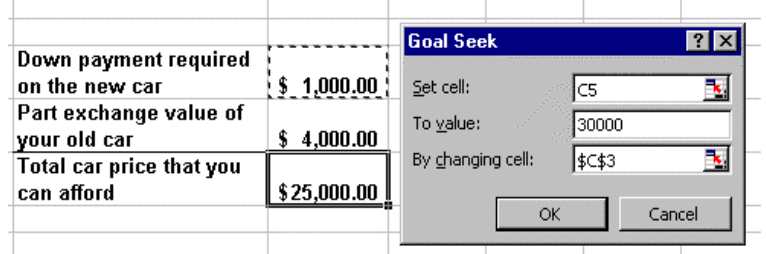

- Use the mouse to click on the cell **C3**. This means that when we click on the **OK** button, the contents of this cell will change to fit in with our desired result.
- Click **OK**. The **Goal Seek Status** dialog box is displayed and the value of **your Down Payment** has changed to **\$2000.00**. This is the new amount you would have to pay to obtain this car.

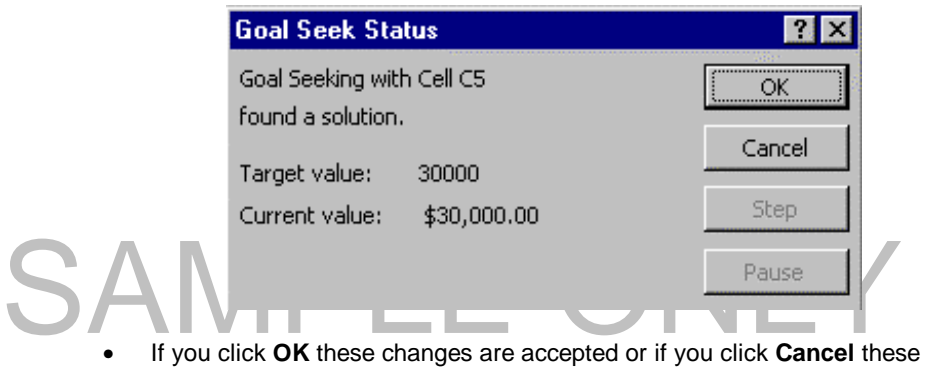

changes are not accepted.

### MOTO BE USED TRAINING
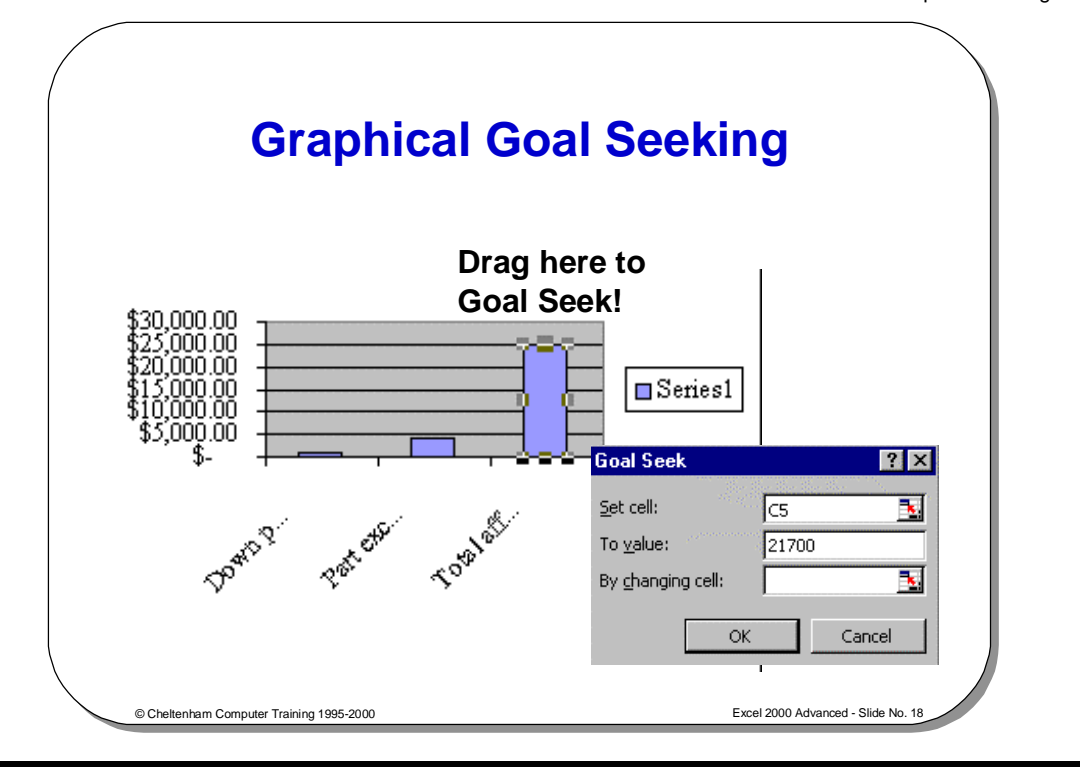

## **Graphical Goal Seeking**

**Background** We have seen the text-based method for carrying out a goal seek, there is however another method of carrying out this task using a chart.

> We will use the same example that we used for text based goal seeking, i.e.<br>working out what new car we can afford!<br>If we suppose that you have seen a car costing \$14,000 your question would likely We will use the same example that we used for text based goal seeking, i.e. working out what new car we can afford!

be. What will my cash down payment now need to be?

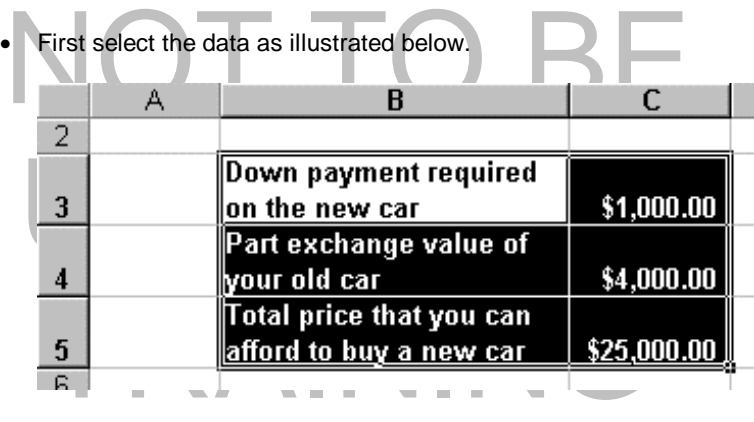

• Click on the **Chart Wizard** icon in the **Standard** toolbar and when the **Chart Wizard** dialog box is displayed, as shown below, click on the **Finish** button to create a bar chart using default formats.

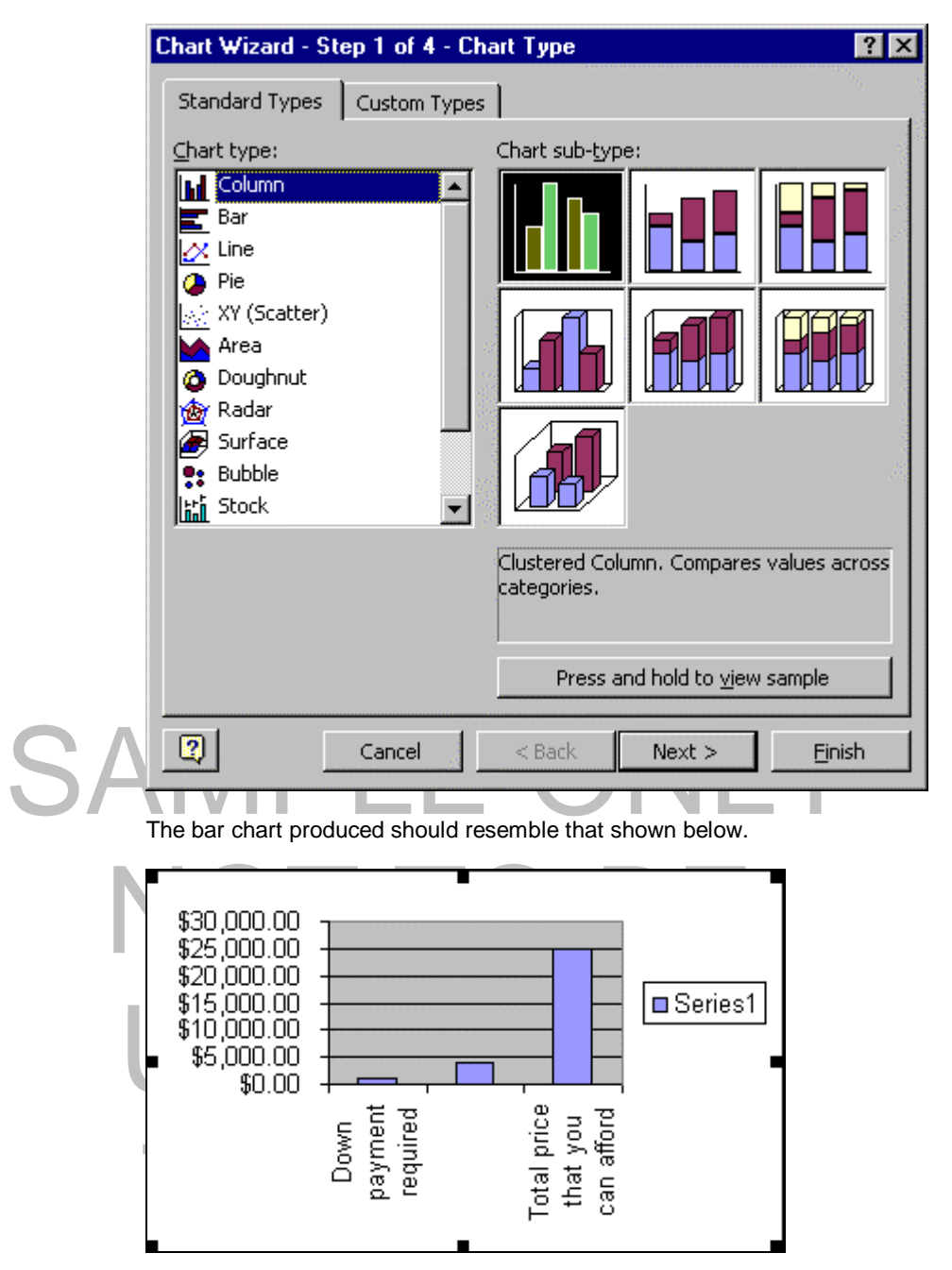

• Click **once** on the column representing the **Total price that you can afford**. You will see the column change as illustrated below.

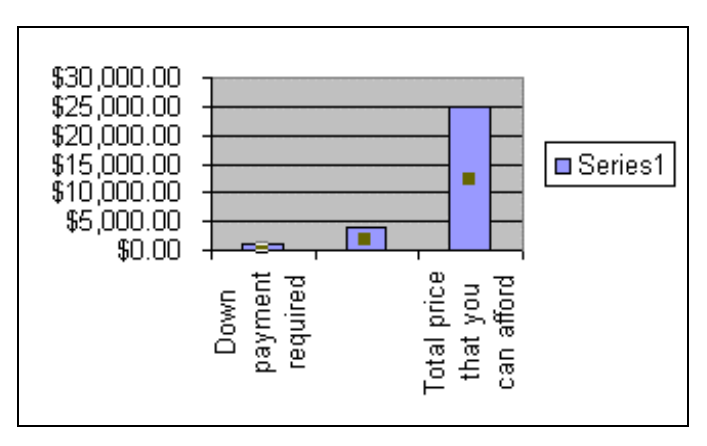

You will see a small rectangular square in the center of each column.

• Click **once** on this column again, and the display will change as illustrated below.

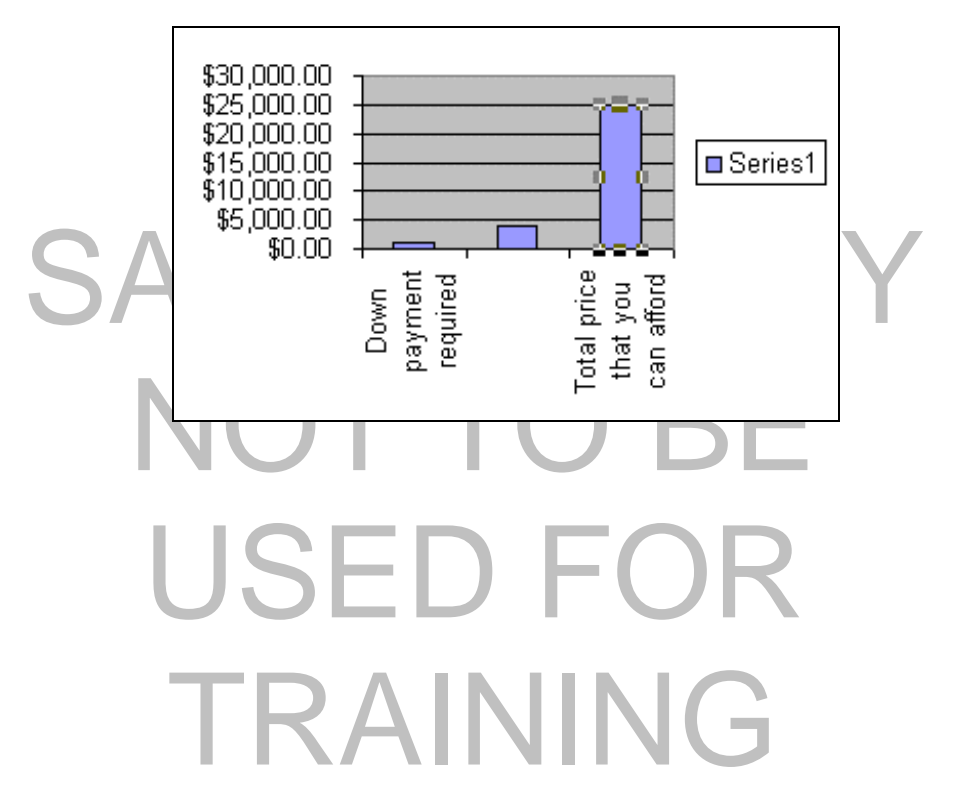

• Move the mouse pointer to the top of this column and then drag and drop the column up or down and required. You will see a small rectangular box is displayed, which indicates the value that you have dragged to. In the example shown, we have dragged to \$14,000.

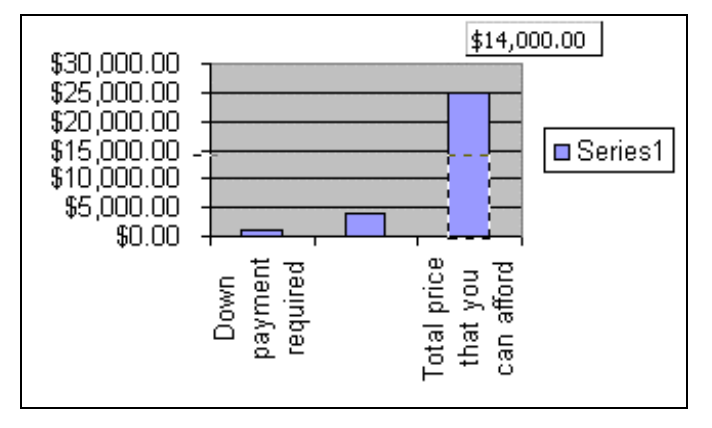

- The **Goal Seek** dialog box appears ready for you to enter a cell reference into the **By changing cell** text box.
- Click on the cell **C3**, to place this value into the **By changing cell** text box, as illustrated below.

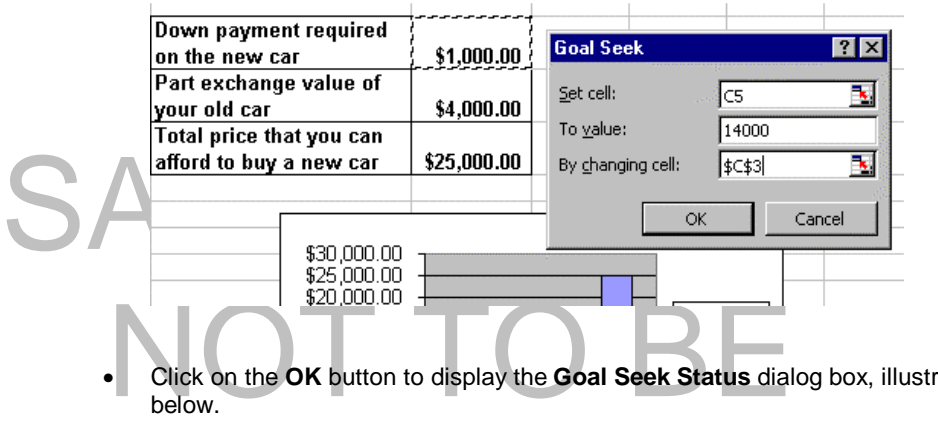

• Click on the **OK** button to display the **Goal Seek Status** dialog box, illustrated below.

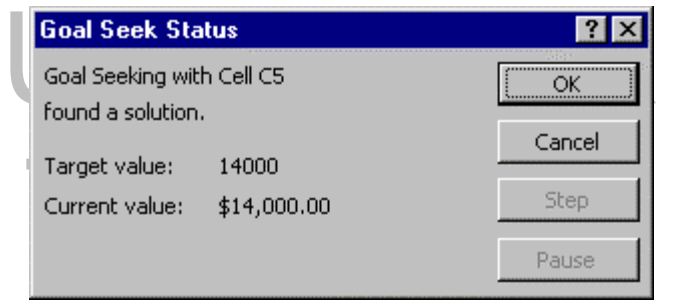

• Click on the **OK** button to accept these changes and exit from the **Goal Seek Status** dialog box.

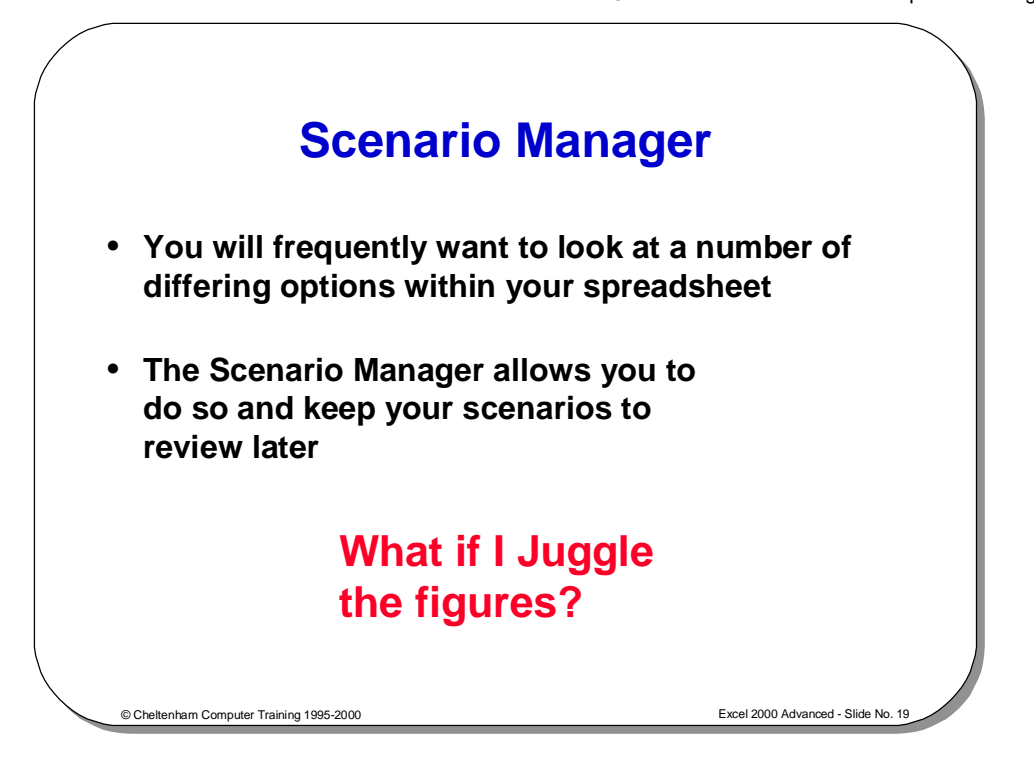

## **Scenario Manager**

1

**Background** The Scenario Manager is similar to Goal Seek. However it allows you to change multiple cells in order to see changes (not just one as is the case with Goal Seek).

One of the advantages of scenarios is that they are kept for later reference and can

**Scenario Manager - an example** 

One of the advantages of scenarios is that they are kept for later reference and can<br>be printed in summary form.<br>Look at the illustration below. It shows a sheet that is calculating yearly payments be printed in summary form.

costs. You may be interested in knowing how the figures are effected if we make a<br>range of assumptions about how each item might increase.<br> $\overline{A}$ on specific items this year and details expected percentage increase in these range of assumptions about how each item might increase.

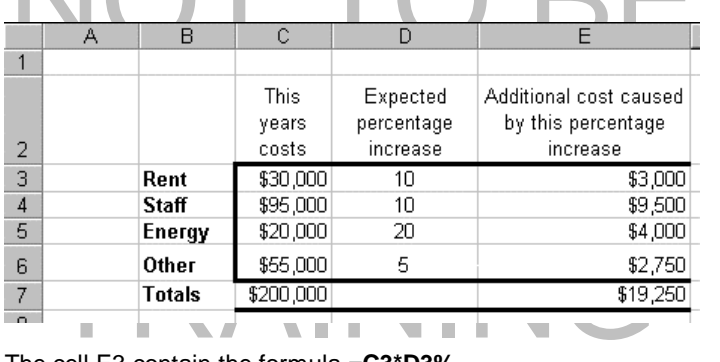

The cell E3 contain the formula **=C3\*D3%**  The cell E4 contain the formula **=C4\*D4%** The cell E5 contain the formula **=C5\*D5%** The cell E6 contain the formula **=C6\*D6%** The cell E7 contain the formula **=SUM(E3:E6)** The cell C7 contain the formula **=SUM(C3:C6)**

We are going to create scenarios for the following situations:

- Staff Low 2.5%
- Staff Low, Energy High 2.5%, 35%
- Once the above data and formulas have been created.
- Select the changing cells, in this case the range **D3:D6**.
- Click on the **Tools** drop down menu and select the **Scenarios** option.
- If no previous scenarios have been created you will see the following dialog box.

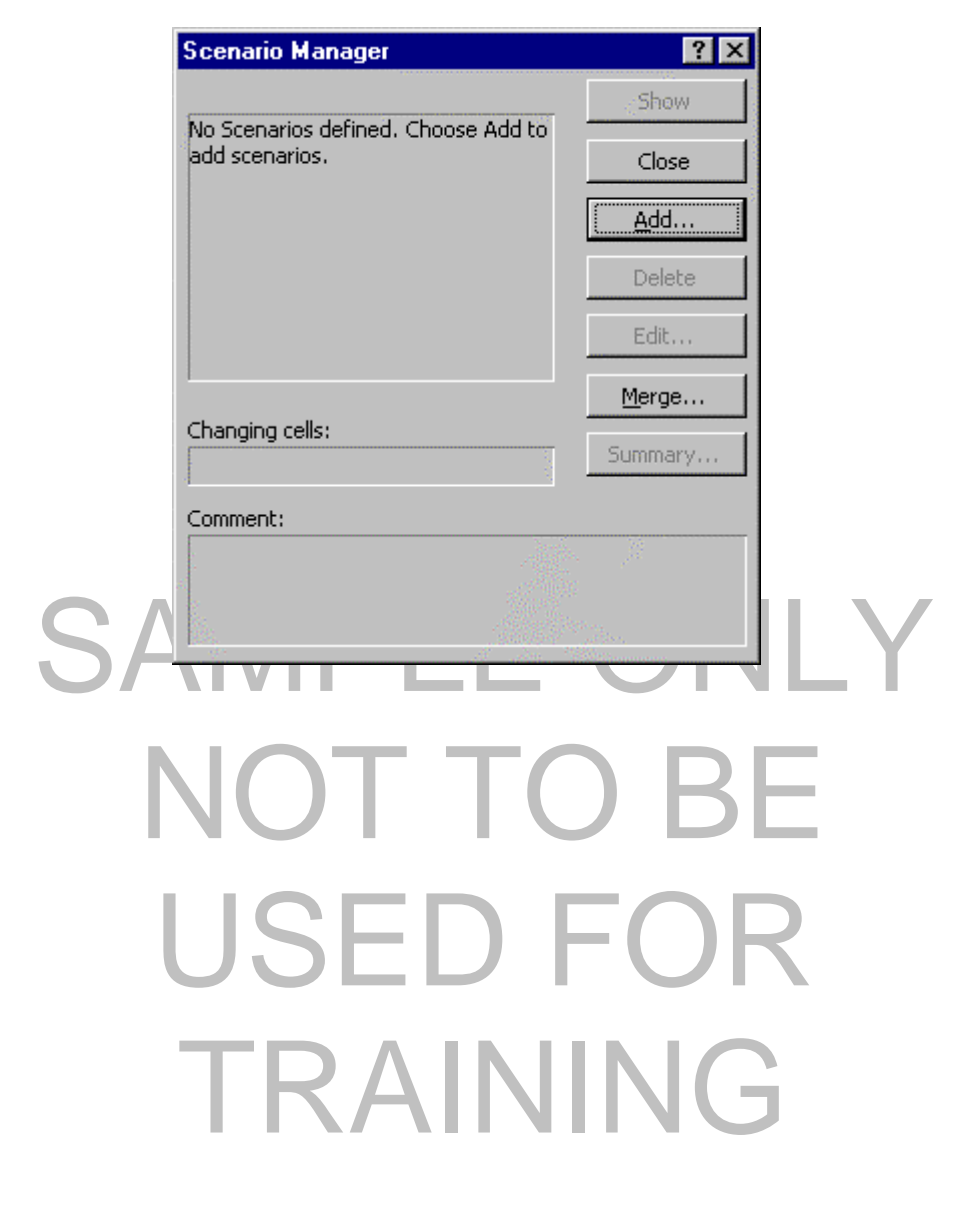

• Click on the **Add** button and the **Add Scenario** dialog box is displayed.

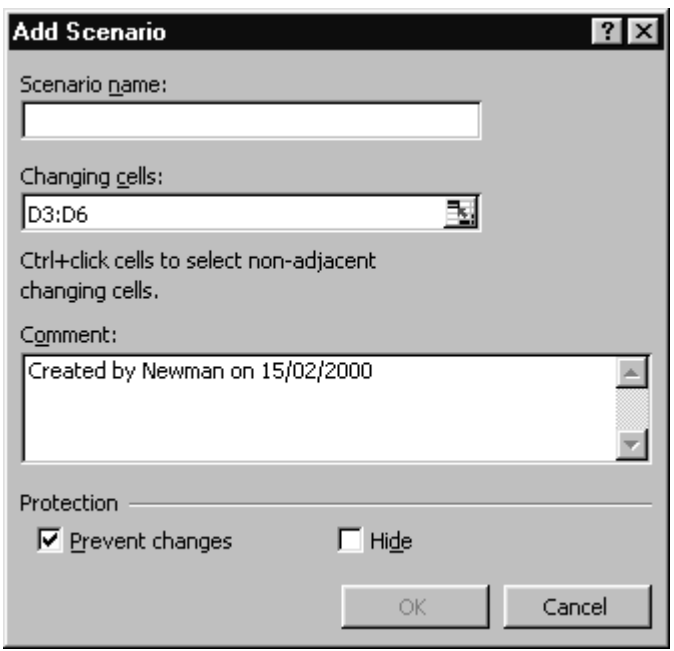

• Enter a name for the scenario you are about to create. In this case enter the name **Staff Low** into the **Scenario name** text box and then click on the **OK** button. The **Scenario Values** dialog box will be displayed as illustrated below.

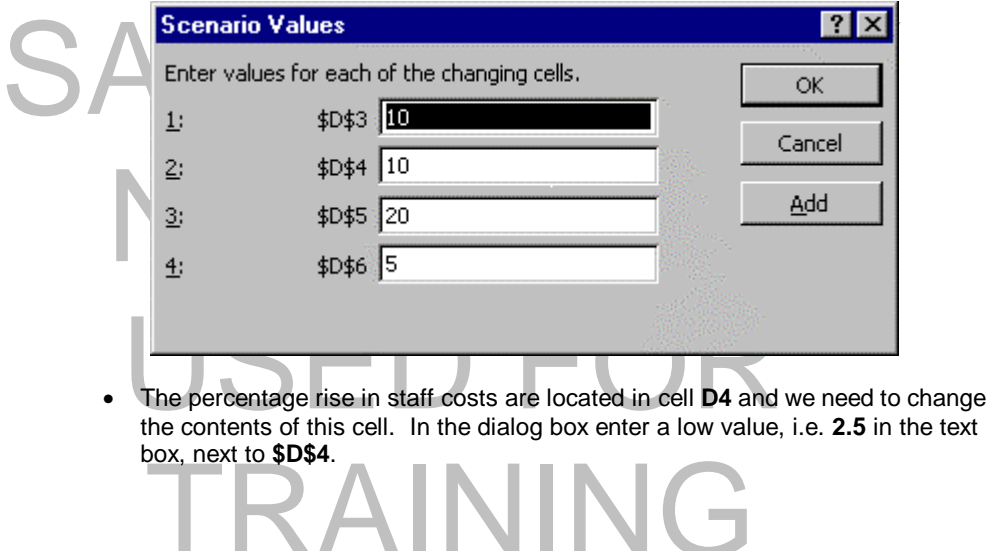

• Click on the **OK** button and you will be returned to the main **Scenario Manager** dialog box, as illustrated below.

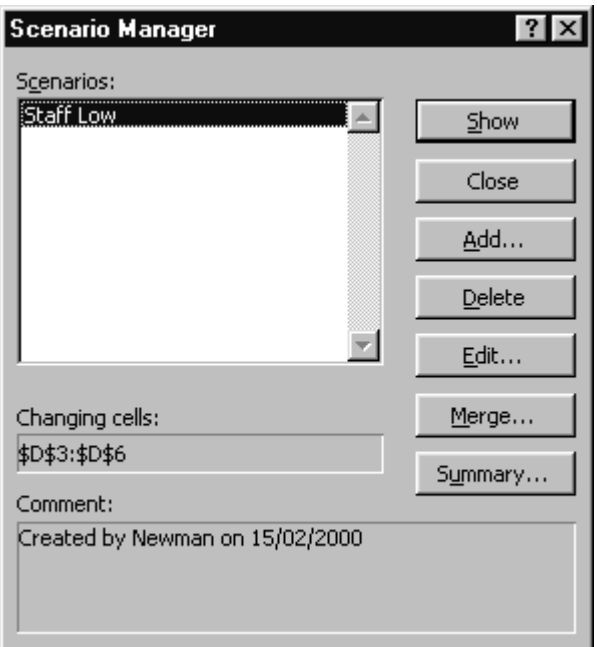

• Next we will add a second scenario where staff cost increases are low, but energy costs increases are high. Click on the **Add** button and enter the name for the next scenario, in this case **Staff Low Energy High**.

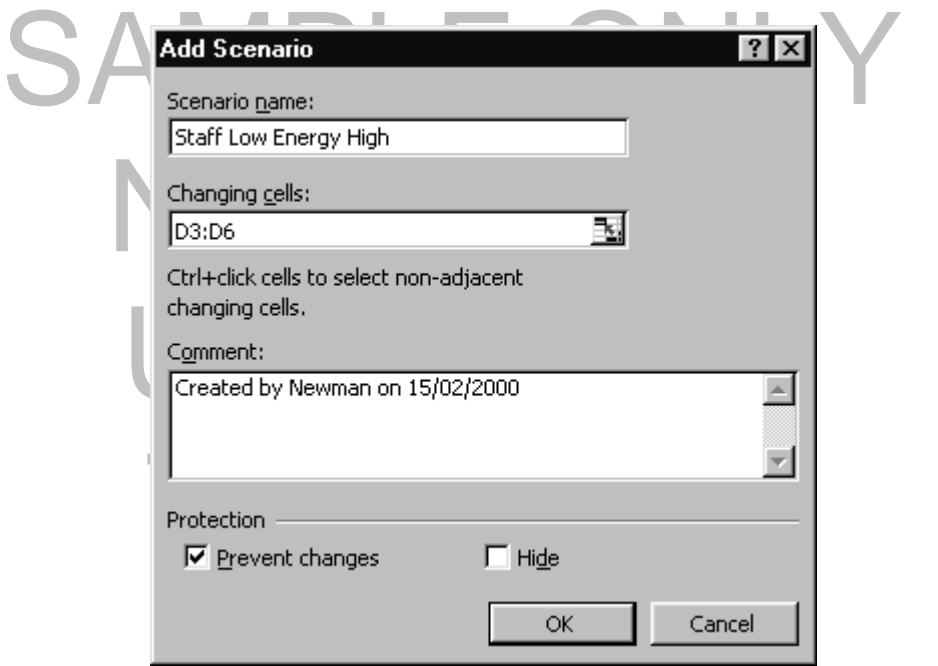

- Click on the **OK** button, and change the two cells as below.
- I.e. in the **\$D\$4** text box enter **2.5**
- I.e. in the **\$D\$5** text box enter **35**

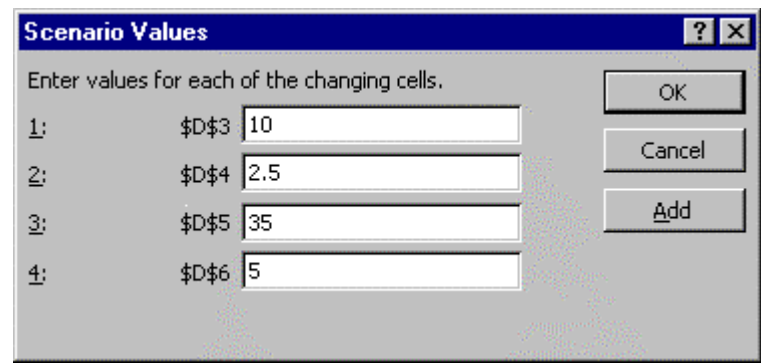

- Click on the **OK** button.
- You will be returned to the main **Scenario Manger** dialog box. You can go on adding different scenarios in the way outlined above. In this case we will content ourselves with just these two scenarios.

**To show a scenario** 

- We have set up two scenarios. To see the effect of one of these scenarios, select the scenario from the main **Scenario Manager** dialog box.
- In this case we have selected **Staff Low Energy High**.
- Click on the **Show** button.

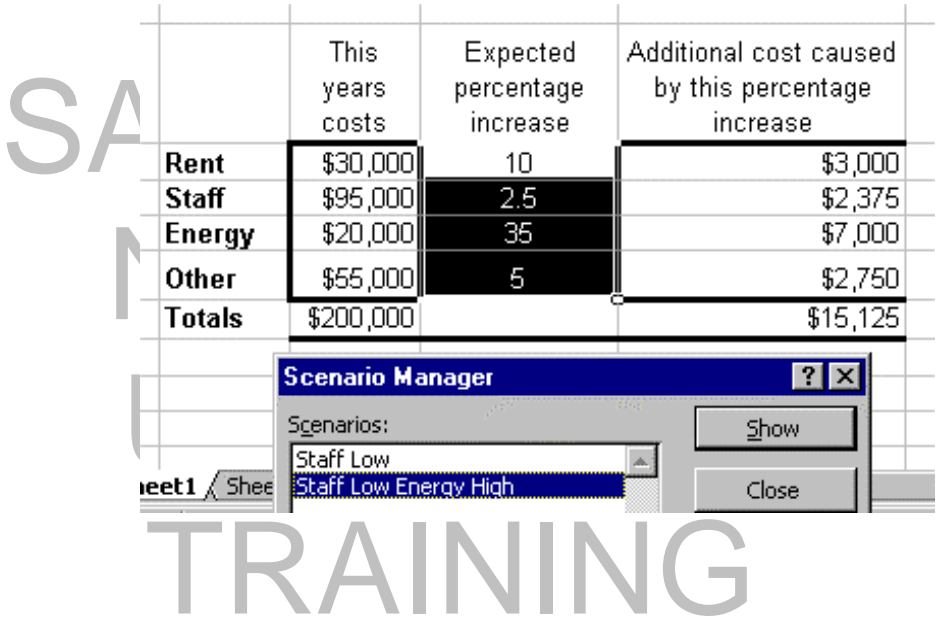

- **To view an alternative scenario** 
	- In this case select the **Staff Low** scenario from the **Scenario Manager** and click on the **Show** button. The data will change as illustrated below.

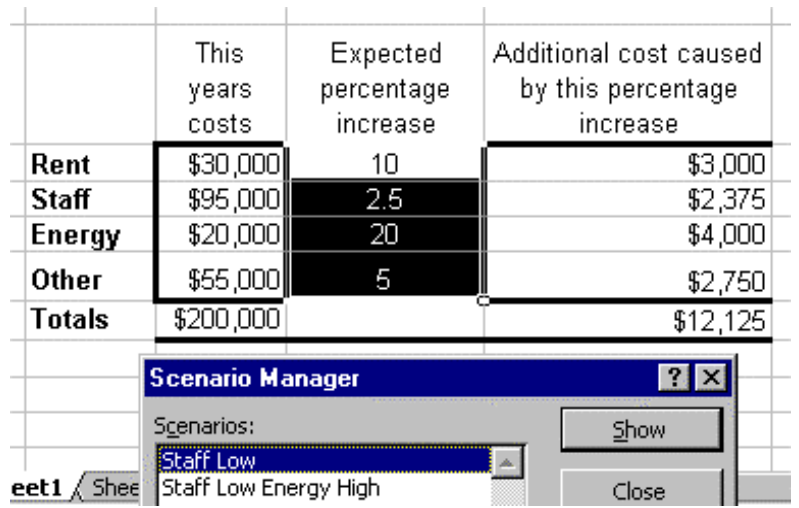

• Click on the **Close** button to close the **Scenario Manager** dialog box.

# SAMPLE ONLY NOT TO BI USED FO TRAINING

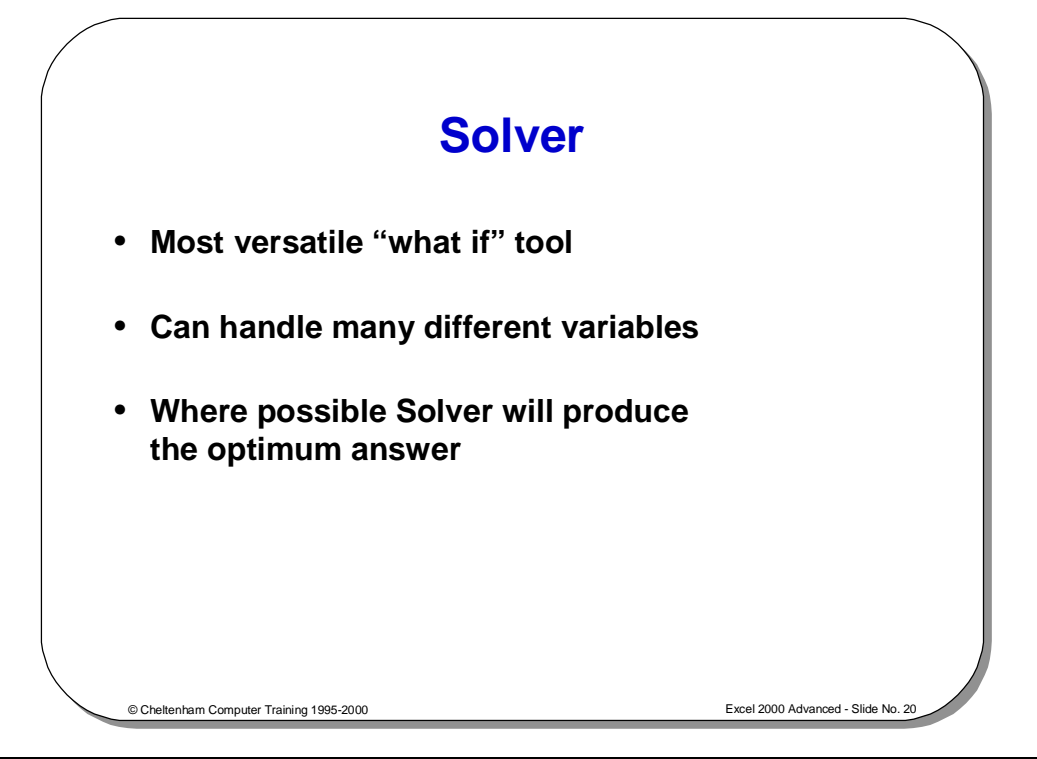

### **Solver**

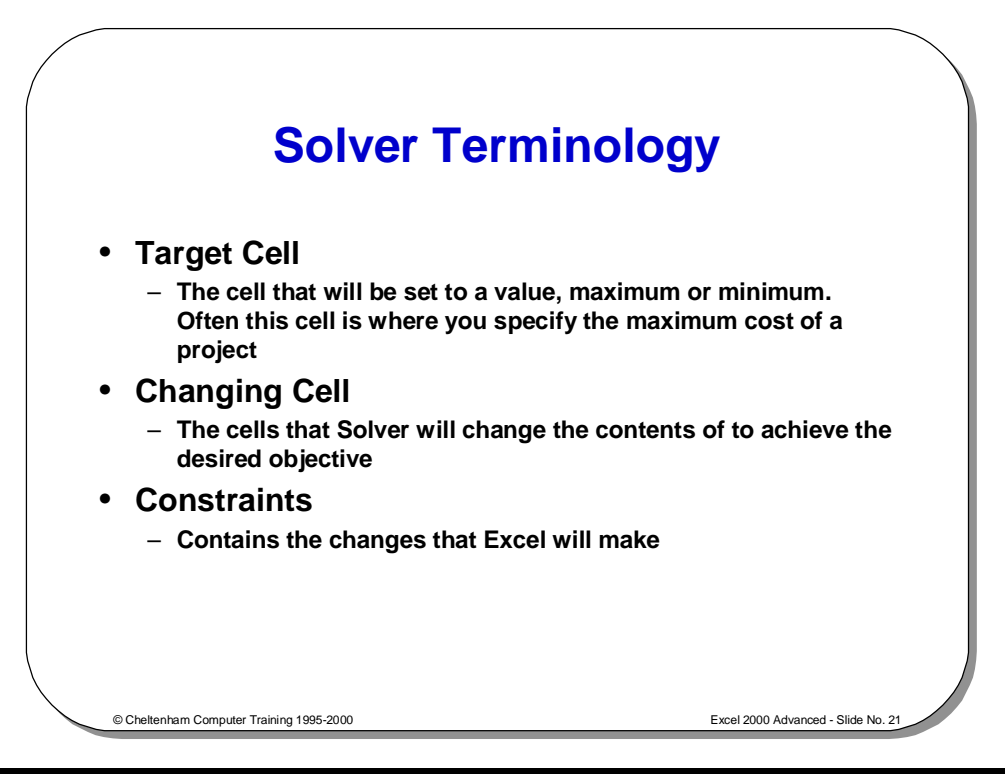

## **Solver Terminology**

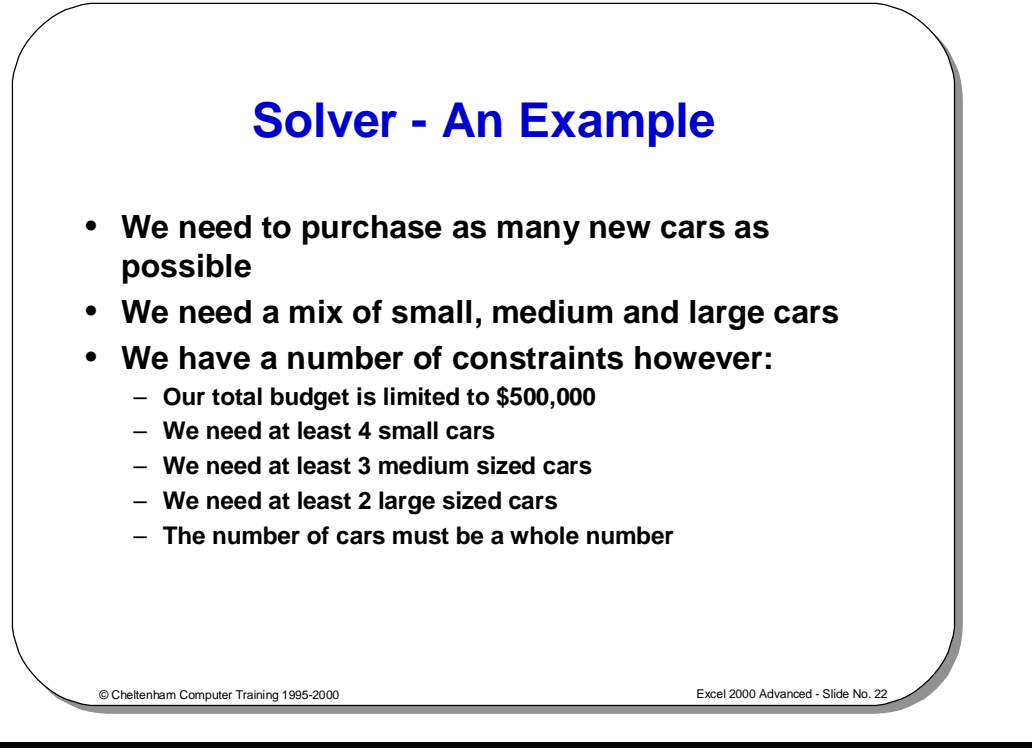

## **Solver – An Example**

• In this example we have a budget to purchase as many new cars as possible for the new company car fleet. We need a mix of small, medium and large cars.

## We have a number of constraints however:<br>
Our total budget is limited to \$500,000<br>
• We need at least 4 small cars<br>
• We need at least 3 medium sized cars

- Our total budget is limited to \$500,000
	- We need at least 4 small cars
- We need at least 3 medium sized cars
- We need at least 2 large sized cars
- Also if we are going to let the computer calculate a mix of the different number of cars to meet our requirements and budget, then we will have to specify to Excel that buying part of a car is no use, i.e. the numbers of cars to meet our requirements and budget, then we will have to specify to Excel that buying part of a car is no use, i.e. the numbers of each type of car bought must be whole numbers (integers)!

**First construct your spreadsheet** 

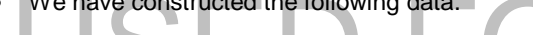

• We have constructed the following data.

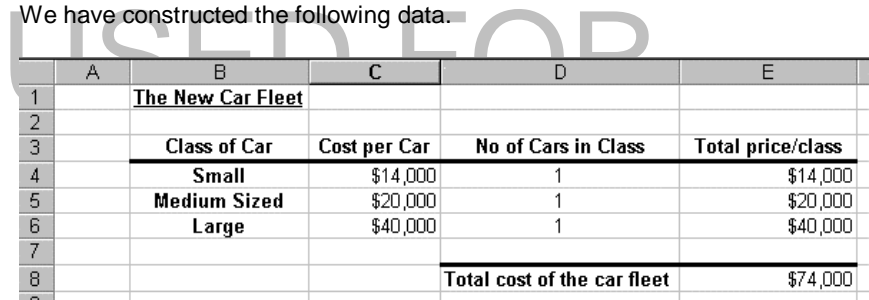

- **Formulas and functions used:**
- In cell E4 we have used the formula  $=C4*D4$
- In cell E5 we have used the formula = C5\*D5
- In cell E6 we have used the formula  $=C6*D6$
- In cell E8 we have used the function = SUM(E4:E7)
- When you have entered all the data, formulas and functions as outlined above, click on the cell **E8**.
- Click on the **Tools** drop down menu, and select **Solver**. You will see the **Solver** dialog box, as illustrated below.

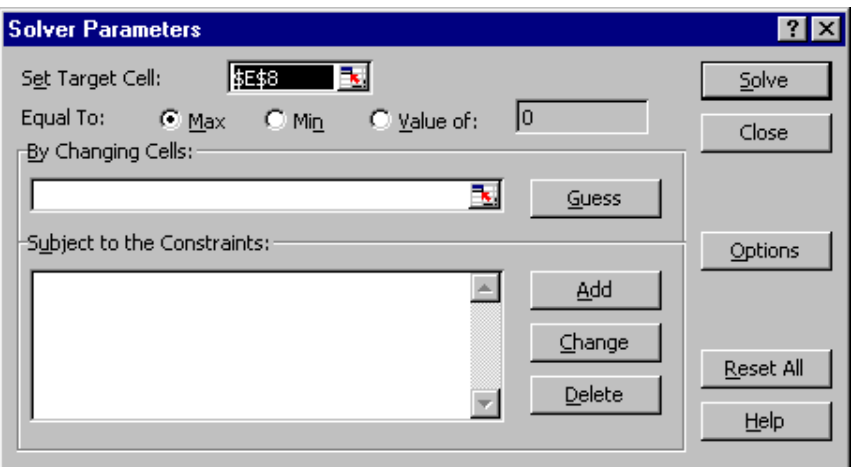

• Make sure that the text box, **Set Target Cell** contains **\$E\$8**. If you selected this cell prior to starting Solver this cell reference should be entered here automatically.

cell prior to starting Solver this cell reference should be entered here<br>automatically.<br>Click on the **Value of** button and in the text box to the side of it enter the nu<br>500000 (this is setting the maximum size of our budg • Click on the **Value of** button and in the text box to the side of it enter the number **500000** (this is setting the maximum size of our budget). The dialog should appear as illustrated below.

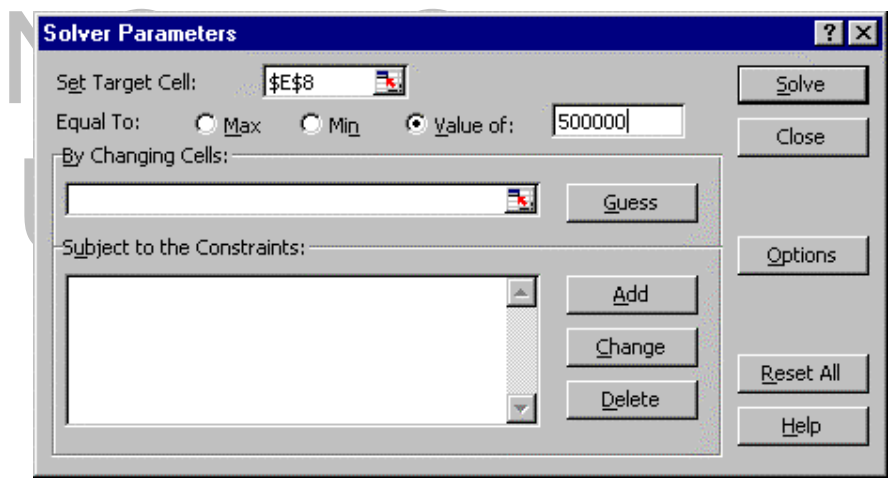

- 
- Next we need to decide which values need to change in order to fit our requirements. In this case the values to be changed are the numbers of each class of car that we can afford.
- Click in the **By Changing Cells** part of the dialog box
- Either enter the information required by typing in **\$D\$4:\$D\$6**

**OR** use the mouse to drag across these cells **D4** to **D6** and the cell reference will be entered automatically.

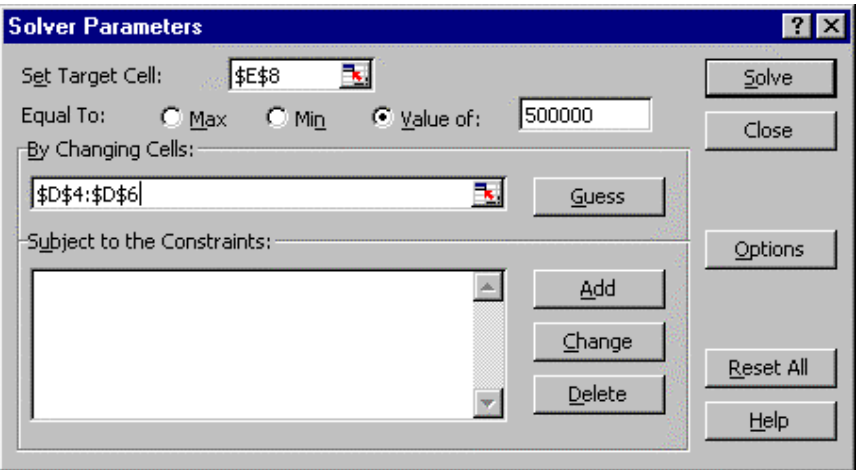

- Next we need to tell Excel what constraints we have, such as limited budget etc.
- Click on the **Add** button and you will see the **Add Constraint** dialog box, as illustrated below.

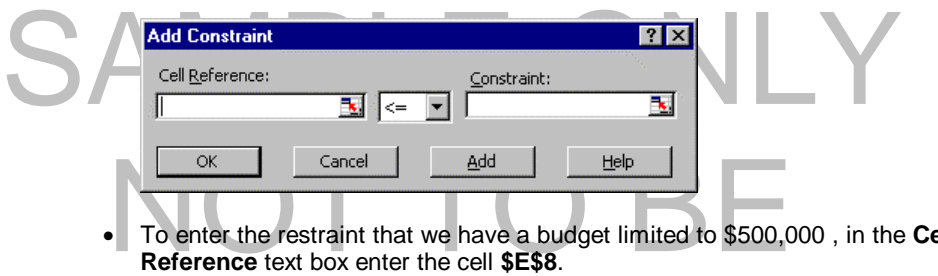

- To enter the restraint that we have a budget limited to \$500,000 , in the **Cell Reference** text box enter the cell **\$E\$8**.
- = symbol.<br>In the **Constraint** part of the dialog, enter the number 500000.<br>The dialog box will resemble that shown below. Then click on the down arrow in the center part of the dialog box, and select the **=** symbol.
- In the **Constraint** part of the dialog, enter the number **500000**.
- The dialog box will resemble that shown below.

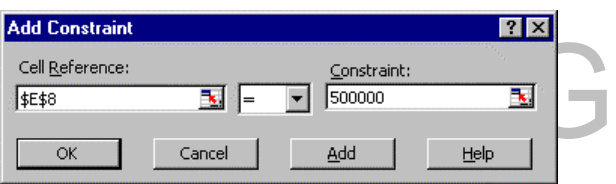

- To force Excel to realize that we can not buy part of a car just whole numbers of cars we need to add another constraint.
- Click on the **Add** button **(NOT THE OK BUTTON).**
- In the **Cell Reference** text box either enter the information **\$D\$4:\$D\$6**

**OR** use the mouse to drag across these cells **D4** to **D6** and the cell reference will be entered automatically.

• In the central part of the dialog box, click on the down arrow and select **int** which will force Excel to only use integer (i.e. whole) numbers in the selected range. The dialog box will look as below.

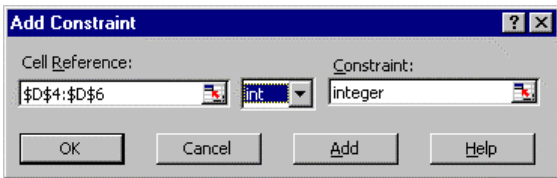

- Next we need to tell Excel that we must have a minimum of **four** small cars.
- Click on the **Add** button.
- In the **Cell Reference** text box either enter the reference **\$D\$4**

**OR** use the mouse to click on the cell **D4** and the cell reference will be entered automatically.

- Select  $\geq$  from the central part of the dialog box.
- In the **Constraint** box, enter the value **4**.
- The dialog will be as illustrated below.

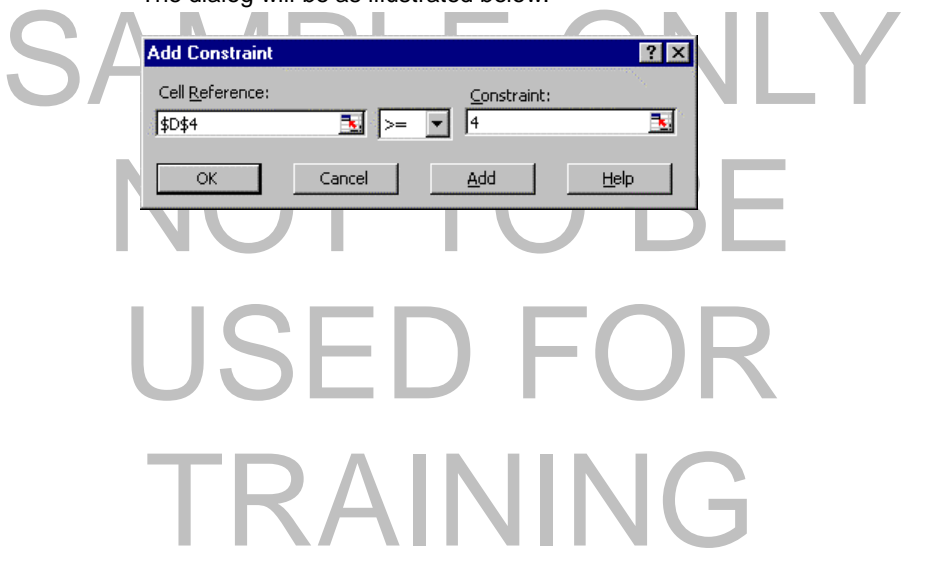

- Next we need to tell Excel that we must have a minimum of **three** medium sized cars.
- Click on the **Add** button.
- In the **Cell Reference** text box either enter the reference **\$D\$5**

**OR** use the mouse to click on the cell **D5** and the cell reference will be entered automatically.

- Select **>=** from the central part of the dialog box.
- In the **Constraint** box, enter the value **3**. The dialog will be as illustrated below.

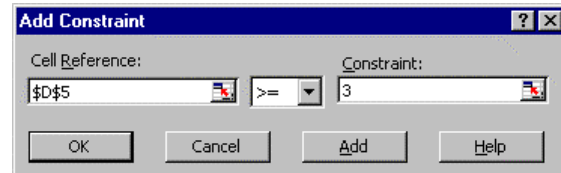

- Next we need to tell Excel that we must have a minimum of **two** large cars.
- Click on the **Add** button.
- In the **Cell Reference** text box either enter the reference **\$D\$6**

**OR** use the mouse to click on the cell **D6** and the cell reference will be entered automatically.

- Select **>=** from the central part of the dialog box.
- In the **Constraint** box, enter the value **2**. The dialog will be as illustrated below.

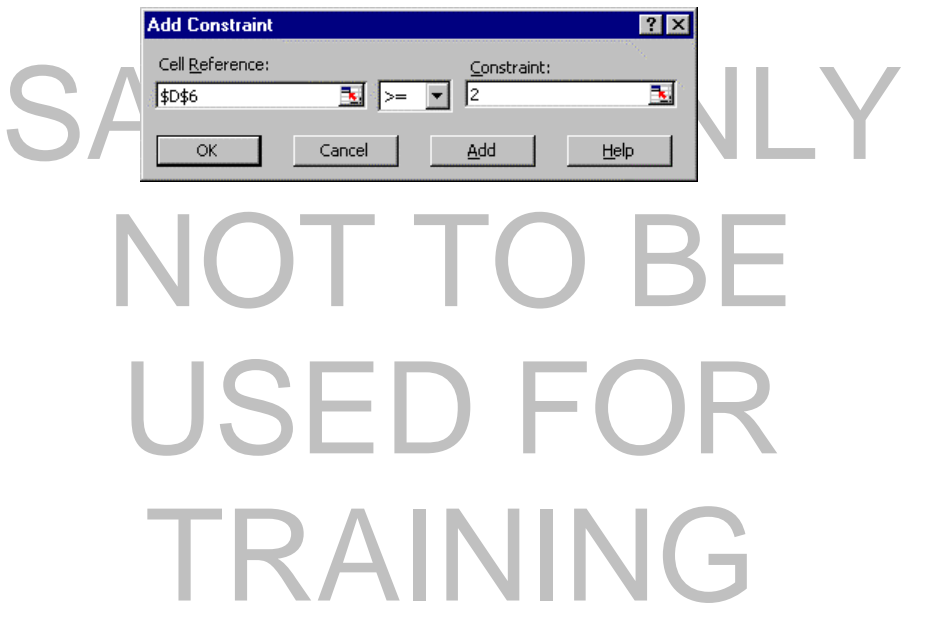

- We are now ready to solve the purchasing problem.
- Click on the **OK** button and you will see the dialog box below.

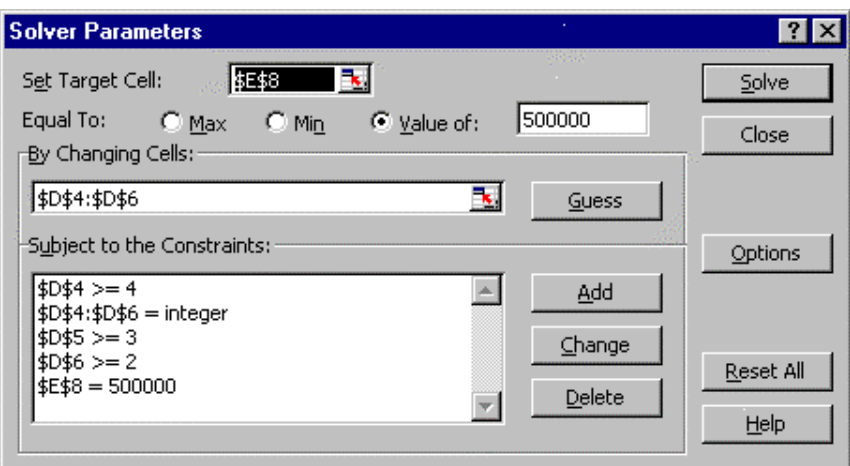

• Click on the **Solve** button. After a short time you will see the following dialog box.

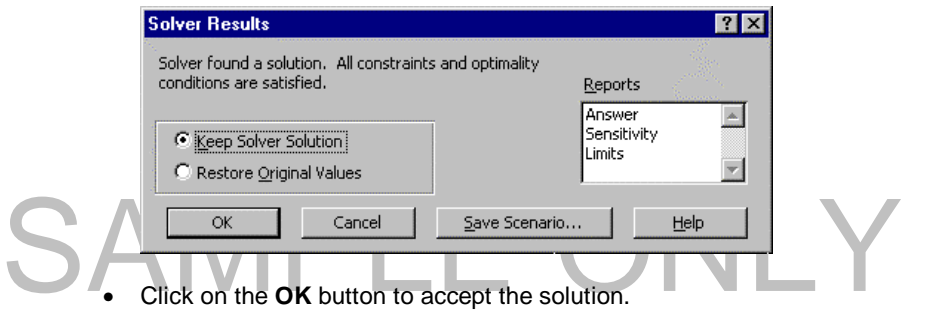

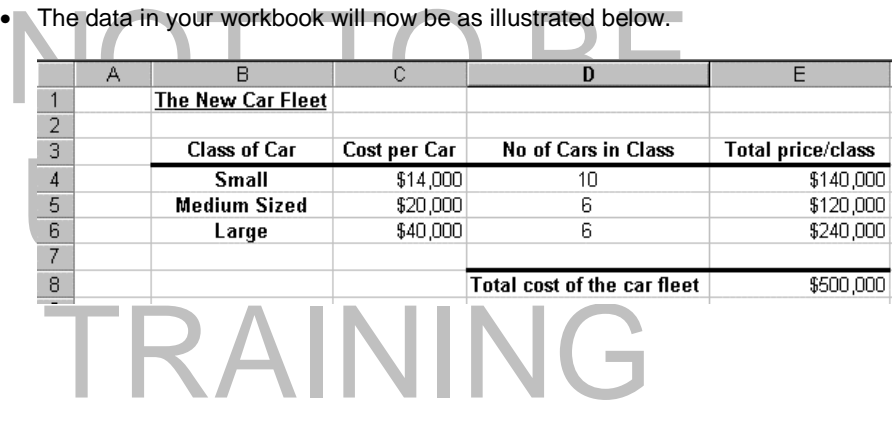

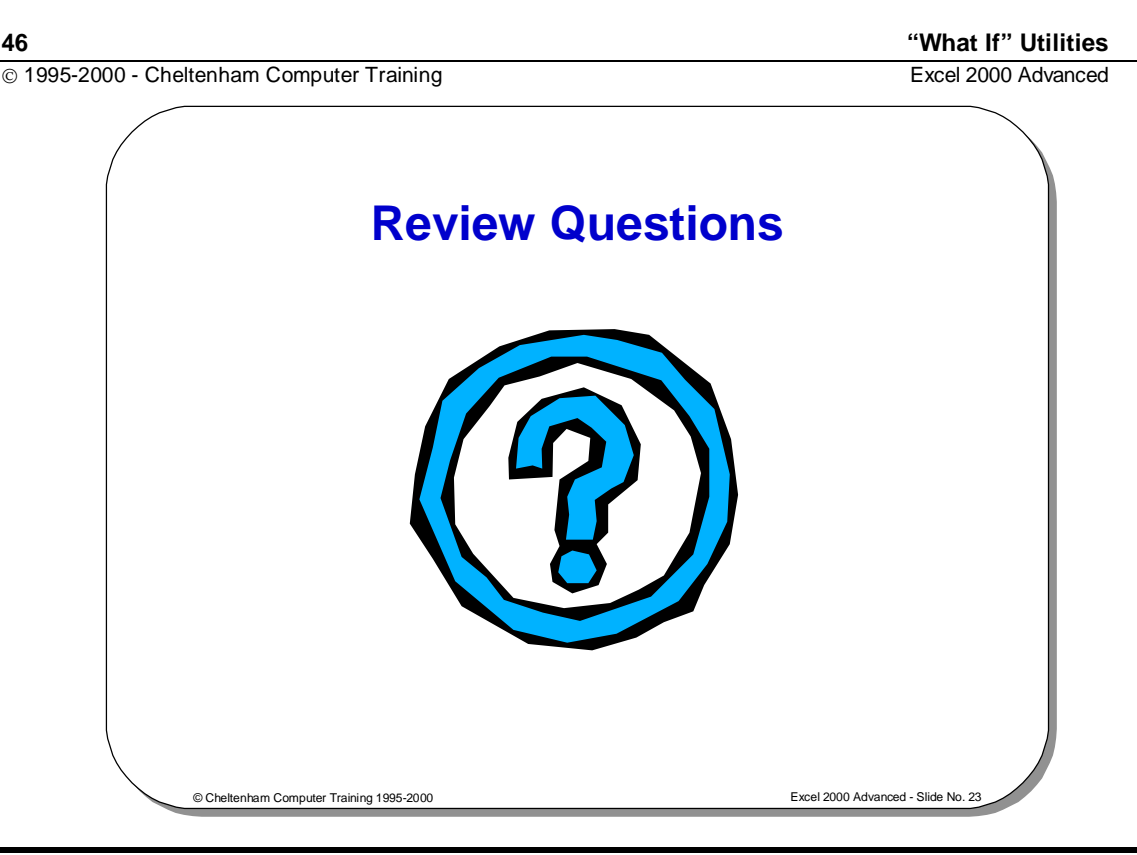

## **Review Questions - How Would You ...**

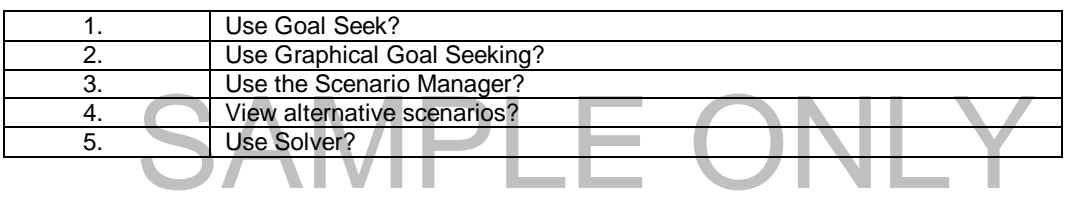

# NOT TO BE USED FOR TRAINING

#### **Macros and Custom Controls 47 <b>Alternative Controls** 47

## **Macros and Custom Controls**

## Learning Module Objectives

**When you have completed this learning module you will have seen how to:** 

- Record a Macro
- Assign a macro to a shortcut key
- Run a macro using the Tools Macro command
- Run a macro assigned to a shortcut key
- Create option buttons
- Attach a macros to a button
- Assign a macro to a button which already exists
- Format the text inside a button

# SAMPLE ONLY NOT TO B USED FO TRAINING

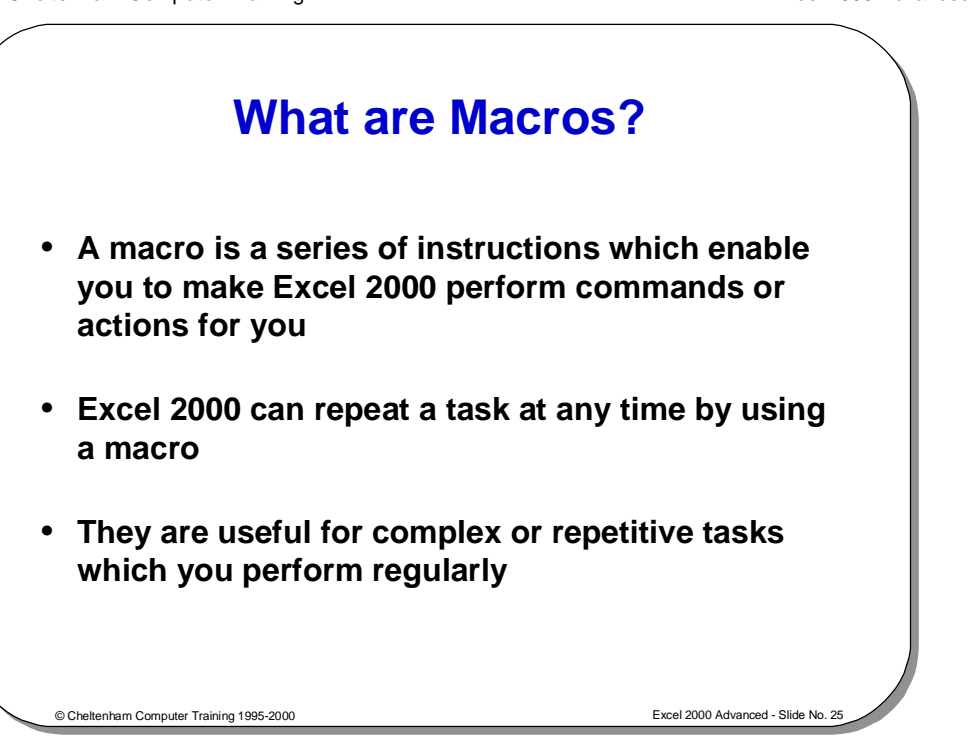

## **What are Macros?**

**Background** If you are not a programmer then do not worry! Macros do not necessarily involve programming! The easiest way to create a new macro is to have Excel record your actions and then store these actions as a macro.

Macros can be played back at any time or modified at any time. Macros can be played back at any time or modified at any time.

# NOT TO USED FC TRAINING

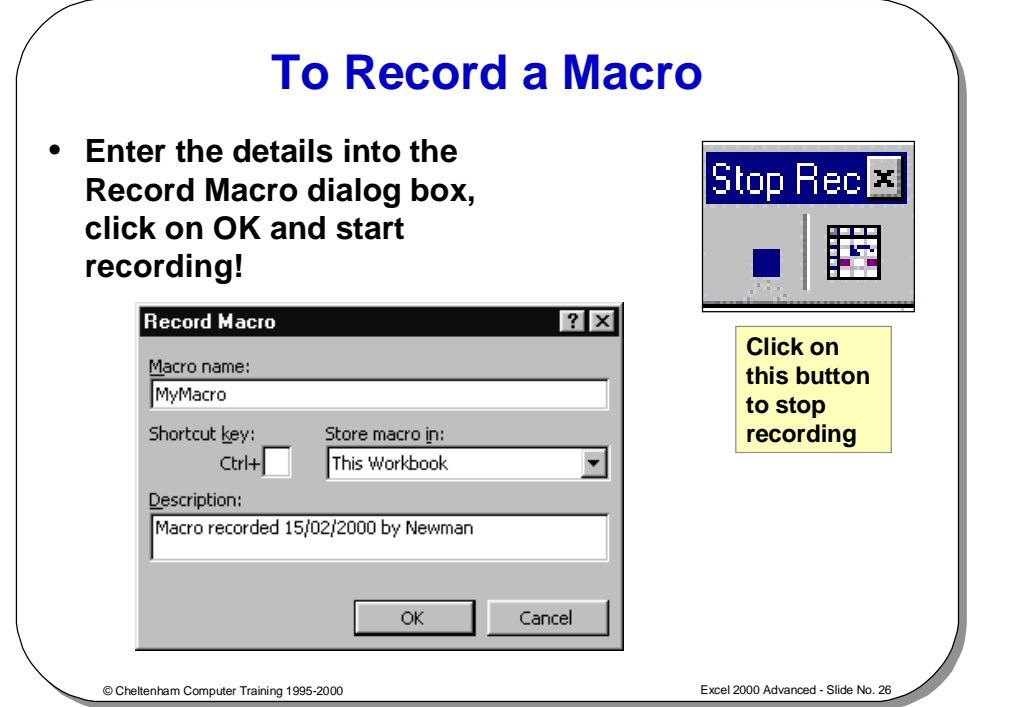

## **To Record a Macro**

- Select **Macro** from the **Tools** menu.
- Select **Record New Macro** to display the **Record Macro** dialog box.
- Enter a name for the macro in the **Macro name** text box.
- 
- The default description is displayed in the **Description** text box, and contains<br>the date and user name. If required, click in the **Description** text box and enter<br>a new description.<br>To begin recording, select **OK**. the date and user name. If required, click in the **Description** text box and enter a new description.
	- To begin recording, select **OK**.
		- Start performing the actions you want the macro to record. Excel will record them.
		- To stop recording, click the Stop Recording button on the Stop<br>toolbar, or choose the Tools Macro Stop Recording command • To stop recording, click the **Stop Recording** button on the **Stop Recording** toolbar, or choose the **Tools Macro Stop Recording** command.

**To assign a macro to a shortcut key** 

- From the **Tools** menu, choose **Macro** and then **Macros** to display the **Macro** dialog box.
- Click on the macro name to which you want to assign a shortcut key.
- Select the **Options** button to display the **Macro Options** dialog box.
- dialog box.<br>
 Click on the macro name to which you want to assign a shortcut key.<br>
 Select the **Options** button to display the **Macro Options** dialog box.<br>
 Type a letter into the **Ctrl+** text box. This key combination invoke the macro.
- Select **OK** to return to the **Macro** dialog box.
- Select OK to return to the Macro dialog box.<br>Click on the Close icon in the top right of the dialog box. • Click on the **Close** icon in the top right of the dialog box.

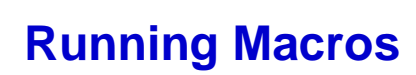

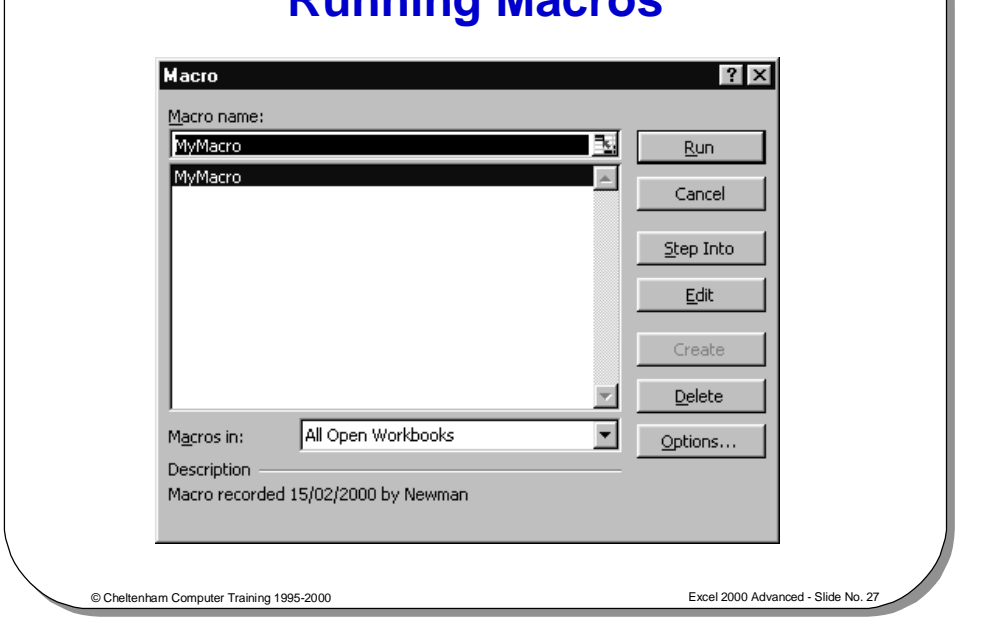

## **Running Macros**

**To run a macro using the Tools Macro command** 

- From the **Tools** menu, select **Macro** and then **Macros** to display the **Macro** dialog box.
- Click on the name of the macro you wish to run in the **Macro Name** list box.
- Select the **Run** button.

**To run a macro assigned to a shortcut key** 

Select the Run button.<br>
Select the Run button.<br>
Press Ctrl+ the letter which you assigned. • Press **Ctrl+** the letter which you assigned.

# NOT TO BE USED FO TRAINING

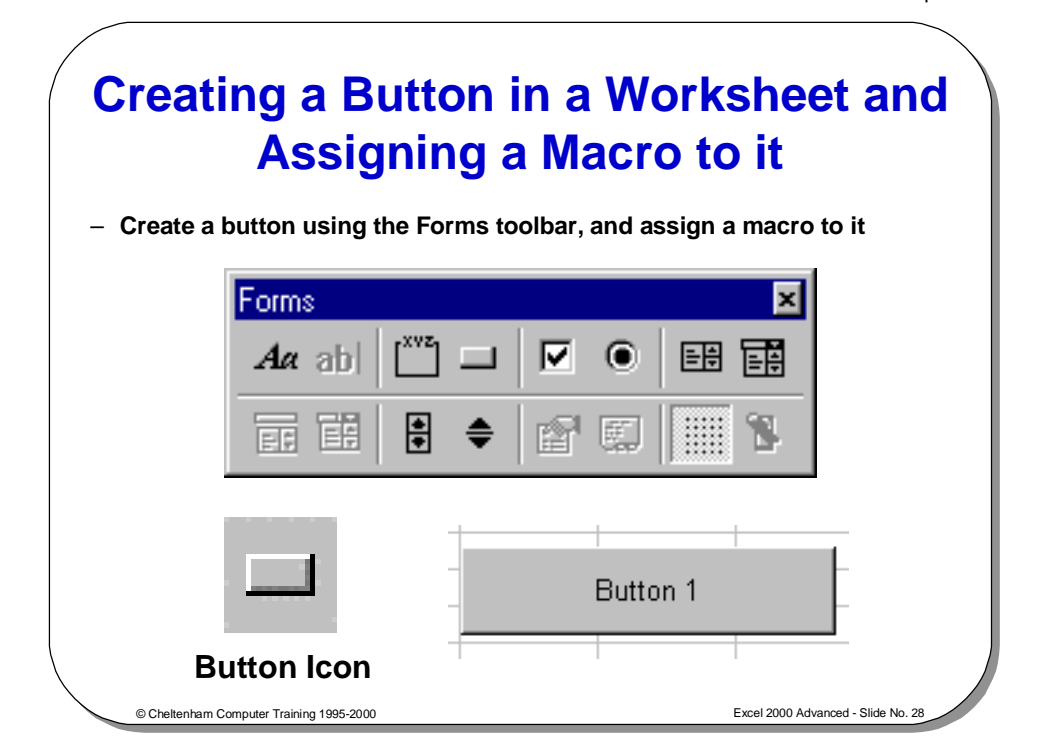

## **Creating a Button in a Worksheet and Assigning a Macro to it**

**To create a button and assign a macro to it** 

- To display the Forms toolbar, right click on any toolbar that is visible and from the pop-up menu that is displayed select **Forms**.
- Select the **Button** icon from the **Forms** toolbar.
	- To create a button, click and drag on the worksheet.
- To create a button, click and drag on the worksheet.<br>
When you release the mouse button, the Assign Macro dialog box will be<br>
displayed.<br>
Click on the Record button, and the Record Macro dialog box will be • When you release the mouse button, the **Assign Macro** dialog box will be displayed.
	- Click on the **Record** button, and the **Record Macro** dialog box will be displayed.
	- Enter a name for the macro, in the **Macro name** text box.

TRAINING

- Click on the **OK** button.
- Enter a name for the macro, in the **Macro name** text box.<br>• Click on the **OK** button.<br>• Record your macro in the normal way, and click on the **Stop Ma** when you have finished. • Record your macro in the normal way, and click on the **Stop Macro** button when you have finished.
- To run the macro simply click on the button. • To rename the button text, right click on the button and select **Edit Text** from the pop-up menu.
- To run the macro simply click on the button.

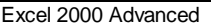

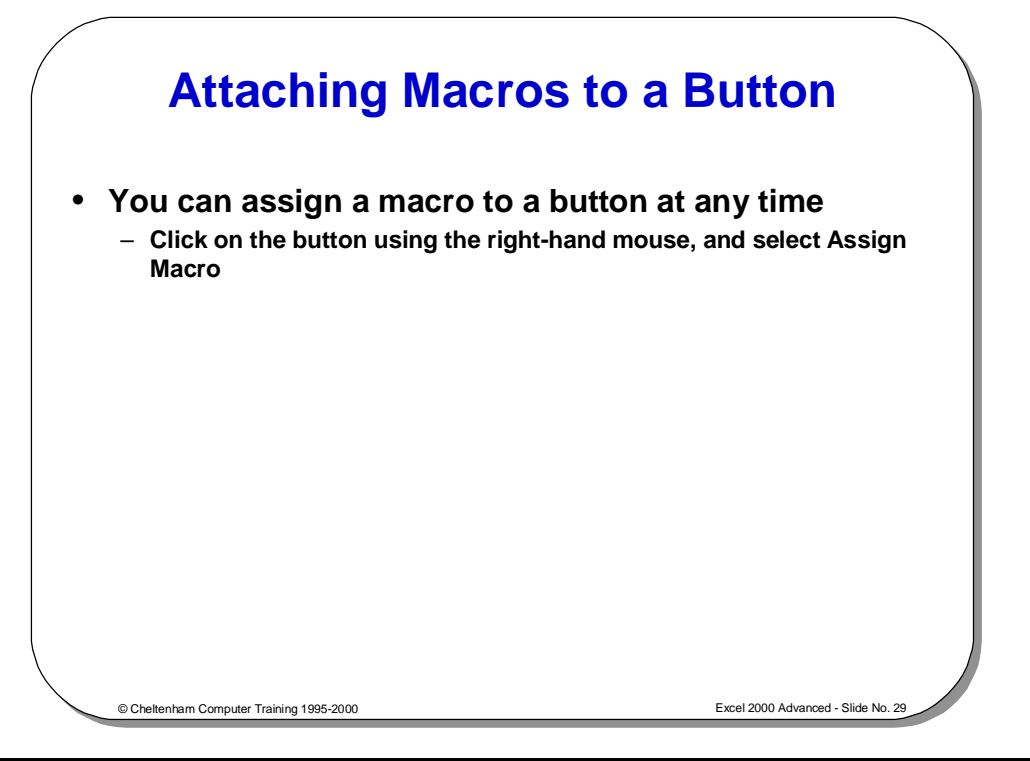

## **Attaching Macros to a Button**

**Macro name** list box, choose a macro or record a new one using the **Record**<br>button.<br>**Co** assign the macro to the button, select **OK**. If there is already a macro<br>assigned to the button, it will be changed. • Display the shortcut menu by clicking on the button you want to delete with the right-hand mouse button.<br>• Click on the gray area surrounding the box.<br>• To delete the button, press the **Delete** key. USED F TRAINING **To assign a macro to a button which already exists**  • Click on the button with the right-hand mouse button to display the shortcut menu. • Select **Assign Macro** to display the **Assign Macro** dialog box. From the button. • To assign the macro to the button, select **OK**. If there is already a macro assigned to the button, it will be changed. **To delete a button from a worksheet**  right-hand mouse button. • Click on the gray area surrounding the box. • To delete the button, press the **Delete** key.

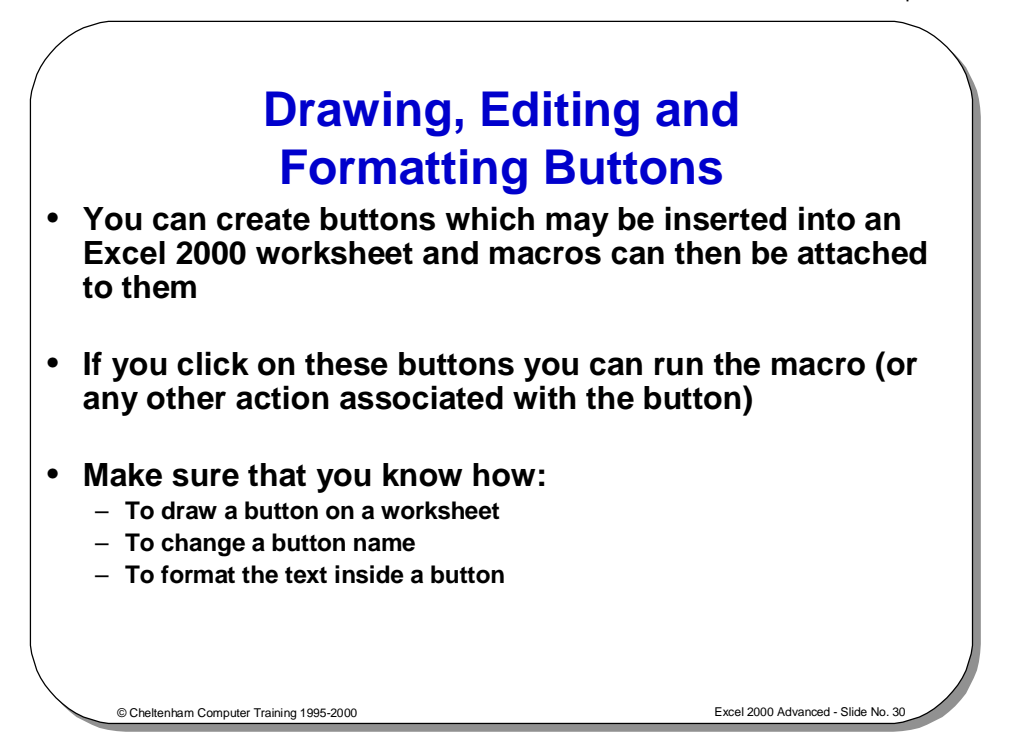

## **Drawing, Editing and Formatting Buttons**

**To draw a button on a worksheet** 

- On the **Forms** toolbar, click on the **Create Button** icon.
- Click on the worksheet, and drag diagonally to create a button of any size. The **Assign Macro** dialog box will be displayed to allow you to attach a macro to the new button.
- The new button.<br>
If you do not have a macro, you can either record one by choosing the Re<br>
button, or click the **Cancel** button to remove the dialog box.<br>
If the macro you want to use is displayed in the **Macro name** text • If you do not have a macro, you can either record one by choosing the **Record** button, or click the **Cancel** button to remove the dialog box.
	- If the macro you want to use is displayed in the **Macro name** text box, click on it and choose **OK** to attach it to the button.

NOTE: Clicking on an existing button with the right-hand mouse but<br>to move it via a shortcut menu. If you click on the button's border wis<br>mouse button you can drag the button to a new location. If there is **NOTE:** Clicking on an existing button with the right-hand mouse button, allows you to move it via a shortcut menu. If you click on the button's border with the left-hand mouse button you can drag the button to a new location. If there is no macro attached to the button, you can drag it with the left-hand mouse button.

**To change a button name** 

- Click on the button with the right-hand mouse button to display the shortcut<br>
Remove the shortcut menu by clicking on the face of the button with the left-<br>
hand mouse button. This lets Excel know that you want to edit t • Click on the button with the right-hand mouse button to display the shortcut menu.
- hand mouse button. This lets Excel know that you want to edit the button.
- Click on the existing title text with the left-hand mouse but<br>title.<br>Type in a new title and click on a cell to deselect the butt • Click on the existing title text with the left-hand mouse button to highlight the title.
- Type in a new title and click on a cell to deselect the button.

#### **To format the text inside a button**

- To display the shortcut menu, click on the button with the right-hand mouse button.
- From the shortcut menu, choose **Format Control** to display the **Format Control** dialog box.
- To select a font and other types of formats for the button text, choose the **Font** tab.
- To align the text inside the button, click on the **Alignment** tab. You can also change the orientation of the button text.
- Select **OK** when you have finished.

# SAMPLE ONLY NOT TO BI USED FO TRAINING

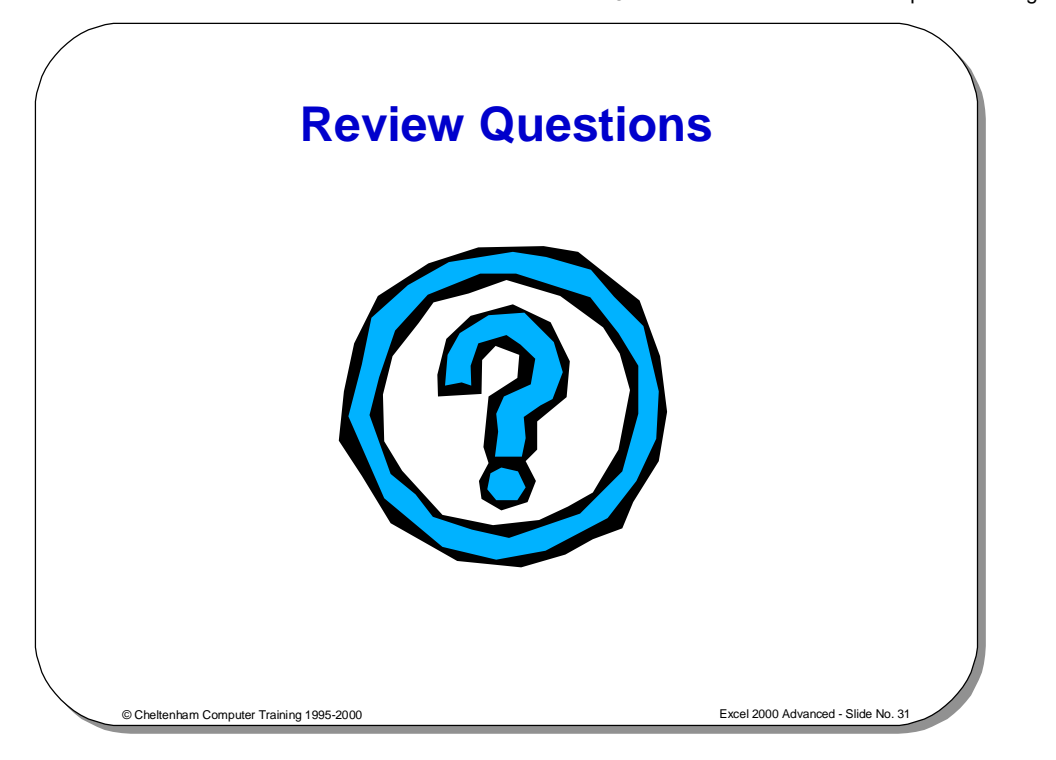

## **Review Questions - How Would You ...**

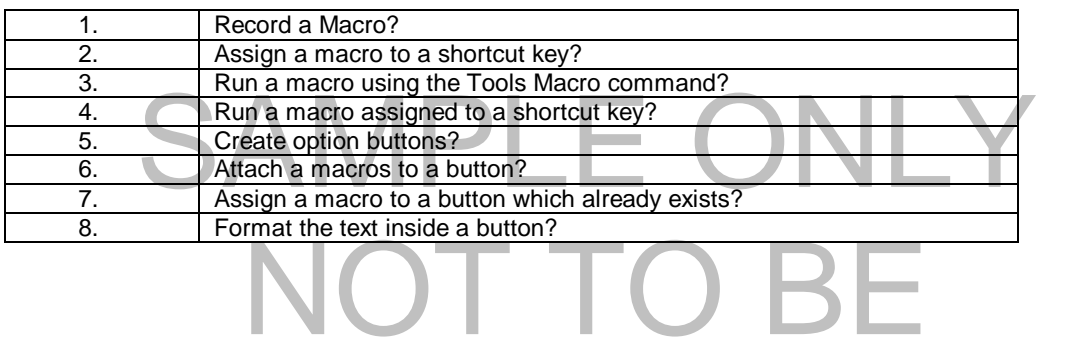

# USED FOR TRAINING

## **Customizing Excel**

## Learning Module Objectives

**When you have completed this learning module you will have seen how to:** 

- Use the View Options
- Use the Calculation Options
- Use the Edit Options
- Use the Transition Options
- Use the General Options
- Use the Custom Lists Options
- Use the Chart Options
- Use the Color Options
- Customize a toolbar
- Reset a toolbar which you have customized

## **Customizing Excel 2000 - Options**

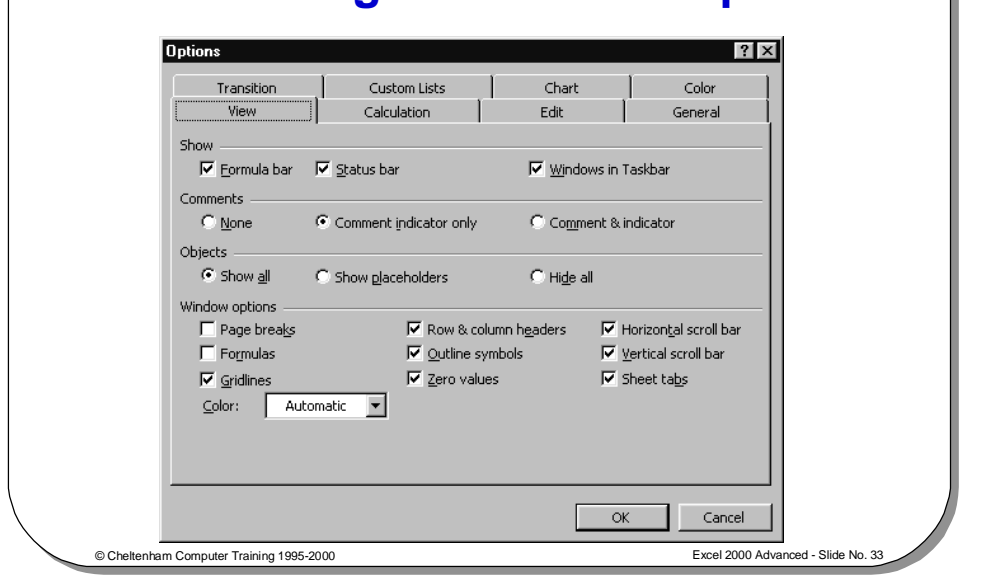

## **Customizing Excel 2000 - Options**

**To view Excel Options** 

**View** 

- Click on the **Tools** drop down menu and select **Options** command.
- The available tabs are as follows.

# Putions Pransition | Custom Lists | Chart | Color | View | Calculation | Edit | General | Show M Emmula bar M Status bar<br>
Comments<br>
C None G Comment indicator only C Comment & indicator<br>
Objects<br>
C Show all C Show placeholders C Hige all Vindow options<br>
Fege breaks<br>
Formulas 
M Outline symbols<br>
M Serical scroll bar<br>
M Serical scroll bar<br>
M Sheet tabs<br>
Color: M Automatic M Zero values<br>
M Sheet tabs<br>
Color: Automatic M Zero values<br>
M Sheet tabs TRAINING CONTROL CANCEL CANCEL CANCEL CANCEL CANCEL CANCEL CANCEL CANCEL CANCEL CANCEL CANCEL CANCEL CANCEL CANCEL CANCEL CANCEL CANCEL CANCEL CANCEL CANCEL CANCEL CANCEL CANCEL CANCEL CANCEL CANCEL CANCEL CANCEL CANCEL CA

#### **Customizing Excel** 59

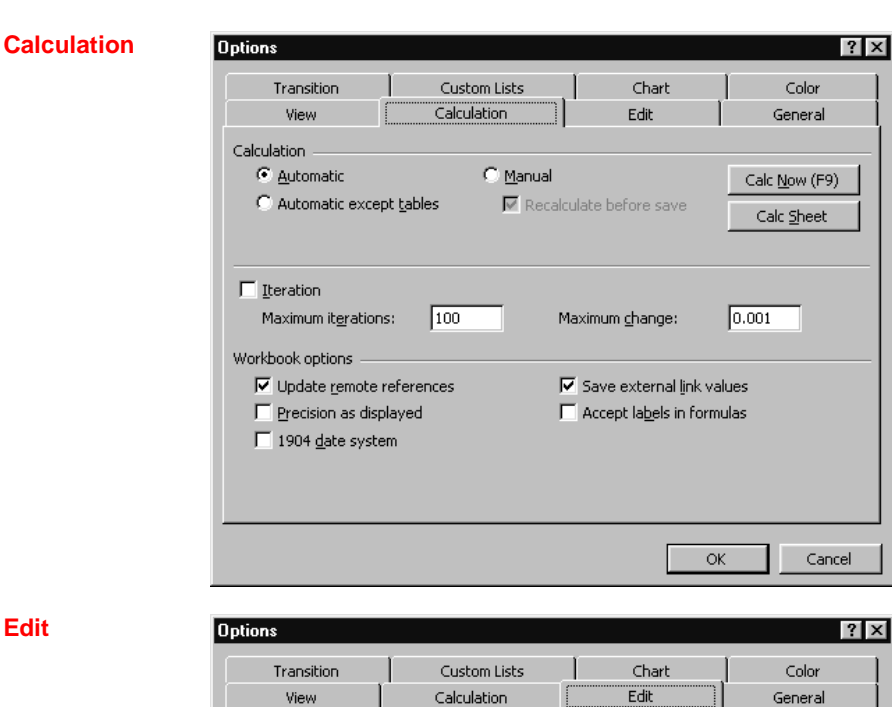

**Edit** 

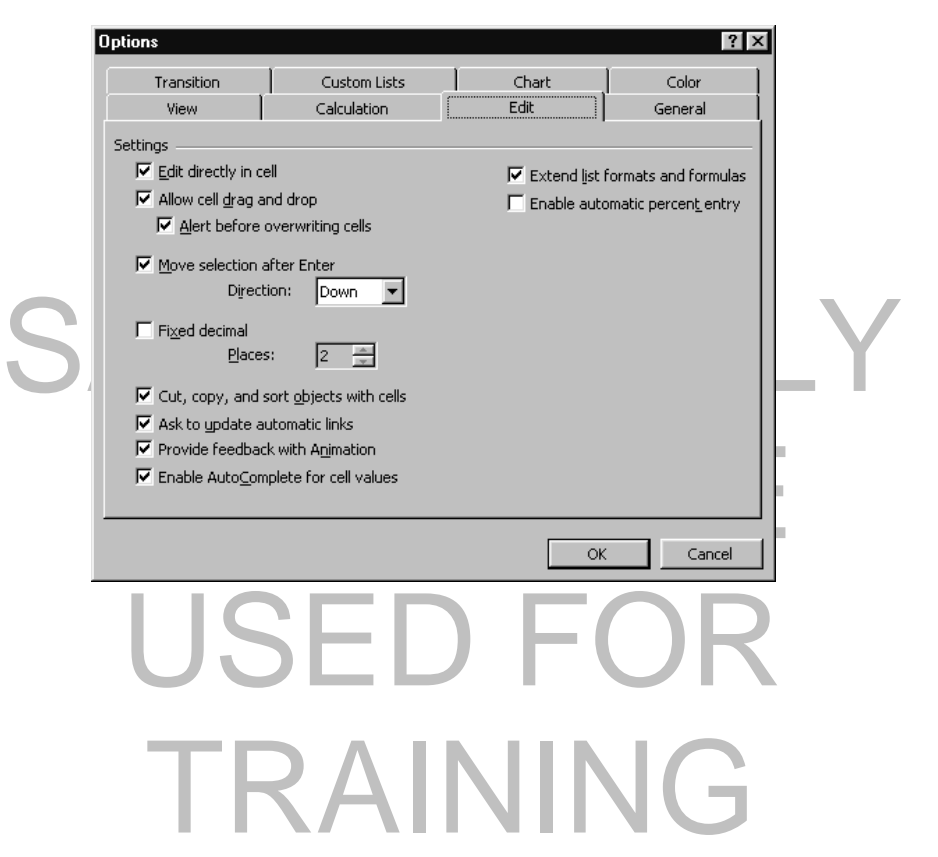

1995-2000 - Cheltenham Computer Training Excel 2000 Advanced

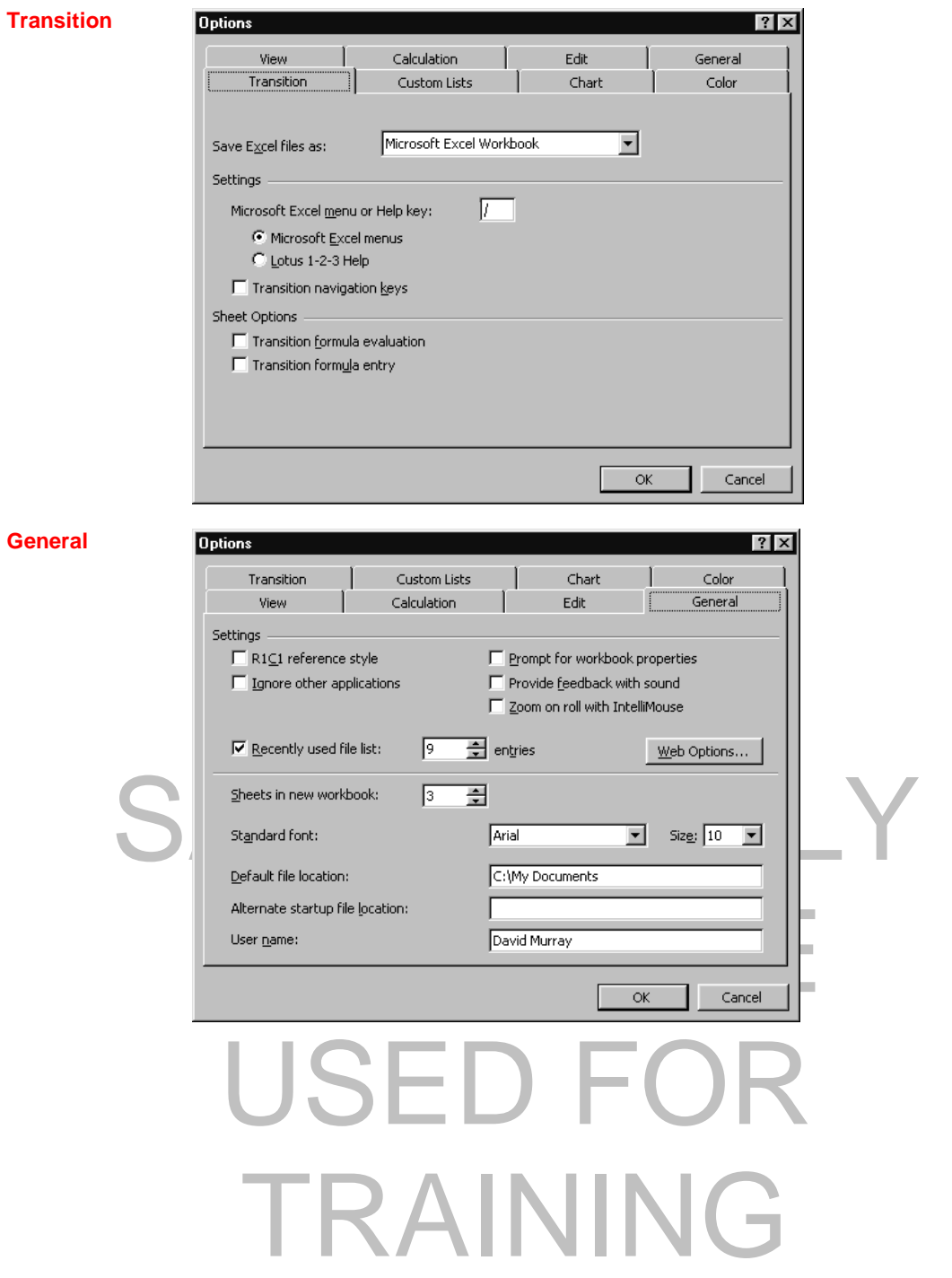

#### **Customizing Excel 61 <b>Customizing Excel** 61

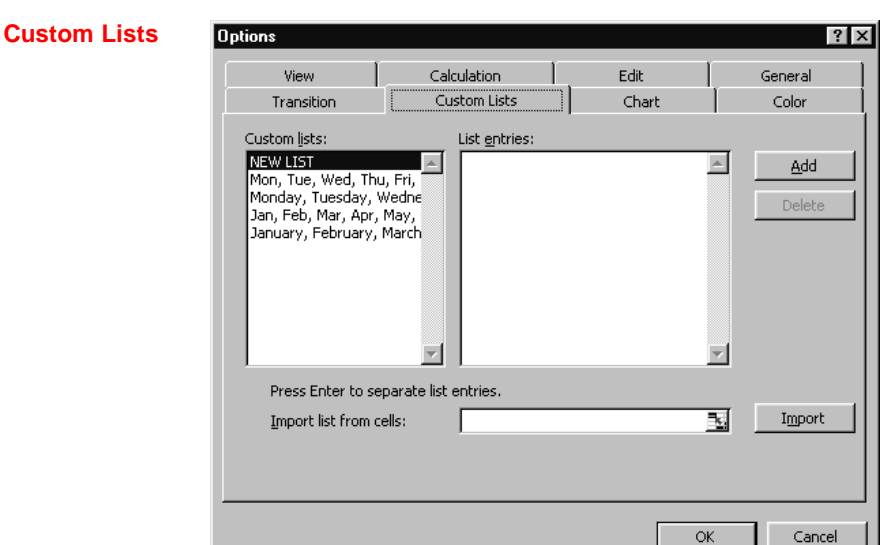

#### **Chart**

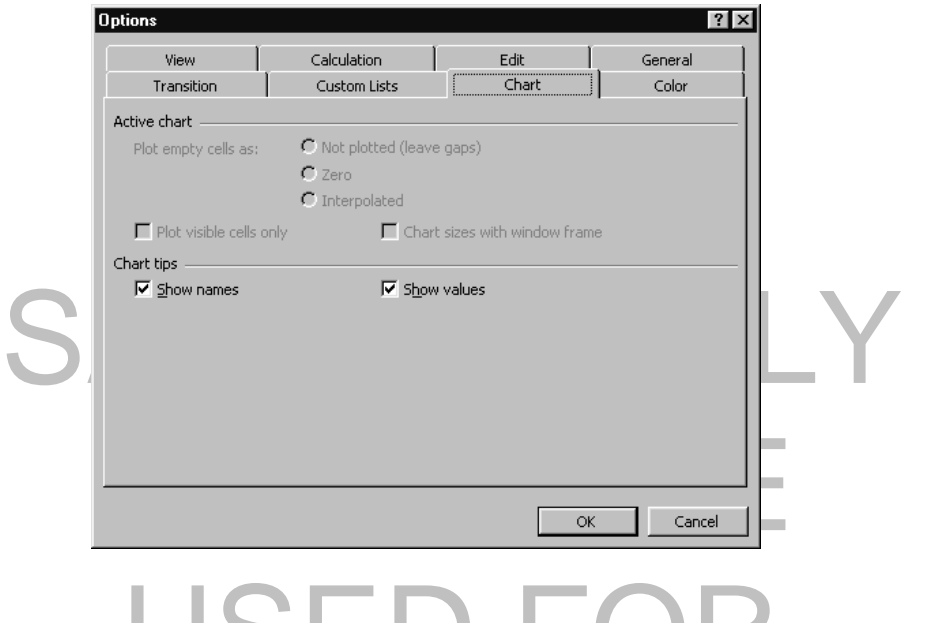

# USED F TRAINING

1995-2000 - Cheltenham Computer Training Excel 2000 Advanced

**Color** 

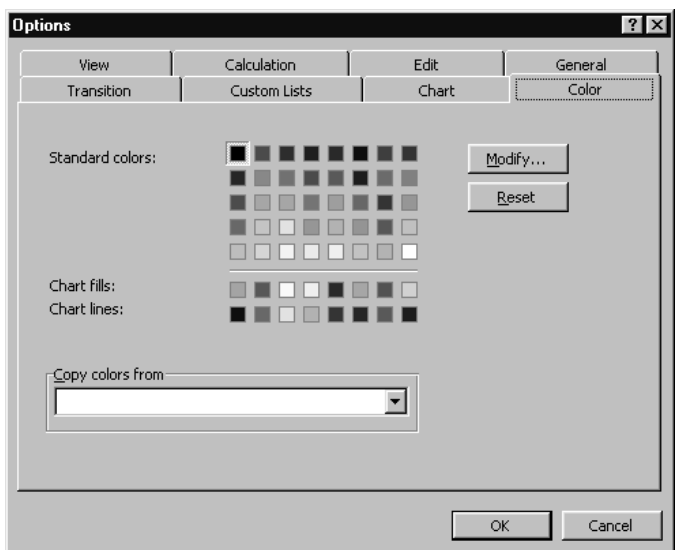

# SAMPLE ONLY NOT TO BE USED FOR TRAINING

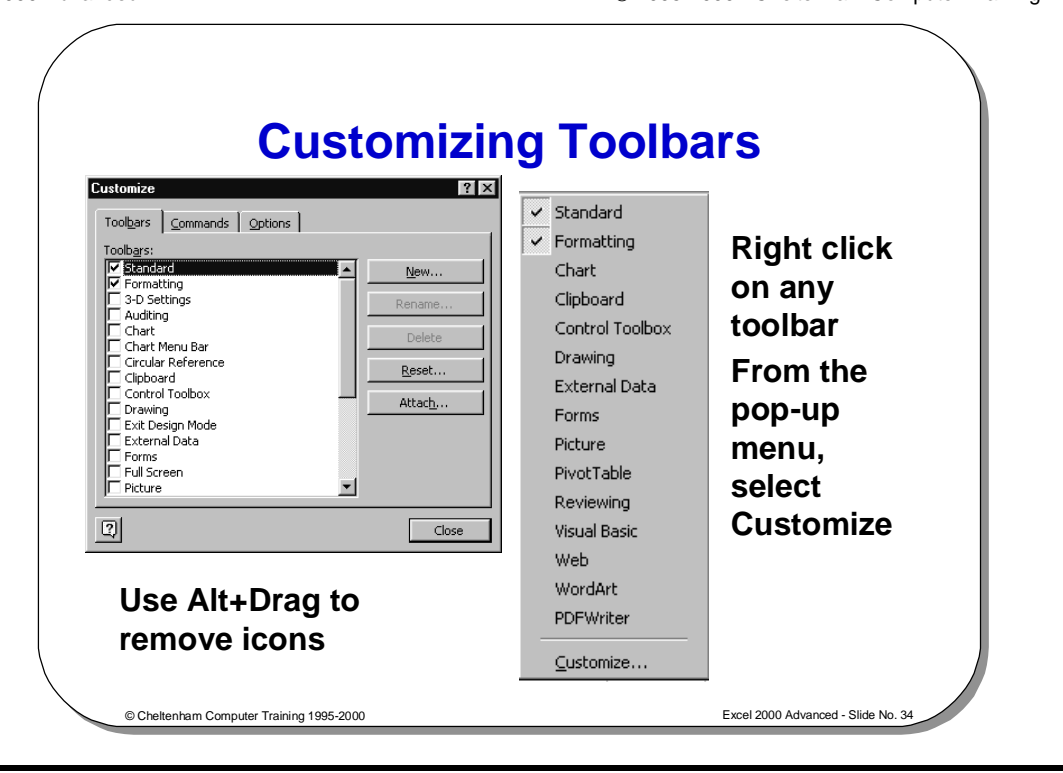

## **Customizing Toolbars**

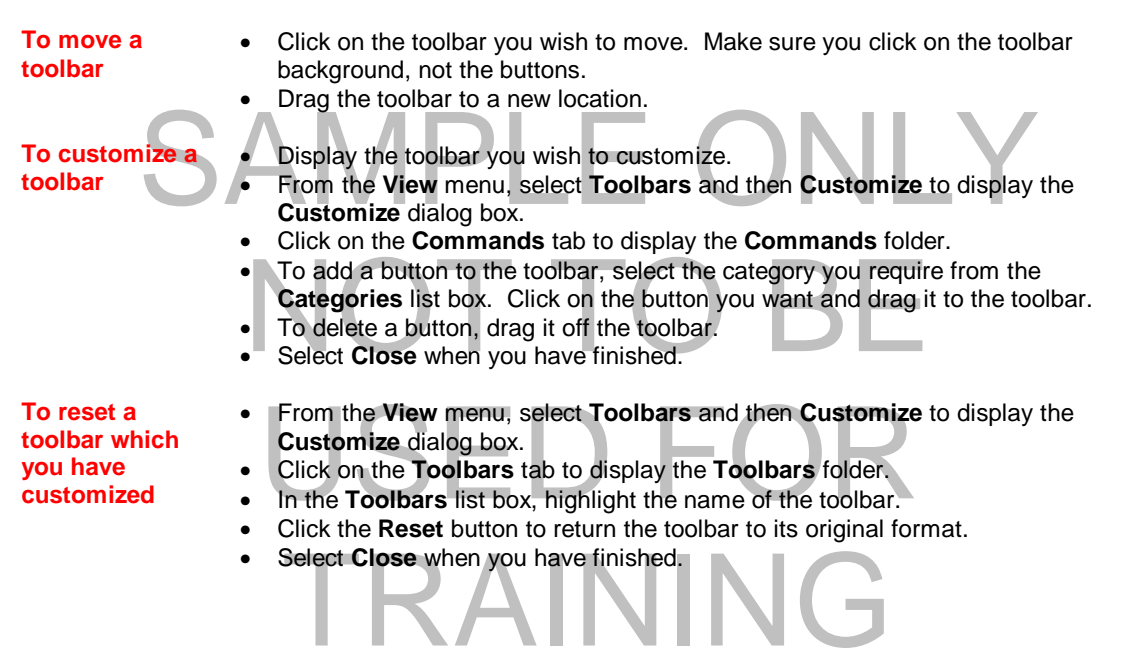

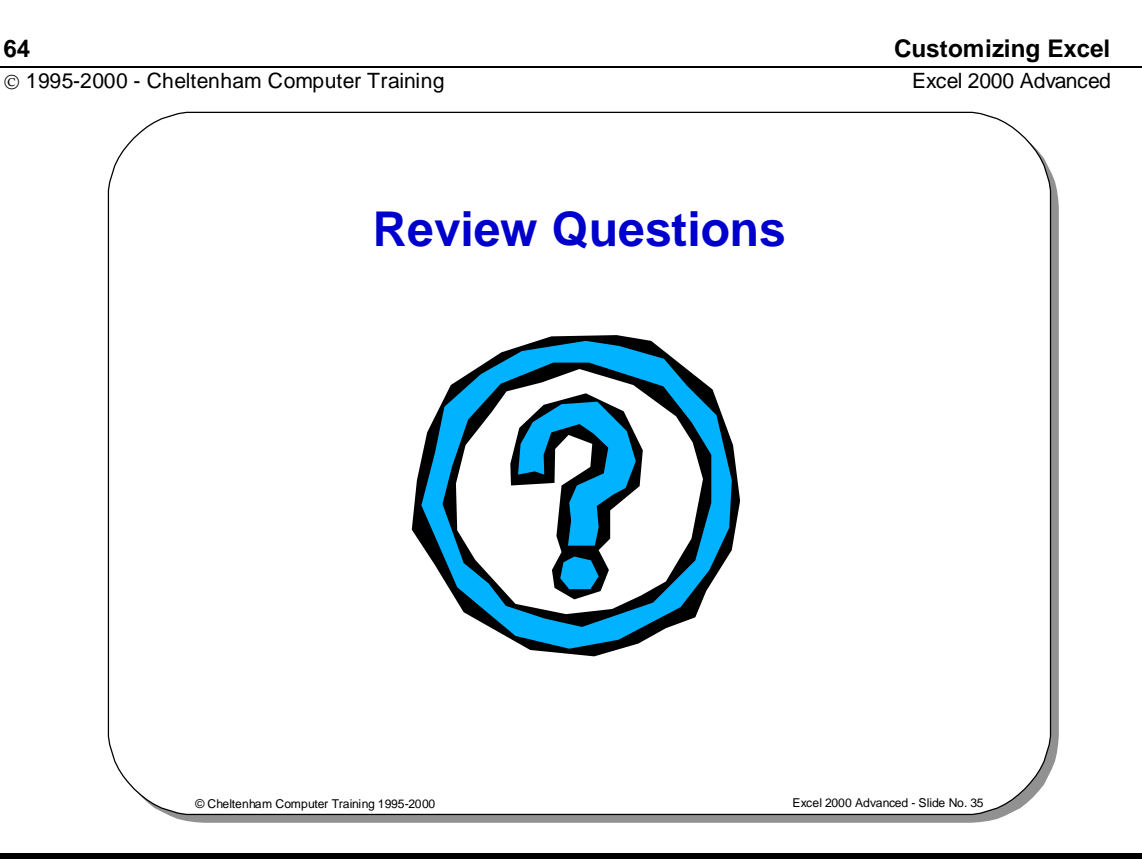

## **Review Questions - How Would You ...**

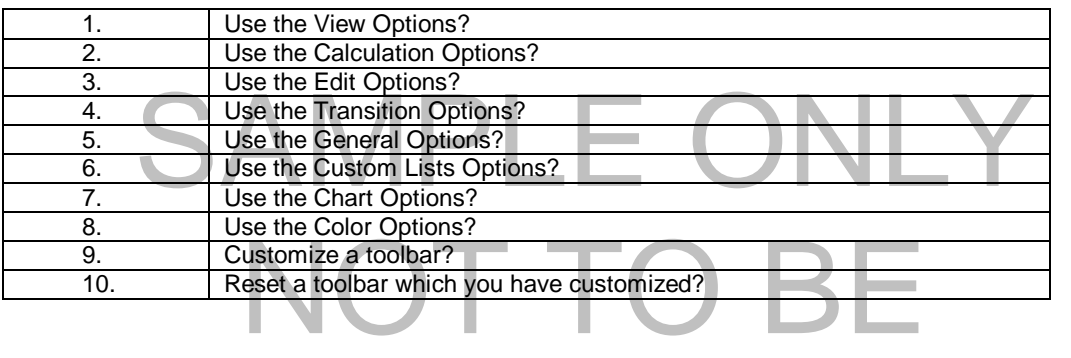

# USED FOR TRAINING
### **Security and Proofing within Excel**

### Learning Module Objectives

**When you have completed this learning module you will have seen how to:** 

- Use the spell checker
- Share a workbook
- Set data validation for a range of cells
- Set Input messages
- Set Error Alerts
- Specify a password for opening or saving a workbook
- Use passwords
- Create backups
- Hide worksheet elements
- Protect cells
- Use Auditing Tools
- Manipulate comments

# SAMPLE ONLY NOT TO BI USED FOI TRAINING

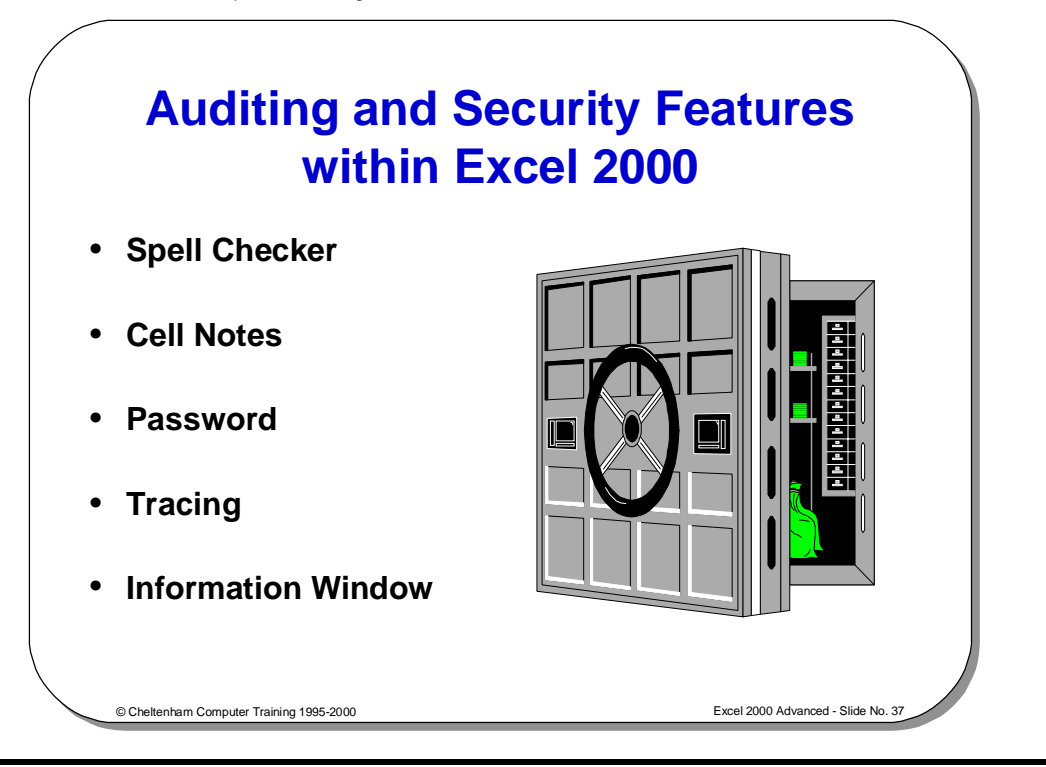

### **Auditing and Security Features within Excel 2000**

**Background** If worksheets are developed for other users, it is important that the users find them easy to use, and hard to "break". Protection should be built-in to the worksheets to prevent unauthorized tampering with the sheet, but allow data entry, as required, to specific parts of the sheet.

parts of the sheet.<br>
It is also very important that a worksheet is properly audited for errors, prior to<br>
on other unsuspecting users. It is also very important that a worksheet is properly audited for errors, prior to release on other unsuspecting users.

When developing worksheets for others bare in mind the following:

- Protect items such as formulas and data that must not be changed.
- When developing worksheets for others bare in mind the following:<br>• Protect items such as formulas and data that must not be change<br>• Protect or hide any sensitive information contained within the www.<br>• You may want works • Protect or hide any sensitive information contained within the worksheet.
- You may want worksheets to be shared across a network.
- You should document any calculation or concepts contained within a workbook.

Levels of security offered by Excel:

- evels of security offered by Excel:<br>Top level security is offered by use of a password that restricts<br>from opening a workbook file.<br>Workbook protection • Top level security is offered by use of a password that restricts unauthorized users from opening a workbook file.
- Workbook protection.
- Worksheet protection.
- Worksheet protection.<br>Object protection (cells or charts). • Object protection (cells or charts).

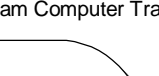

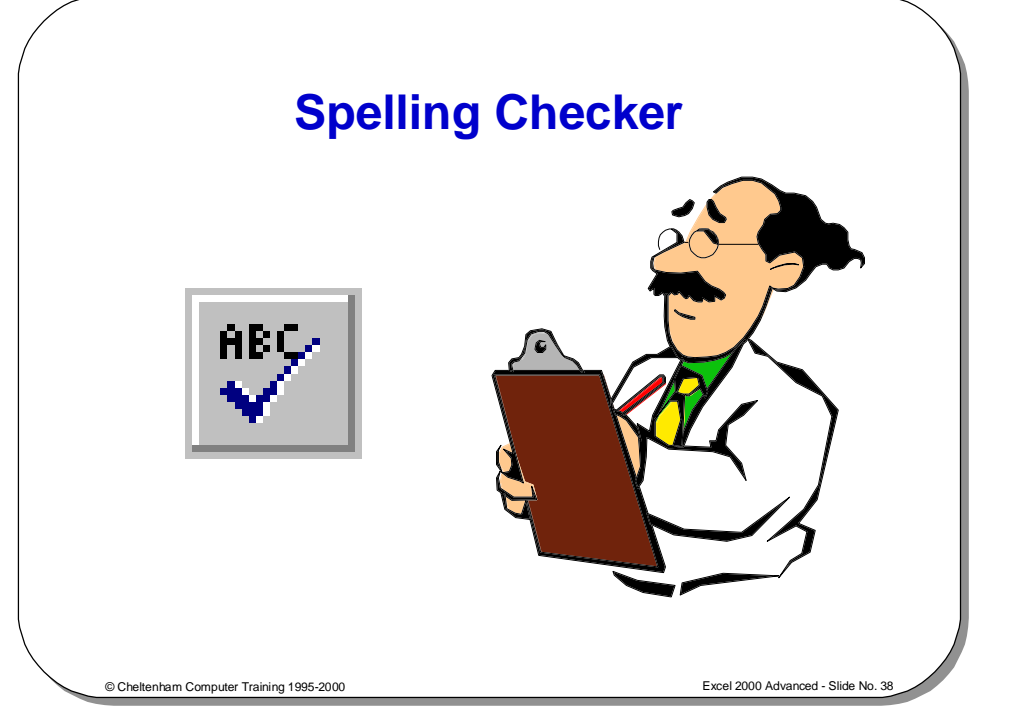

### **The Spell Checker**

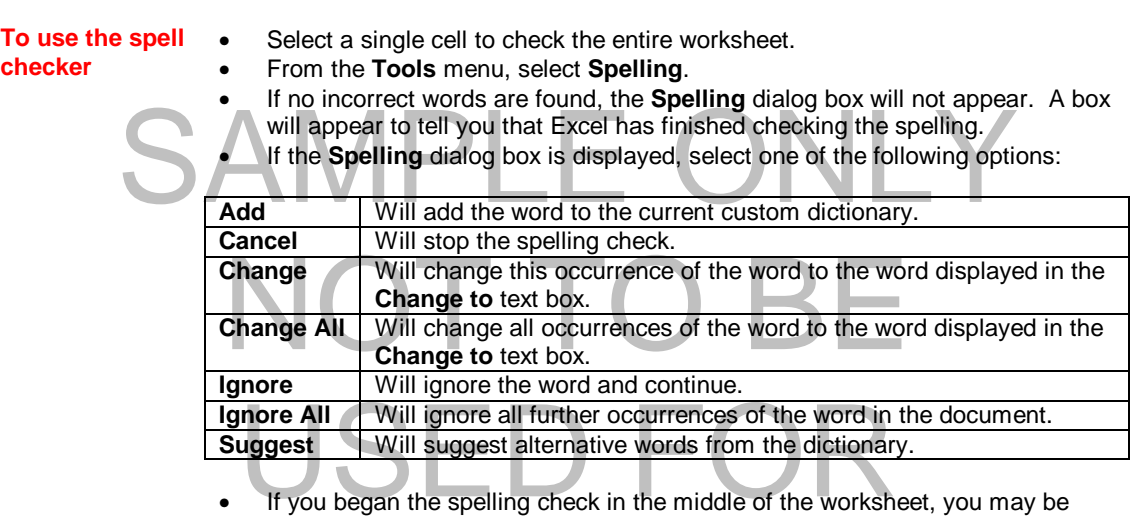

- If you began the spelling check in the middle of the worksheet, you may be asked whether you want to continue checking at the beginning of the sheet. Select **Yes**.
- Select Yes.<br>When the spelling check is complete, a box will appear. • When the spelling check is complete, a box will appear. Select **OK**.

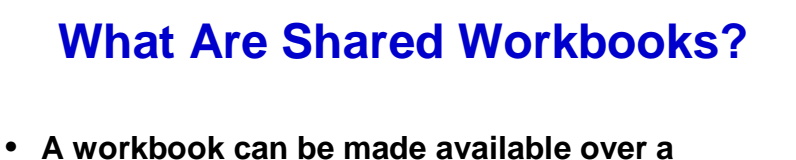

- **network and many people can work on the shared workbook at the same time**
- **Each user can modify the workbook (including the data, rows, columns etc)**
- **Each user can apply filters to the data and not affect other users sharing the workbook**

© Cheltenham Computer Training 1995-2000 Excel 2000 Advanced - Slide No. 39

### **What Are Shared Workbooks?**

**To allow workbook sharing** 

- From the **Tools** drop down menu, select the **Share Workbook** command, which will display the **Share Workbook** dialog box.
- Click on the **Allow changes by more than one user at the same time** check box.
- Click on the **OK** button and the system will force you to save your workbook at this point.
- When you re-open the **Share Workbook** dialog box, you will notice that the Workbook is no longer marked as exclusive.

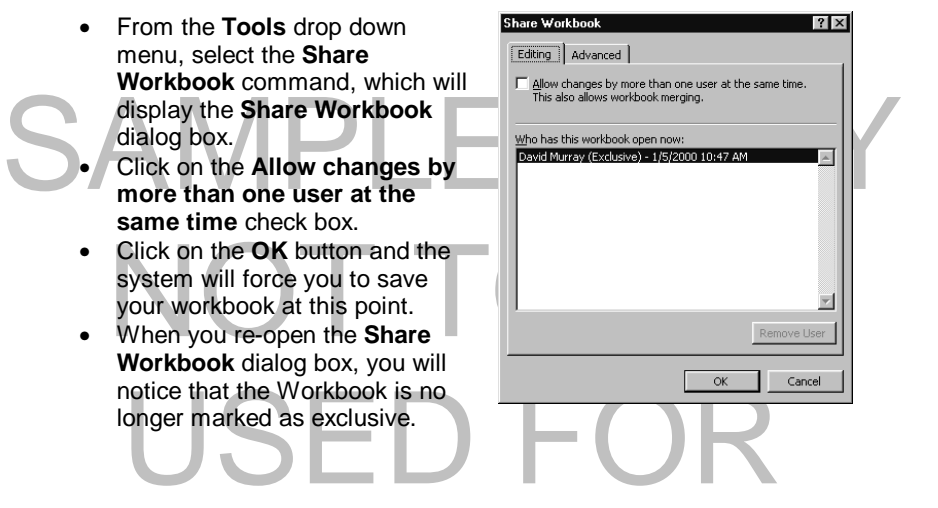

TRAINING

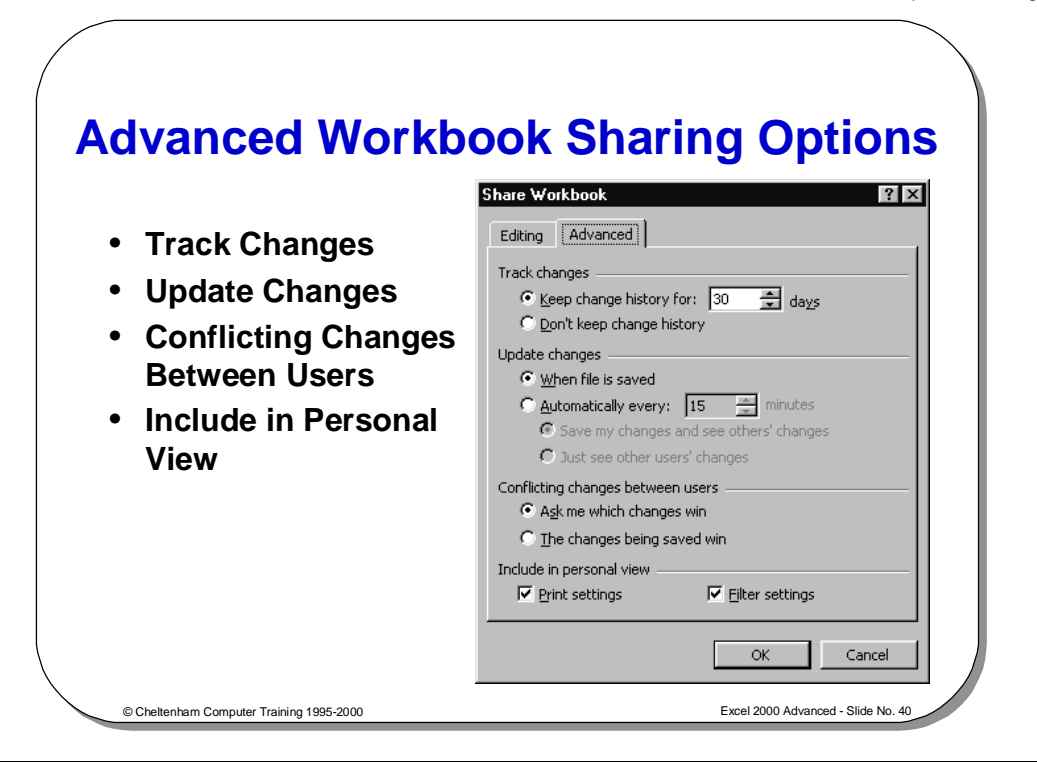

### **Advanced Workbook Sharing Options**

**To customize the Advanced Workbook Sharing Options** 

- Click on the **Tools** drop down menu and select the **Share Workbook** command. The **Share Workbook** dialog box will be displayed.
- Set the options as required.

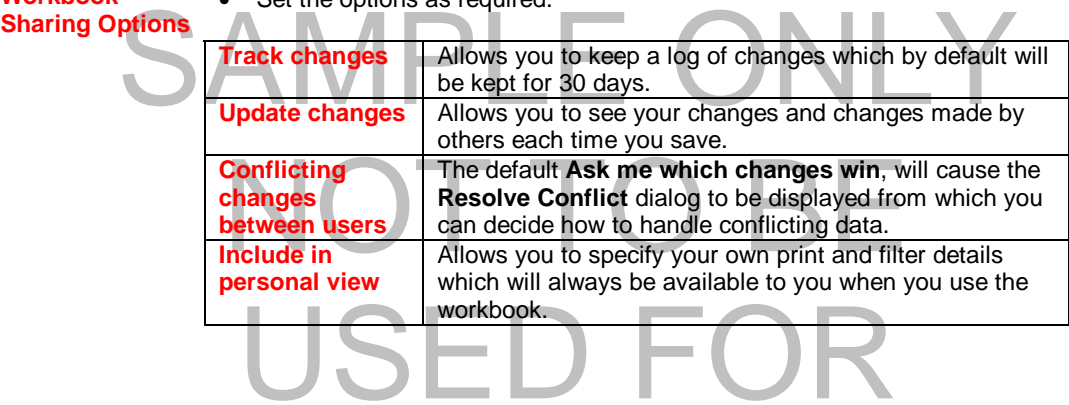

TRAINING

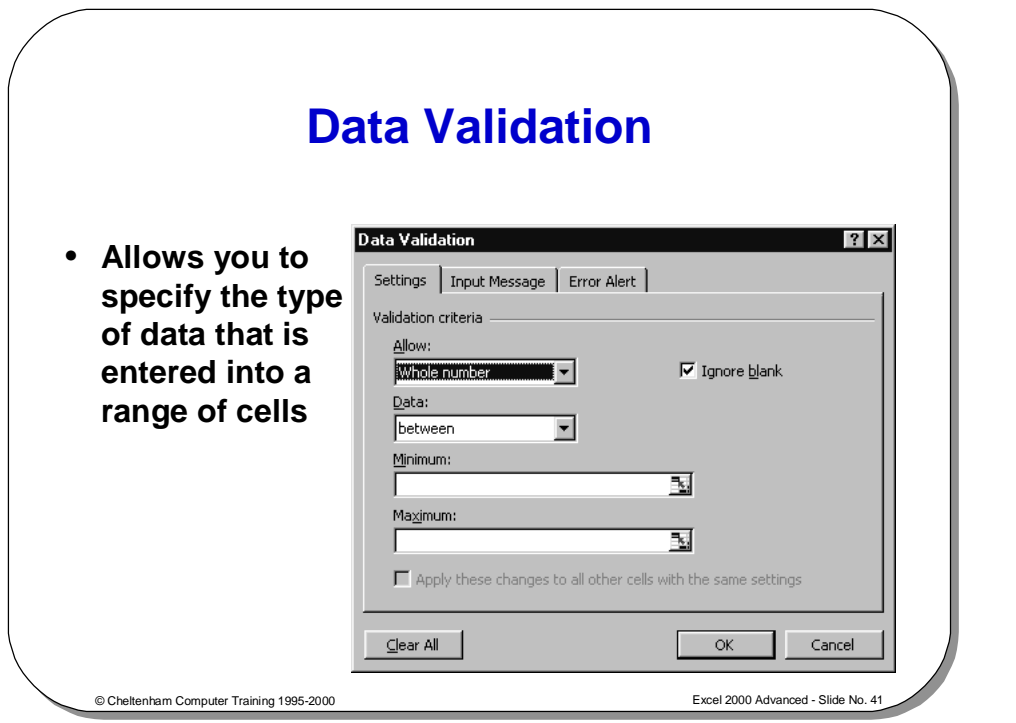

### **Data Validation**

**To set data validation for a range of cells** 

- Select a range within the worksheet that you wish to set data validation for.
- Click on the **Data** drop down menu and then select the **Validation** command, which will display the **Data Validation** dialog box.
- Click on the **Allow** drop down list, and select the type of data that you wish allow to be entered into the selected range.<br>
In this case we have selected Whole number. Also we have decided to on allow whole numbers betwee • Click on the **Allow** drop down list, and select the type of data that you wish to allow to be entered into the selected range.
	- In this case we have selected Whole number. Also we have decided to only allow whole numbers between 0 and 99.

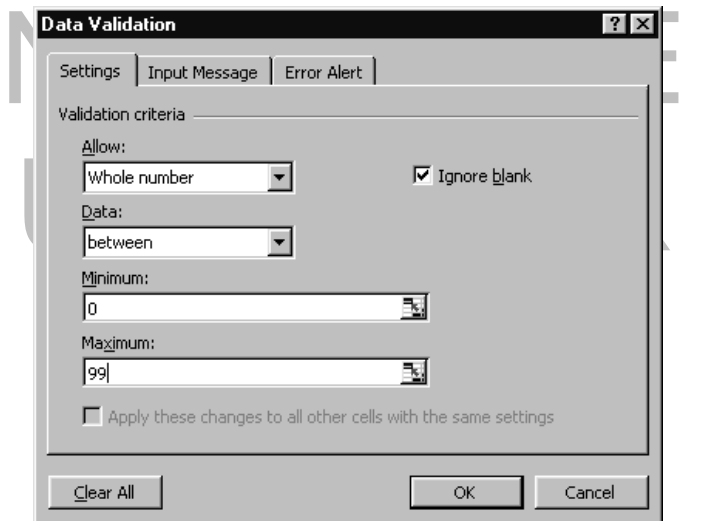

- From the **Data Validation** dialog box, select the **Input Message** tab.
- In the **Title** text box enter the title for the message.
- **messages**

**To set Input** 

• In the **Input message** text box, enter the text of your message.

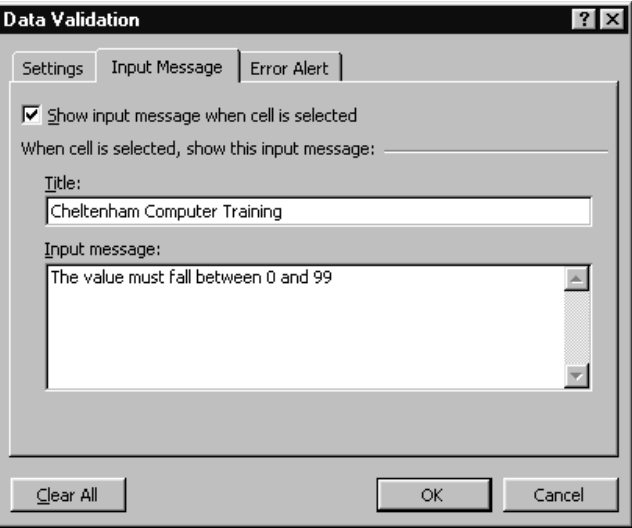

**To display Input messages**  • Once you have set an input message and closed the **Data Validation** dialog box, simply clicking on a cell that has been formatted with an input message will display the message, as illustrated below.

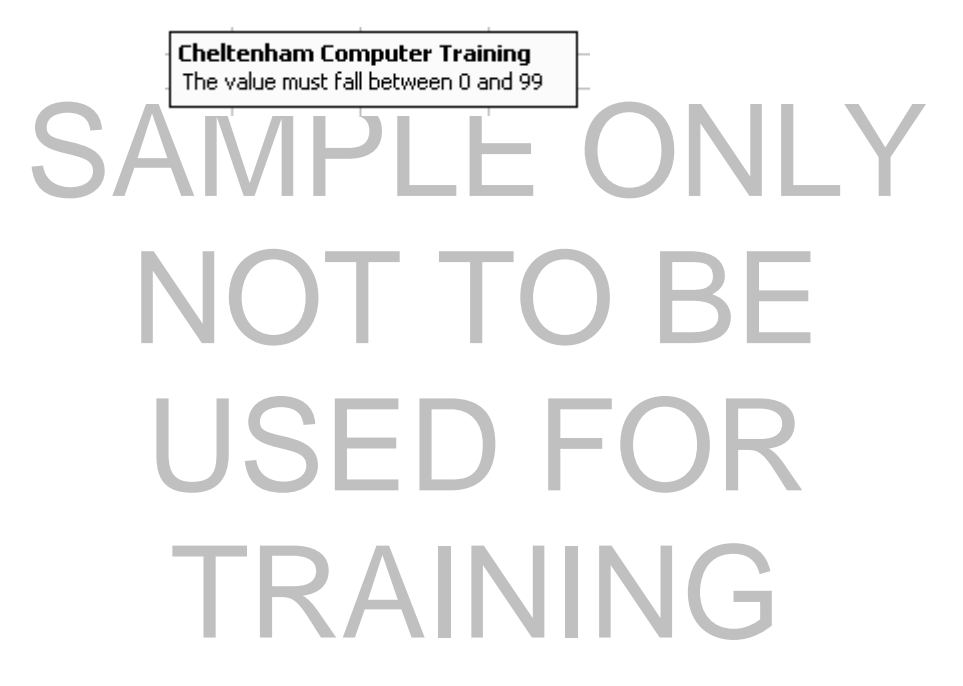

1995-2000 - Cheltenham Computer Training Excel 2000 Advanced

#### **72 Security and Proofing within Excel**

#### **To set Error Alerts**

- From the **Data Validation** dialog box, select the **Error Alert** tab.
- Use the **Style** drop down to select the style or error alert, **Stop**, **Warning** or **Information**.
- In the **Title** text box enter the title for the message.
- In the **Error message** text box, enter the text of your message.

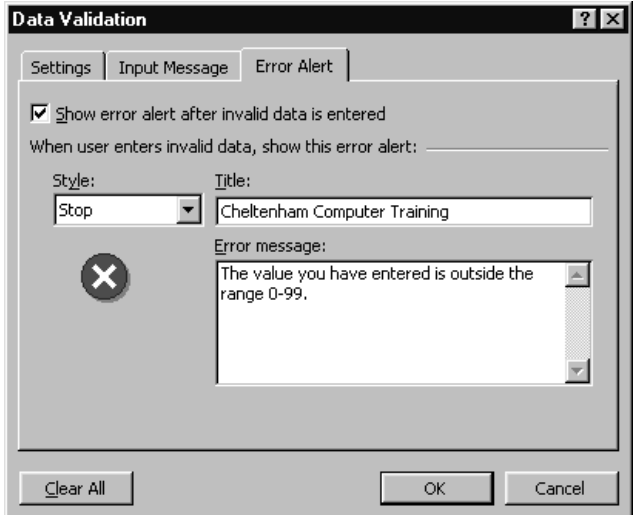

#### **To display an error alert**

• Once you have set an input message and closed the **Data Validation** dialog box, when you try to enter the wrong type of data into a data validated cell it will cause the error alert to be displayed when you press the Enter key, as illustrated below.

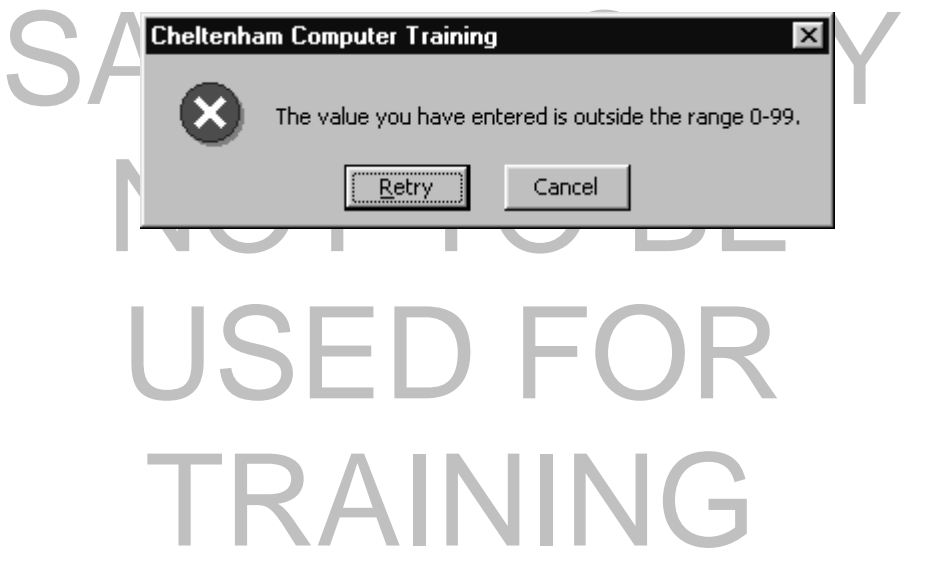

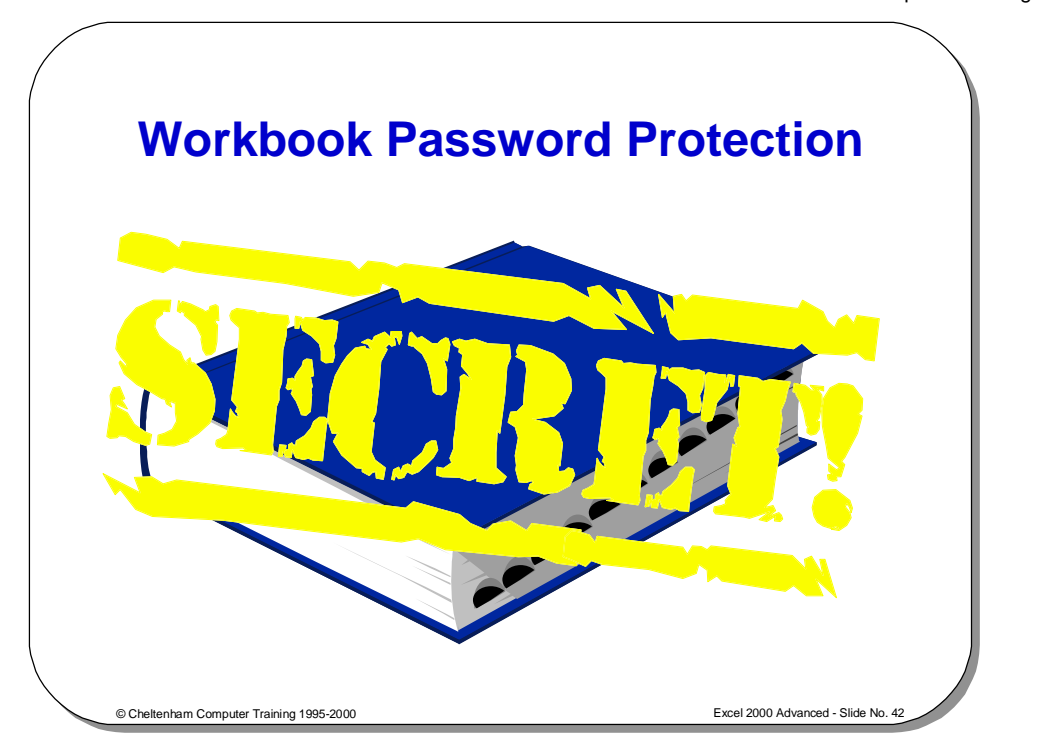

### **Workbook Password Protection**

**To specify a password for opening a workbook** 

- From the **File** drop down menu select **Save As**. • From the **Save As** dialog box, click on
- the **Tools** icon,

and from the drop down list displayed<br>select General Options, which will<br>display the Save Options dialog box,<br>as illustrated right. and from the drop down list displayed select **General Options**, which will display the **Save Options** dialog box, as illustrated right.

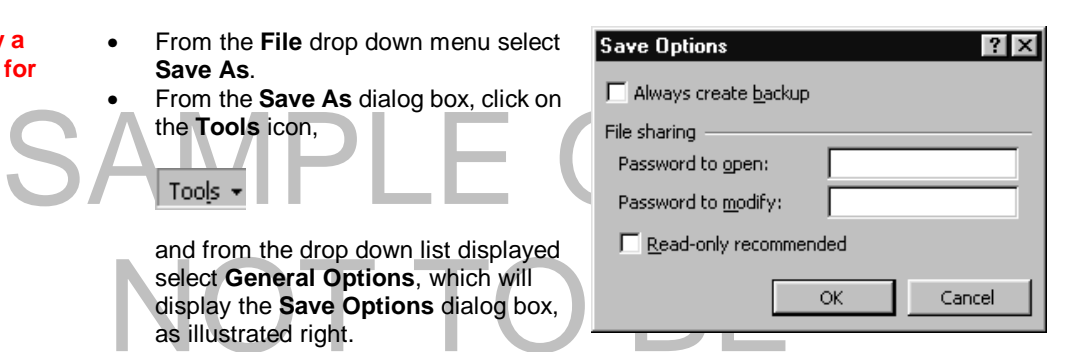

- Enter a password into the **Password to open** text box. In future you will be required to enter this password in order to open the file.
- required to enter this password in order to open the file.<br>Click on the OK button. You will be asked to re-type the pass<br>is consistent.<br>The password can be up to 15 characters in length and is case<br>You will also be prompte • Click on the **OK** button. You will be asked to re-type the password to ensure that it is consistent.
- The password can be up to 15 characters in length and is case sensitive.
- You will also be prompted for this password if a formula is entered in a different workbook, that refers to a cell(s) in the protected workbook.

#### **WARNING!**

workbook, that refers to a cell(s) in the protected workbook.<br>The password there is no way to retrieve the information workbook. If you forget the password there is no way to retrieve the information contained within the workbook.

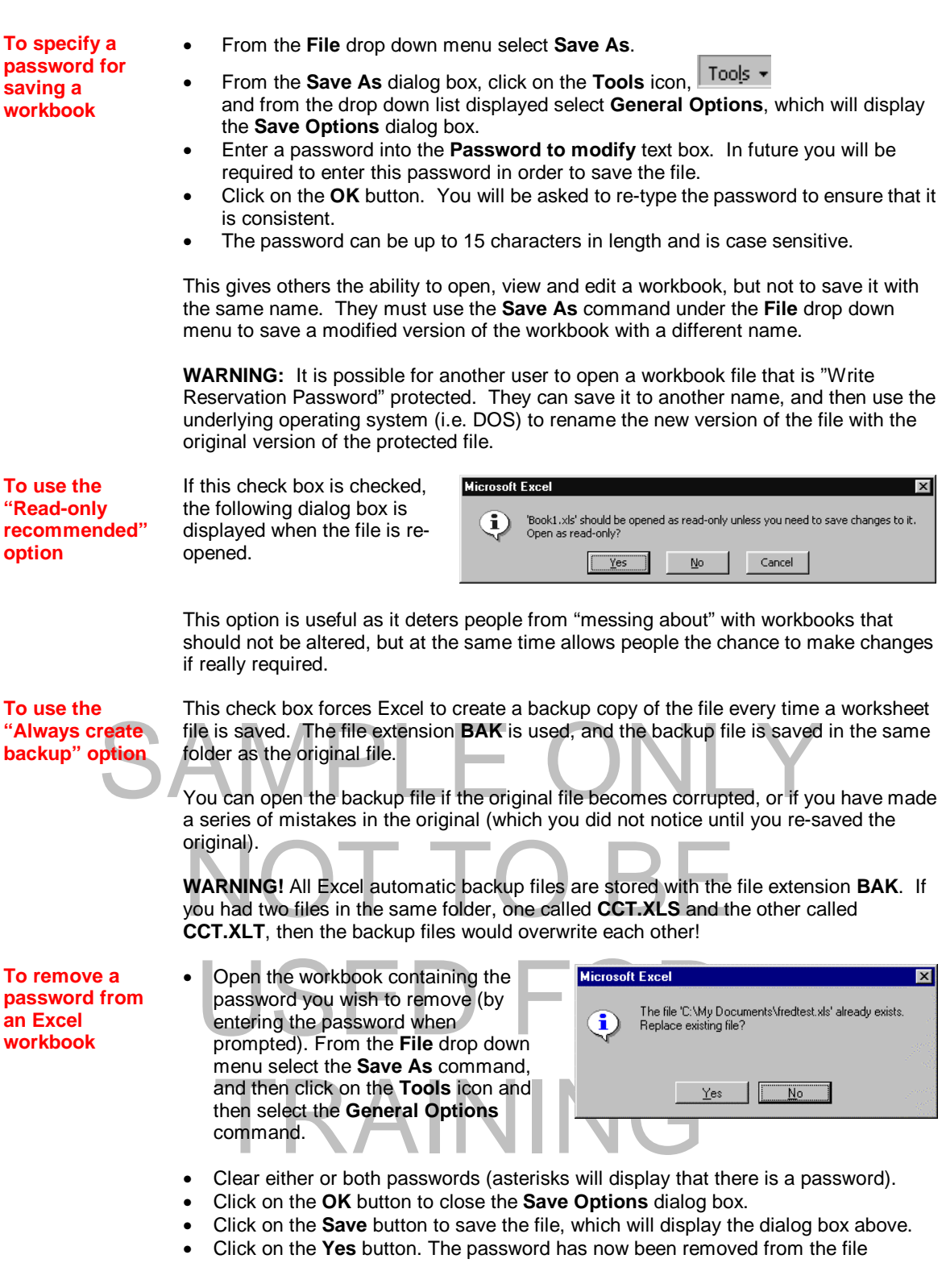

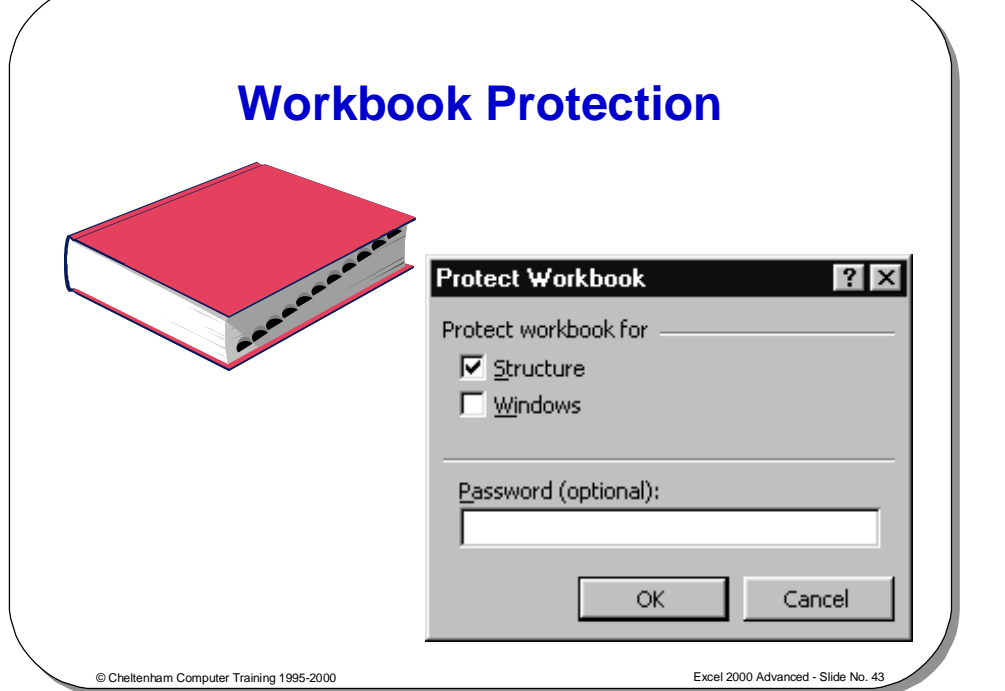

### **Workbook Protection**

**To protect a workbook** 

- Select the **Protection** command from the **Tools** drop down menu, then select **Protect Workbook**.
- This will display the **Protect Workbook** dialog box as shown above.

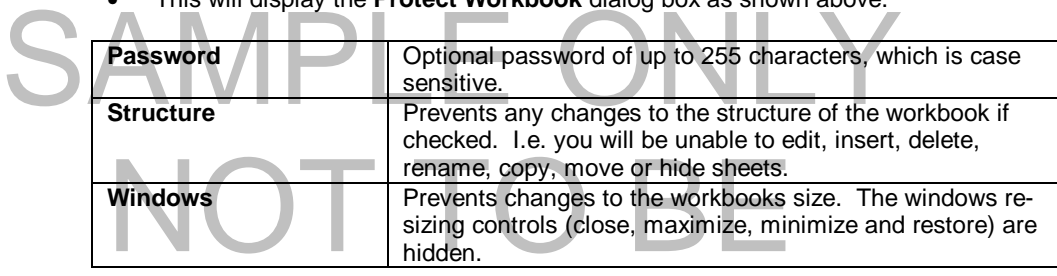

#### **WARNING**

Protecting a workbook will mean:

- WARNING<br>• You will be unable to add a new chart sheet using the ChartWizard<br>• You will be unable to display source data for a cell in a pivot table<br>• You will be unable to display source data for a cell in a pivot table • You will be unable to add a new chart sheet using the ChartWizard
- 
- You will be unable to record a macro onto a new sheet
- You will be unable to use the scenario manager to create a new scenario
- **To un-protect a**
- Select the **Protection** command from the **Tools** drop down menu.

**workbook** 

You will be unable to use the scenario manager to create<br>Select the **Protection** command from the **Tools** drop do<br>Select the **Unprotect Workbook** command and if promp • Select the **Unprotect Workbook** command and if prompted, enter the required password.

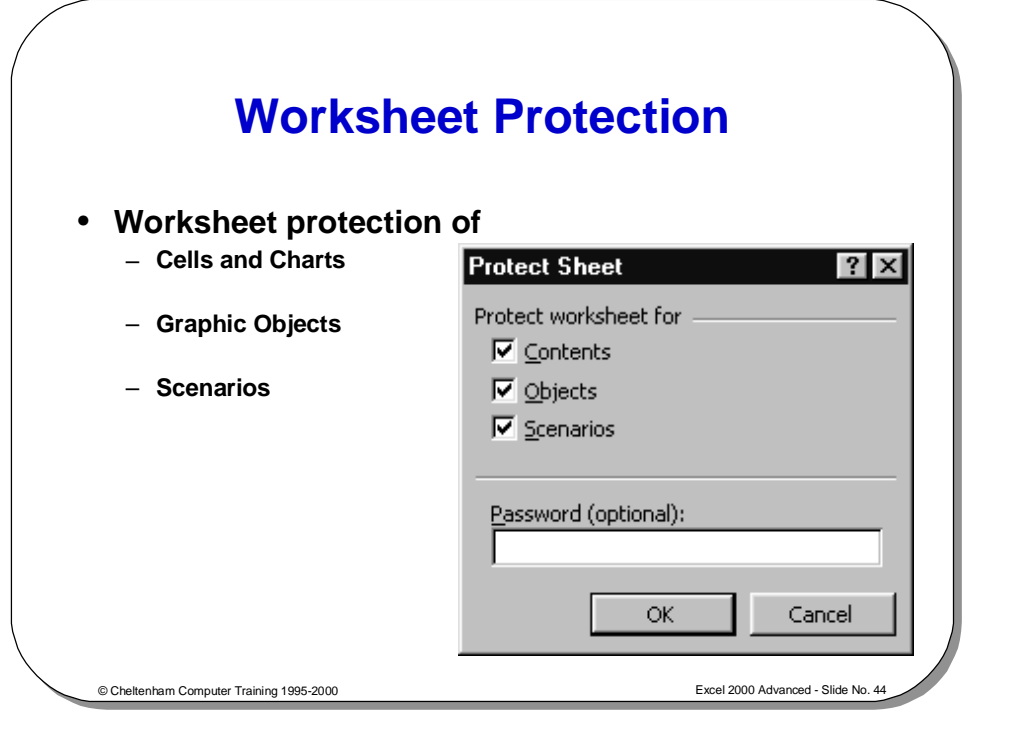

### **Worksheet Protection**

**Background** Used to prevent users from altering the contents of a worksheet.

**To protect a worksheet** 

- Select the **Protection** command from the **Tools** drop down menu.
- above.

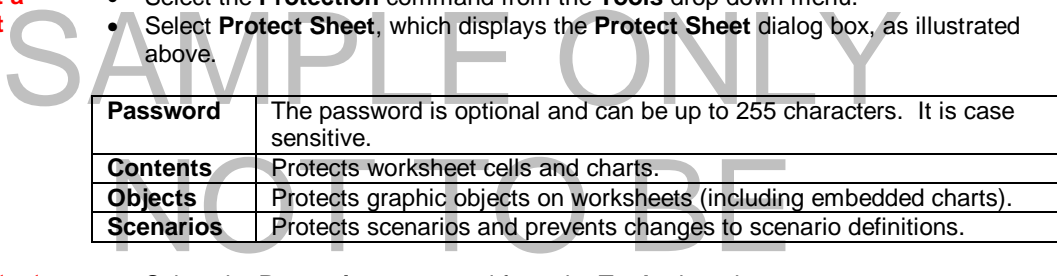

**To un-protect a worksheet** 

- Select the **Protection** command from the **Tools** drop down menu.
- Select **Unprotect Sheet**.
- Select Unprotect Sheet.<br>If prompted, enter the required password. • If prompted, enter the required password.

TRAINING

**Hiding sheets, rows or columns**  column. **TIP:** Instead of protecting a worksheet, you can hide an entire sheet, a row, or a

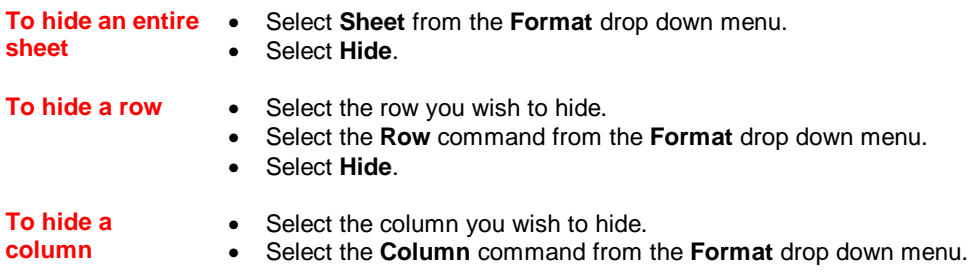

• Select **Hide**.

# SAMPLE ONLY NOT TO BE USED FOR TRAINING

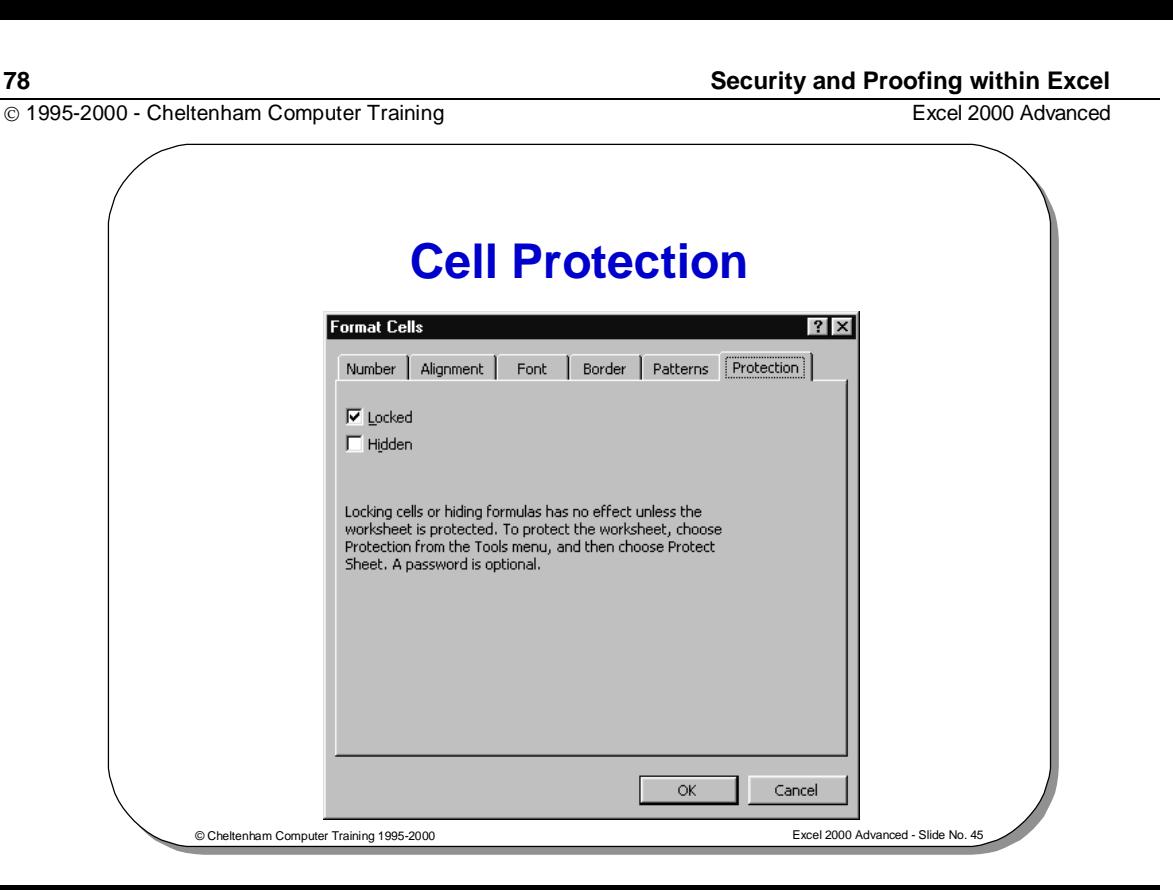

### **Cell Protection**

Locked Prevents any modification to cells once the sheet is protected.<br>Hidden Hides formulae, after the sheet is protected. 1. Cell protection will not take effect until the worksheet is protecte<br>checked).<br>2. By default all cells are locked. You must unlock any cell that yo<br>able to edit BEFORE YOU LOCK THE WORKSHEET! **To protect a cell** • Select the **Cells** command from the **Format** drop down menu, which displays the **Format Cells** dialog box, and select the **Protection** tab as illustrated above. **Hidden** Hides formulae, after the sheet is protected. **NOTE:** 1. Cell protection will not take effect until the worksheet is protected (with **Contents** checked). 2. By default all cells are locked. You must unlock any cell that you wish users to be able to edit BEFORE YOU LOCK THE WORKSHEET!

> USED F TRAINING

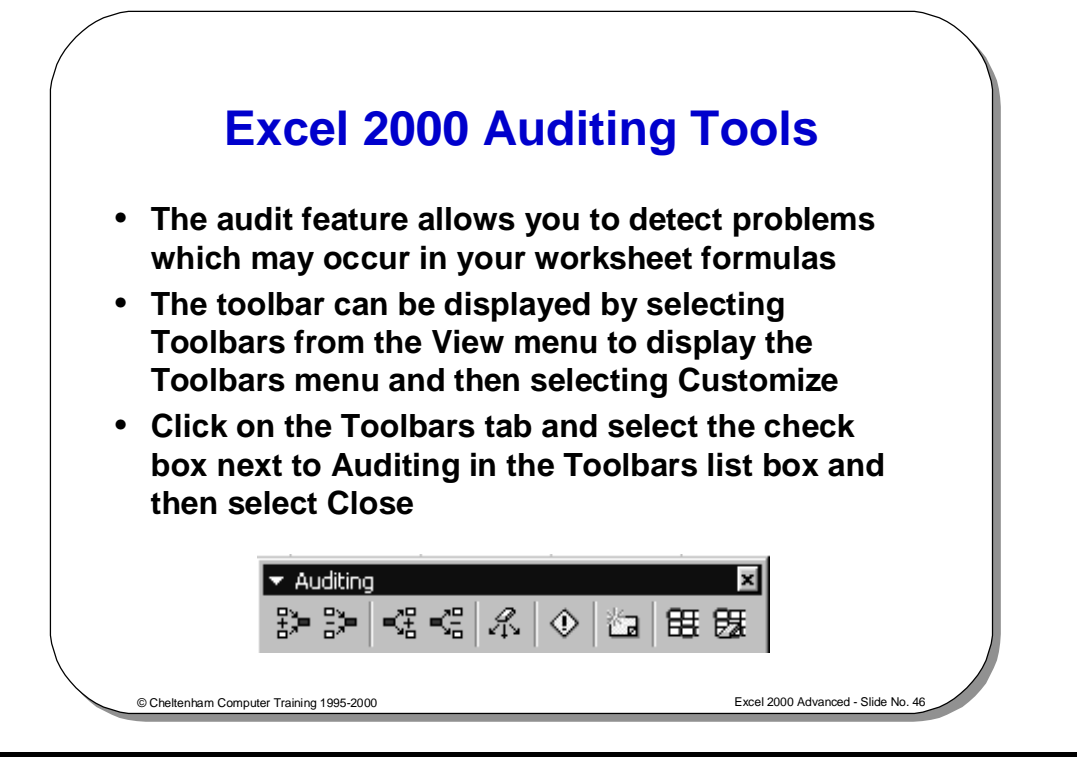

### **Excel 2000 Auditing Tools**

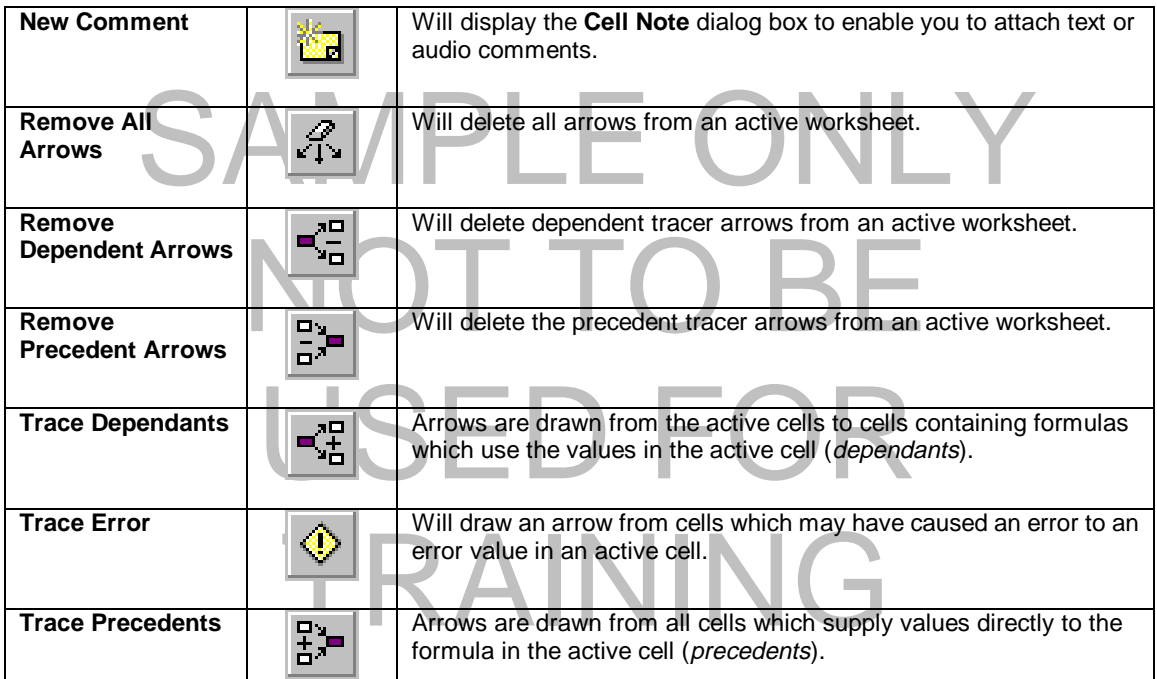

### **Auditing Worksheets**

• **You can use tracers to find precedents, dependents, and errors in any cell in a worksheet**

#### • **Precedents**

– **Cells which are referred to by a formula**

#### • **Dependents**

- **Cells which contain formulas which refer to other cells**
- **You must ensure that the Hide All option button is not selected before using tracers**

© Cheltenham Computer Training 1995-2000 Excel 2000 Advanced - Slide No. 47

### **Auditing Worksheets**

**To use tracers to audit a worksheet**  You can use tracers to find precedents, dependants and errors in any cell in a worksheet.

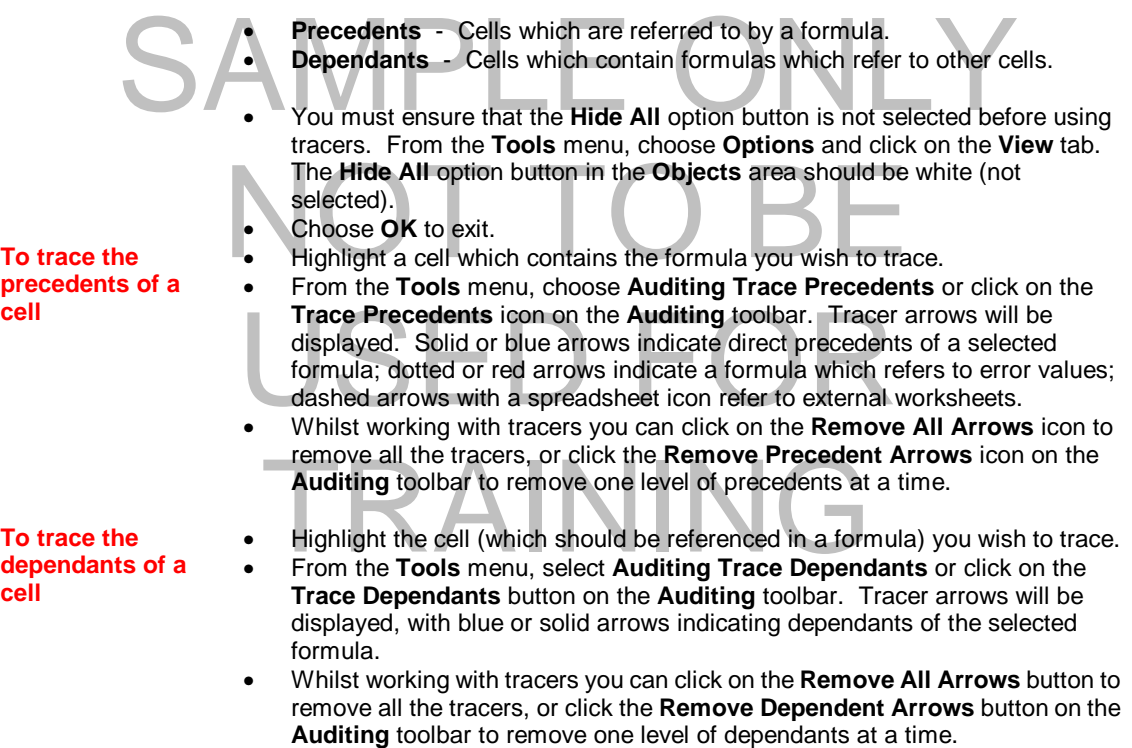

**a cell** 

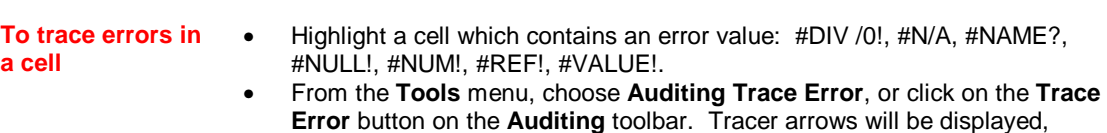

pointing to the cells.

**Dotted or red arrows** - indicate that the first precedent formula contains an error. **Solid or blue arrows** - indicate that precedents of the first formula are producing an error.

• On the **Auditing** toolbar, click the **Remove All Arrows** button, or select **Auditing Remove All Arrows** from the **Tools** menu.

# SAMPLE ONLY NOT TO BI USED FO TRAINING

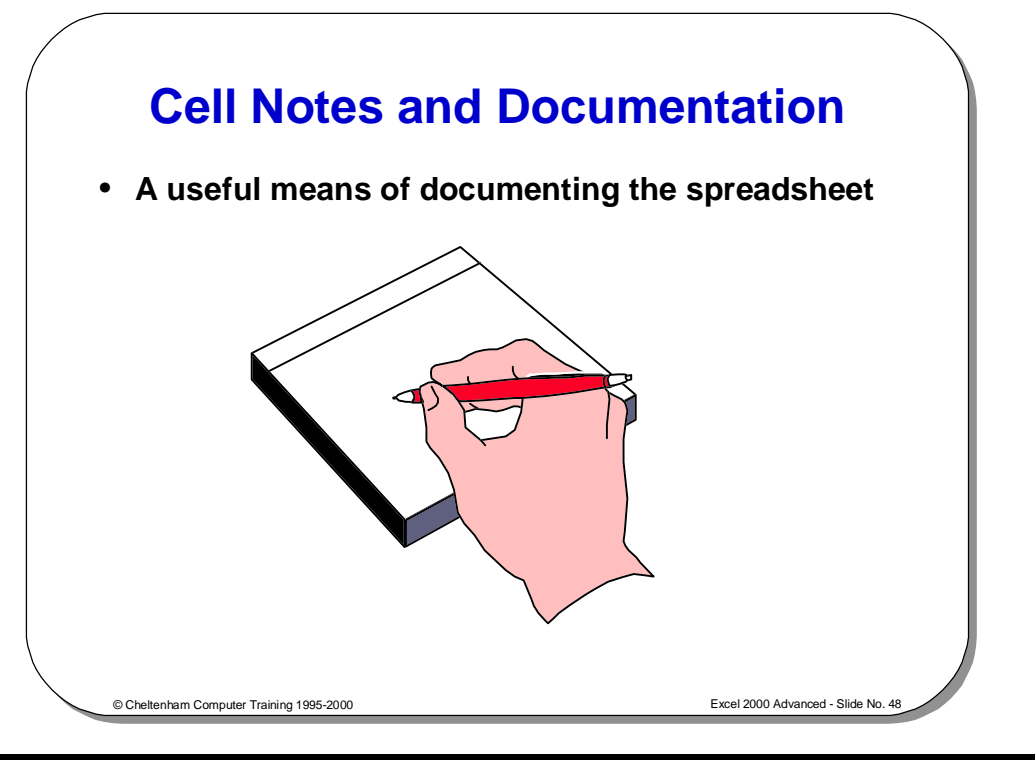

### **Cell Comments**

changes made within Excel 2000 is that cell notes now "pop-up" when you hold the<br>mouse over cells that contain them.<br>Select the cell to which you want to add the comment. **Background** It is vitally important that complex worksheets are properly documented. This means that you will still be able to understand what you have done a month from now, and other people will easily understand any "clever bits" you have devised. One of the mouse over cells that contain them.

**To add a comment** 

- Select the cell to which you want to add the comment.
- From the **Insert** menu, choose **Comment** to display the **Cell Note** dialog box.
- Click outside the box when finished.

## • Enter the text in the **Text Note** box.<br>Click outside the box when finished. USED F TRAINING

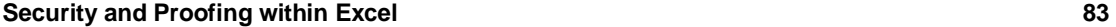

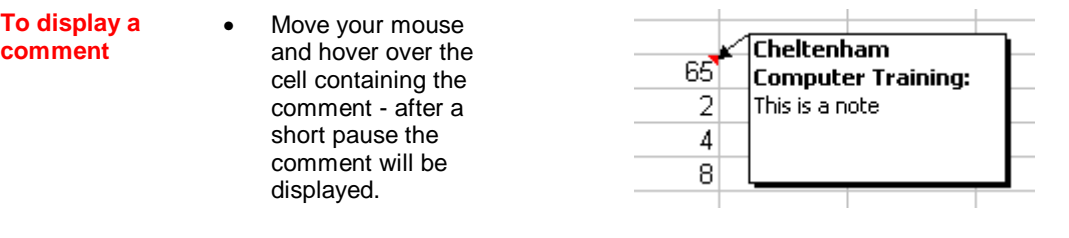

• There will be a small red marker in the top right-hand corner of the cell to indicate that it contains a comment.

**To edit a** 

**comment** 

**To delete a comment** 

• Right click on the cell containing the comment you want to edit.

- From the shortcut menu displayed, select the **Edit Comment** command.
- Edit the text in the **Text Note** box.
- Click outside the box when finished.
- Right click on the cell containing the comment you want to delete.
	- From the shortcut menu displayed, select the **Delete Comment** command.

# SAMPLE ONLY NOT TO BI USED FO TRAINING

1995-2000 - Cheltenham Computer Training Excel 2000 Advanced

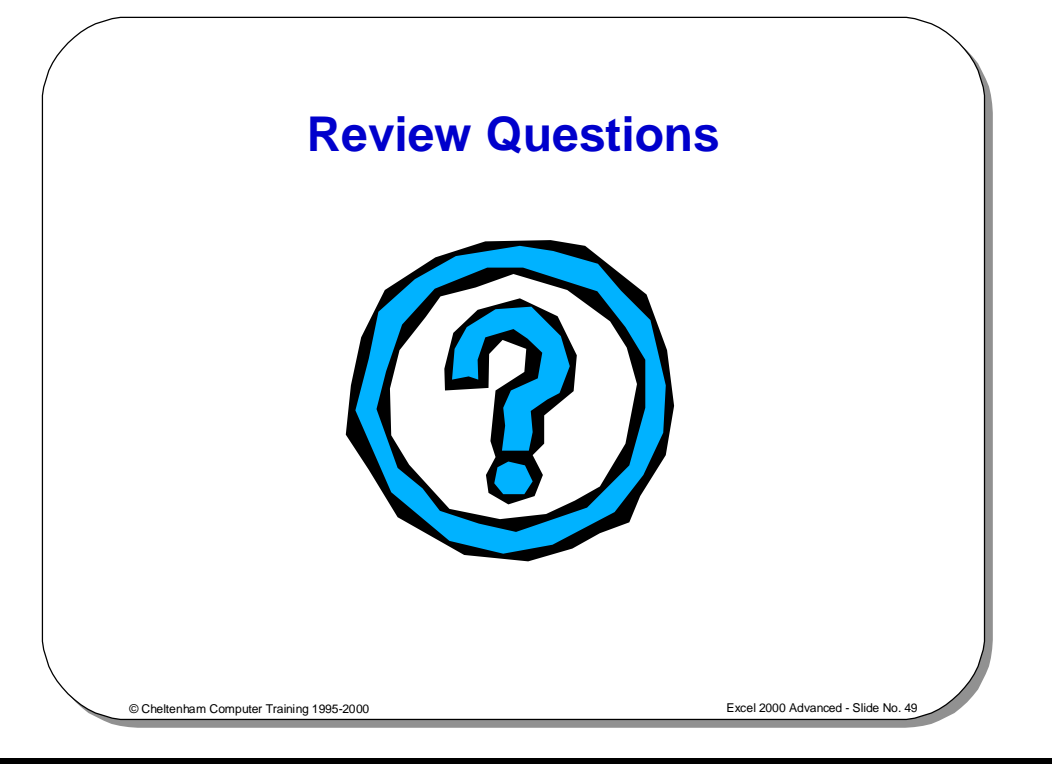

### **Review Questions - How Would You ...**

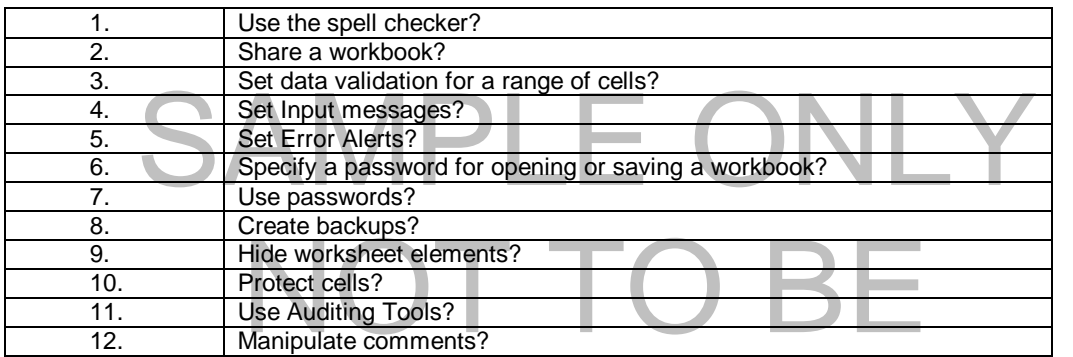

## USED FOR TRAINING

### **Data Maps**

### Learning Module Objectives

**When you have completed this learning module you will have seen how to:** 

- Place data onto a map
- Format a Data Map

# SAMPLE ONLY NOT TO BI USED FO TRAINING

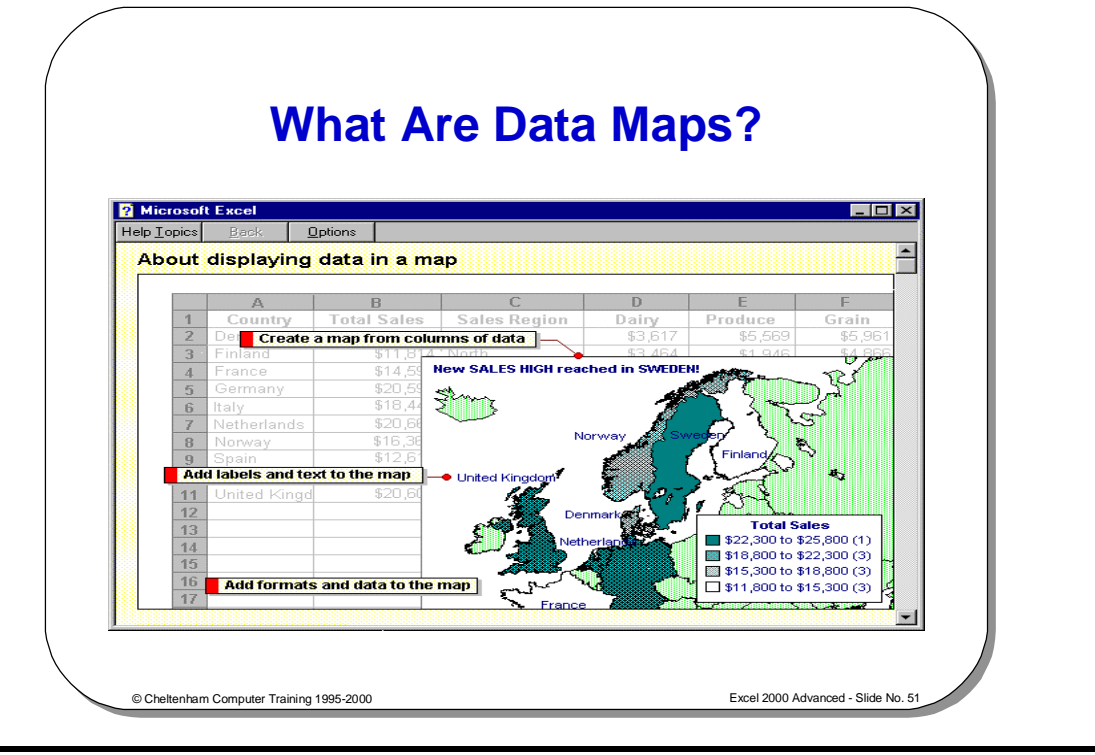

### **What Are Data Maps?**

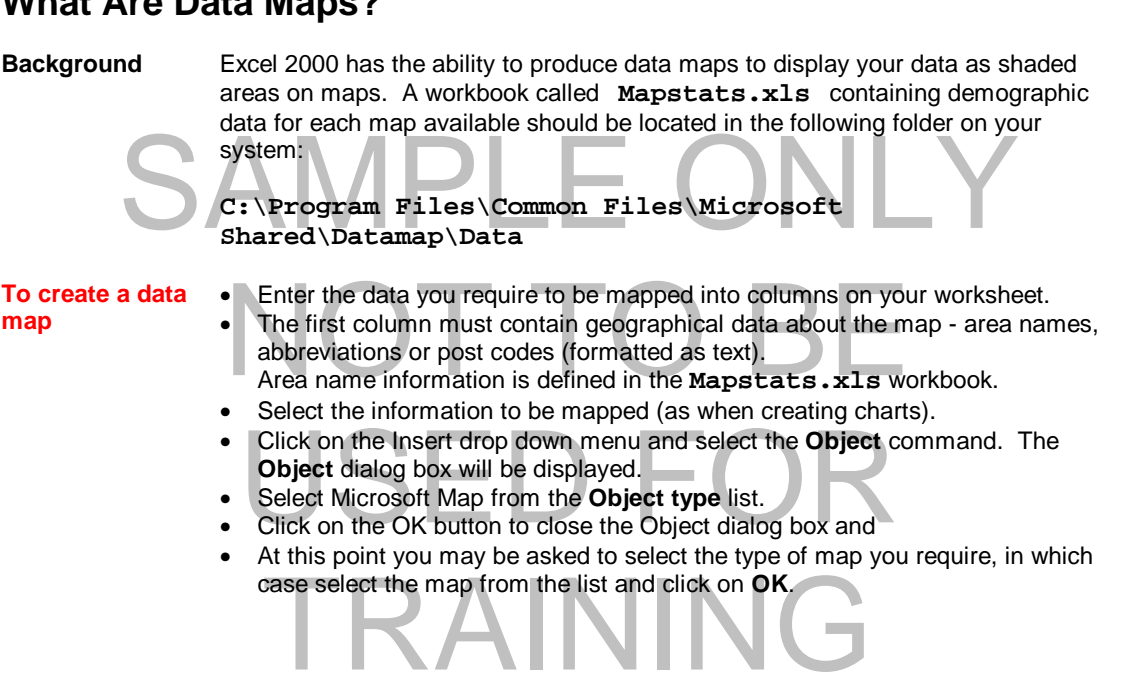

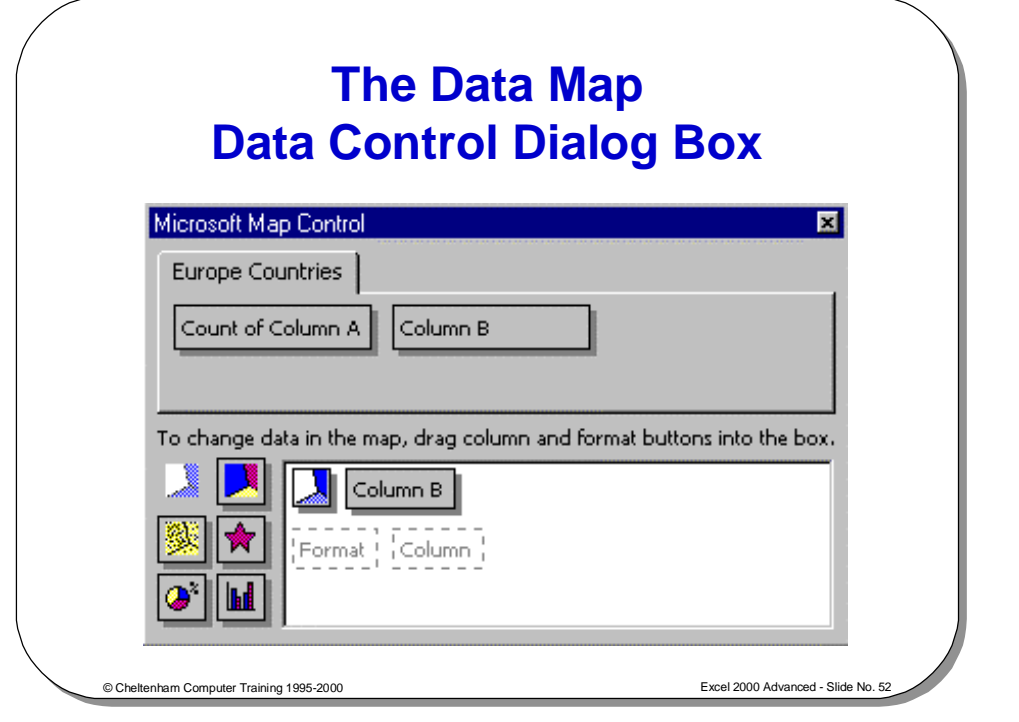

### **The Data Map Control Dialog Box**

If the data map control dialog box is not visible when you have selected the map click the **Show/Hide Microsoft Map Control** icon on the **Data Map** toolbar.

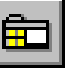

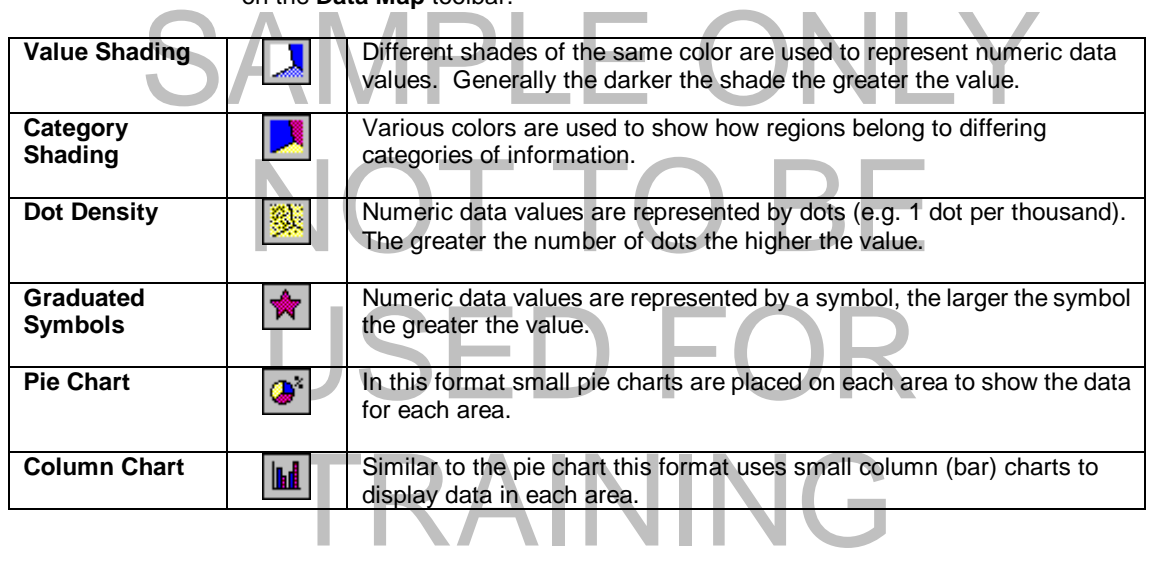

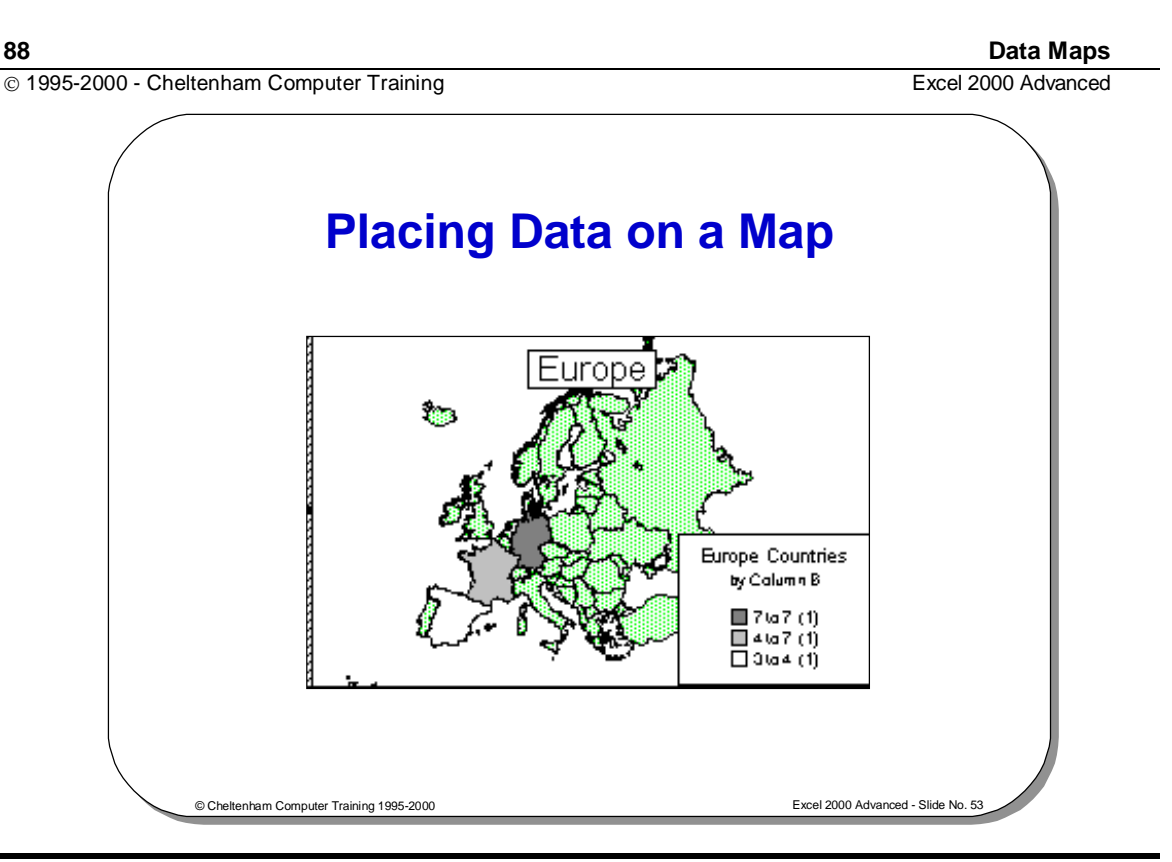

### **Placing Data on a Map**

**To place data onto a map** 

• The **Data Map Control** dialog box may look like the one shown below with no data in the working area. The map displayed for this has no data mapped onto

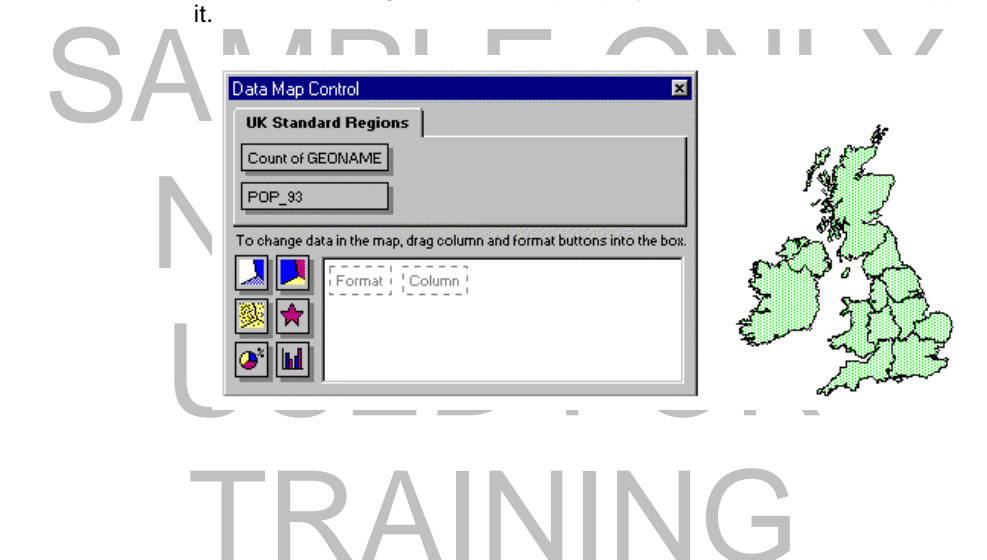

- Using the mouse, drag the required data onto the work area and place it over the dotted **Column** box, and release.
- The **Value Shading** format option is automatically applied to the dotted **Format** box within the work area (as shown below).
- Note that the map now shows shadings for the data that has been mapped onto it.

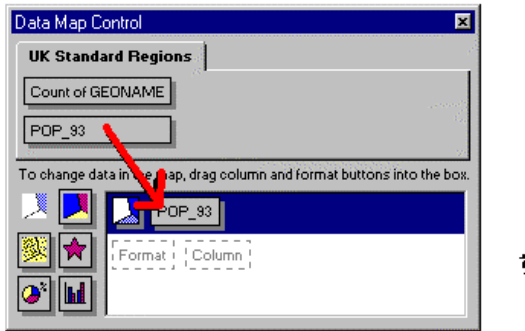

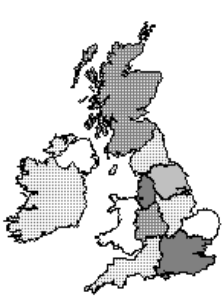

# SAMPLE ONLY NOT TO B USED FO TRAINING

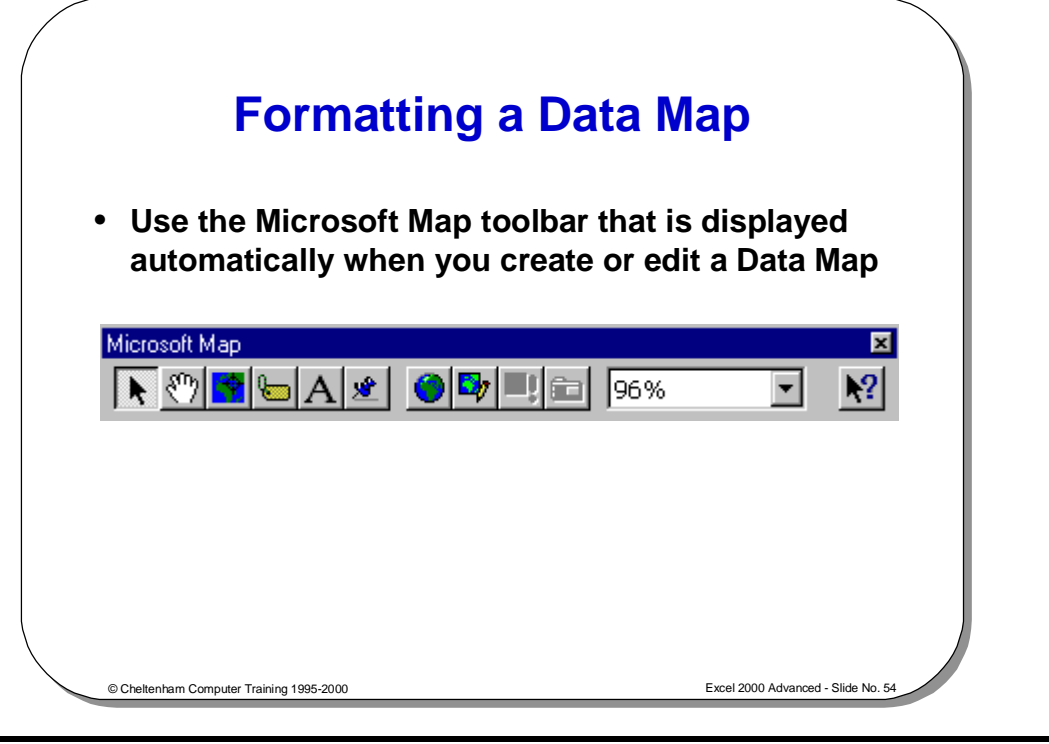

### **Formatting a Data Map**

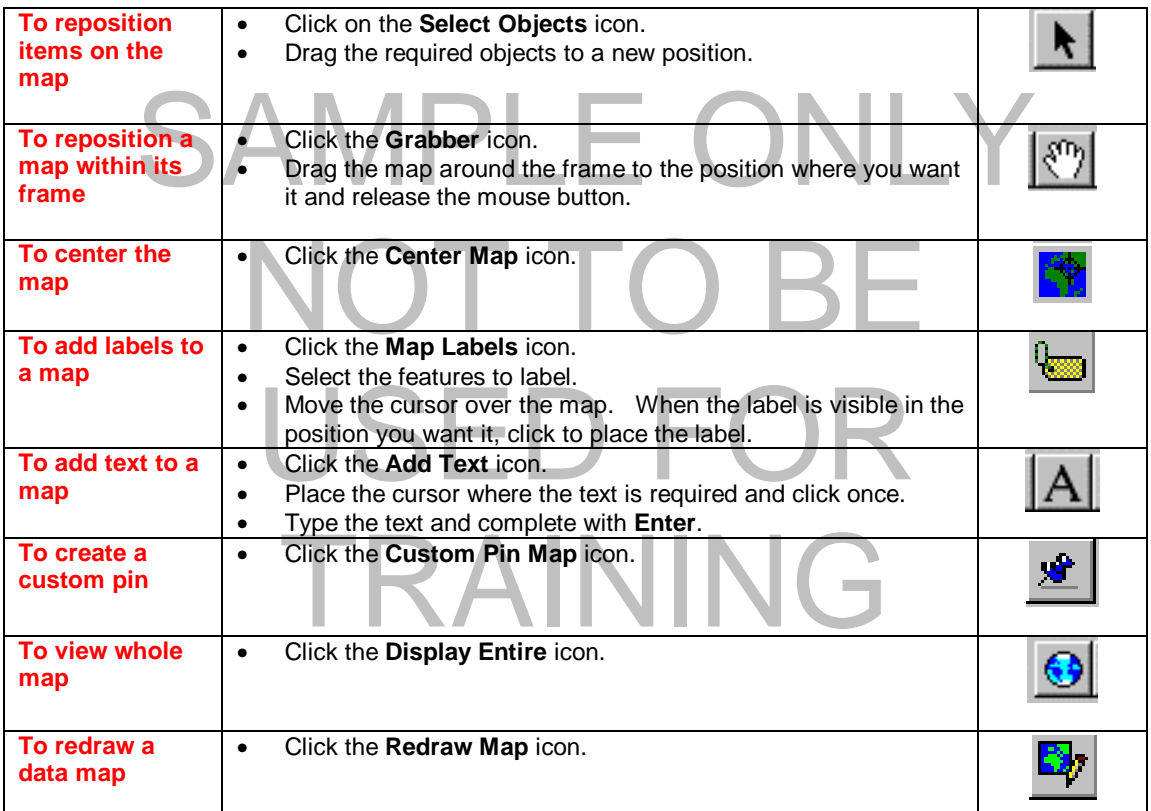

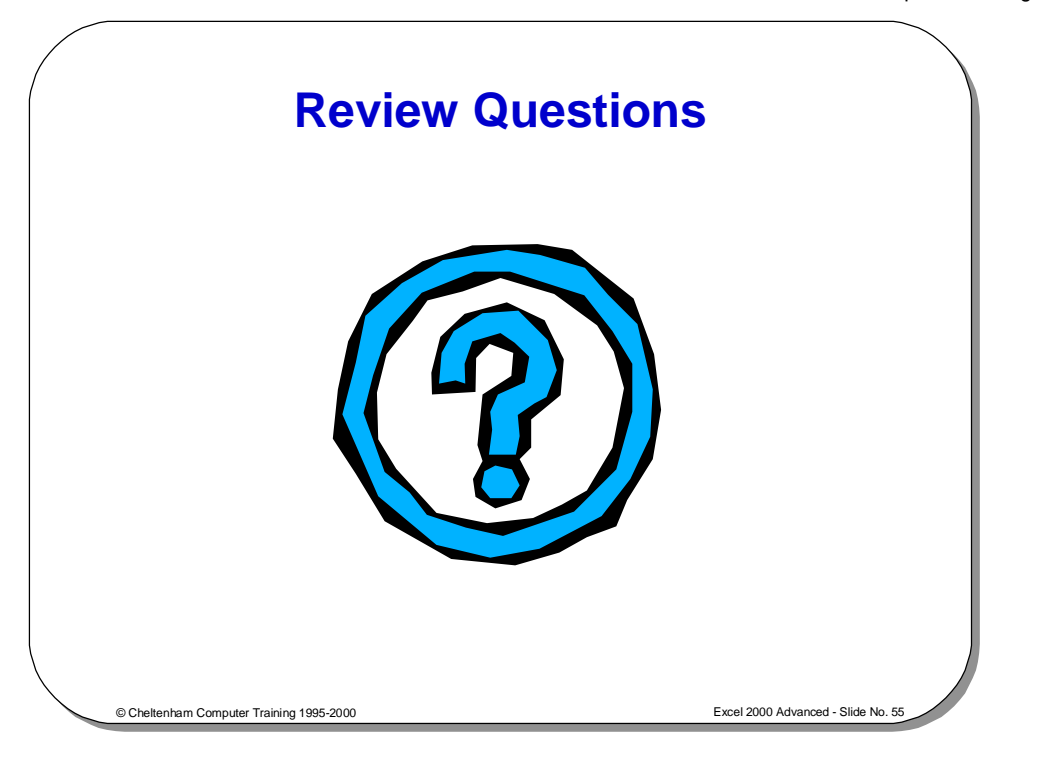

### **Review Questions - How Would You ...**

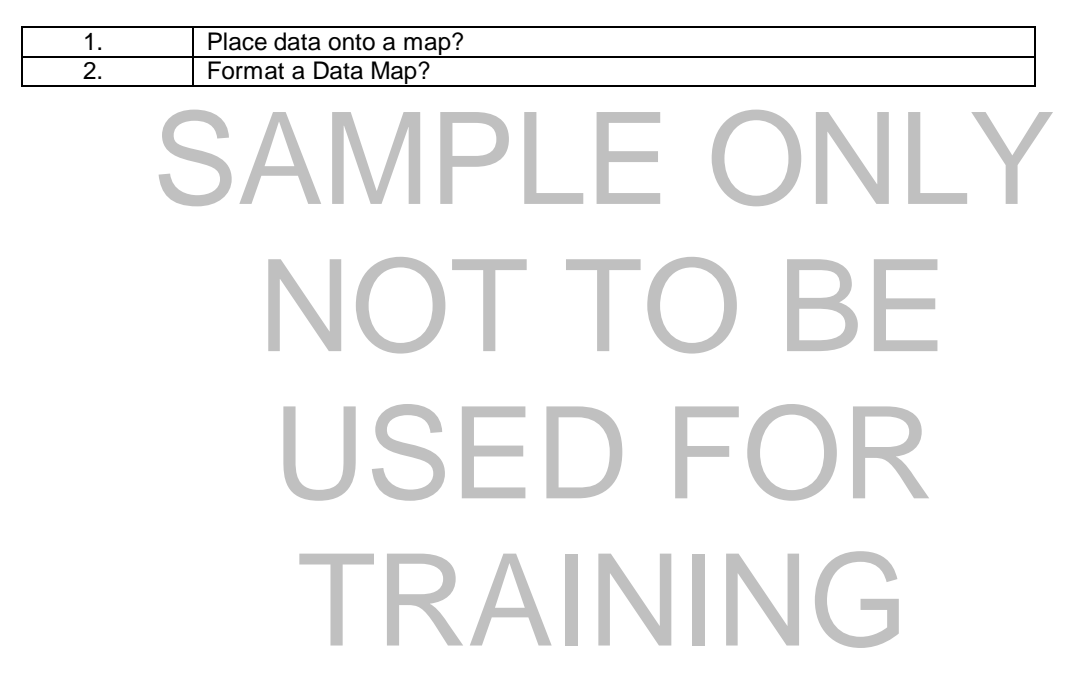

### **Consolidation**

### Learning Module Objectives

**When you have completed this learning module you will have seen how to:** 

- Consolidate data over several worksheets or worksheet pages
- Consolidate selected rows and columns from several worksheets or pages

# SAMPLE ONLY NOT TO BI USED FO TRAINING

### **What is Consolidation?**

- **This feature allows you to select blocks of data from several different worksheets, or different pages of the same workbook, and combine their values into a single, summary range in a workbook**
- **This saves time, and is easier than cutting data from several worksheets and pasting into one, single worksheet**

© Cheltenham Computer Training 1995-2000 Excel 2000 Advanced - Slide No. 57

### **What is Consolidation?**

- **To consolidate data over several worksheets or worksheet pages**
- Highlight a cell on a blank worksheet page, or a blank area of a worksheet.
	- Select **Consolidate** from the **Data** menu to display the **Consolidate** dialog box.
- Sample of the mist area you wish to consolidate by clicking on the worksheet and dragging to highlight the area required. Do not include row and column text, only numeric data. Use the sheet tabs to change between workshee Select the first area you wish to consolidate by clicking on the worksheet and only numeric data. Use the sheet tabs to change between worksheets.
	- The selection will appear in the **Reference** text box.

in the cells will be used in the consolidation.<br>Click on the **Add** button when you have highlighted the required<br>Continue highlighting and adding the remaining areas in the con-**Note:** Any formulas in the source area will only be used as values, i.e. only values in the cells will be used in the consolidation.

- Click on the **Add** button when you have highlighted the required range.
- Continue highlighting and adding the remaining areas in the consolidation.
- From the **Function** drop-down list, select the function you require. The default is **Sum** which will add the data across the selected range.
- is Sum which will add the data across the selected range.<br>If you want the summary report to create linking formulas to the<br>automatically, select the Create links to source data check bo<br>Select OK to complete the consolidat • If you want the summary report to create linking formulas to the source data automatically, select the **Create links to source data** check box.
- Select **OK** to complete the consolidation.

### TRAINING

**Consolidating Rows and Columns**

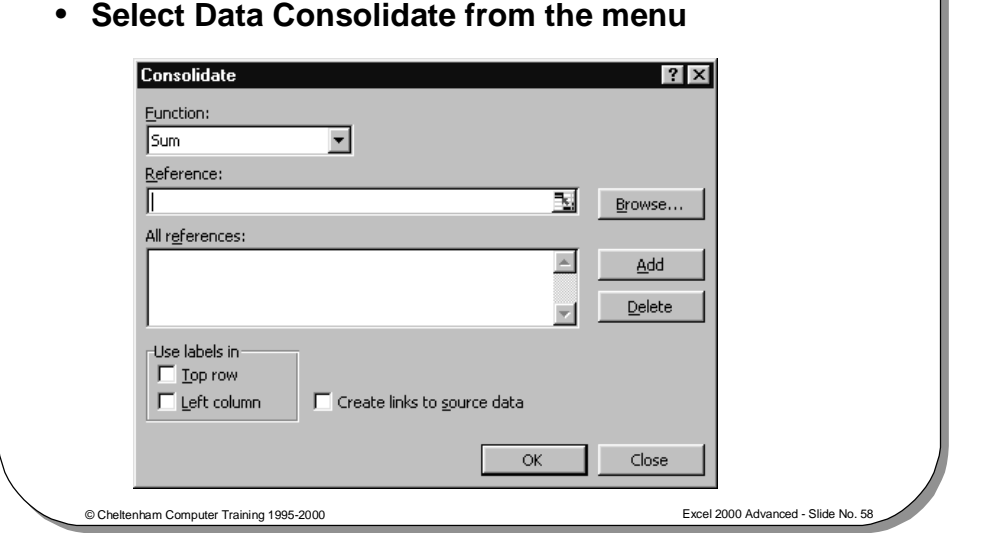

### **Consolidating Rows and Columns**

**To consolidate selected rows and columns from several worksheets or pages** 

- Insert the row or column text you want to consolidate from the source ranges in a blank worksheet page, or on a blank area of the worksheet. Ensure that you type the text exactly as it appears in the source data ranges.
- Highlight the row or column labels you entered.
- Fightlight the row or column labels you entered.<br>
Select Consolidate from the Data menu to display the Consolidate dialog<br>
box.<br>
Select the first area you wish to consolidate by clicking on the worksheet and • Select **Consolidate** from the **Data** menu to display the **Consolidate** dialog box.
	- dragging to highlight the area required. Make sure you include row and column text in the source areas, as well as numeric data. Use the sheet tabs to change between worksheets.
	- column text in the source areas, as well as numeric data. Use to change between worksheets.<br>The selection will appear in the **Reference** text box. **Note:** Any<br>the source area will only be used as values, i.e. only values i • The selection will appear in the **Reference** text box. **Note:** Any formulas in the source area will only be used as values, i.e. only values in the cells will be used in the consolidation.
	- Click on the **Add** button when you have highlighted the required range.
	- Continue highlighting and adding the remaining areas in the consolidation.
	- Click on the **Add** button when you have highlighted the require<br>Continue highlighting and adding the remaining areas in the correction<br>From the **Function** drop down list, select the function you require<br>is **Sum** which will • From the **Function** drop down list, select the function you require. The default
	- If you want the summary report to create linking formulas to the source data automatically, select the **Create links to source data** check box.
	- automatically, select the **Create links to source data** child from the Intervention of the frequency of the Top reduced to Use labels in area. If column text was entered, select the box.<br>To complete the consolidation selec • If row text was entered at the first step, select the **Top row** check box in the **Use labels in** area. If column text was entered, select the **Left column** check box.
	- To complete the consolidation, select **OK**.

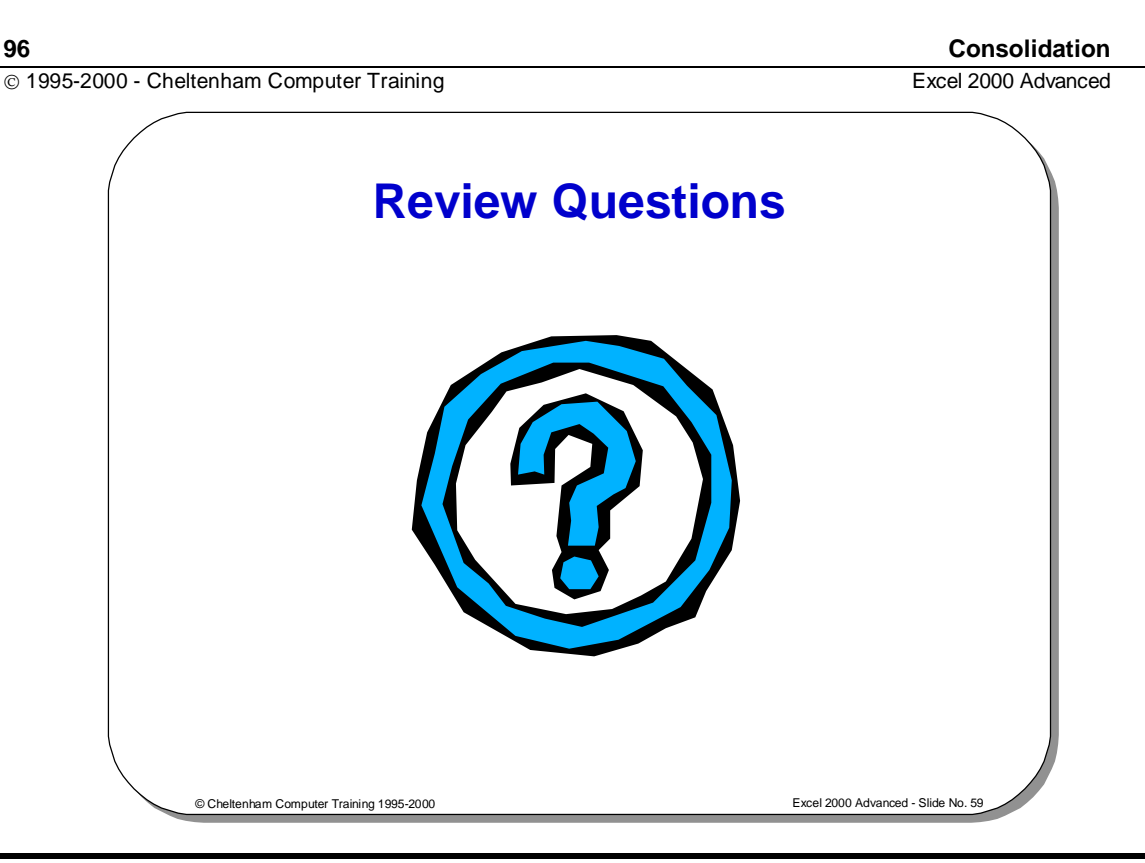

### **Review Questions - How Would You ...**

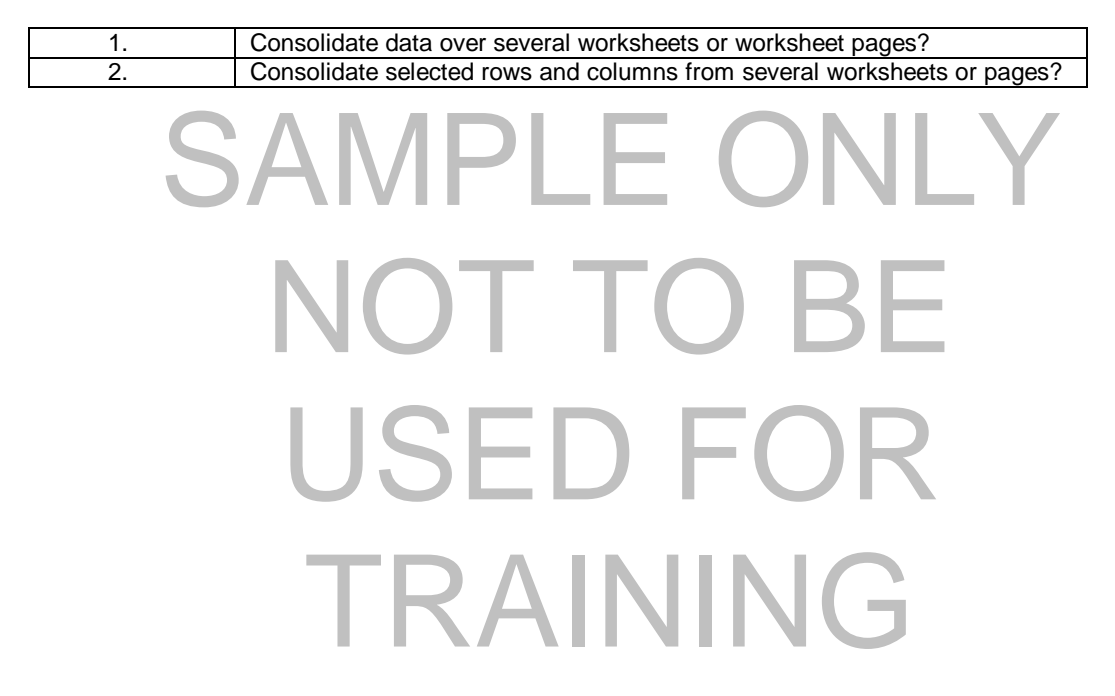